# **Quick start guide**

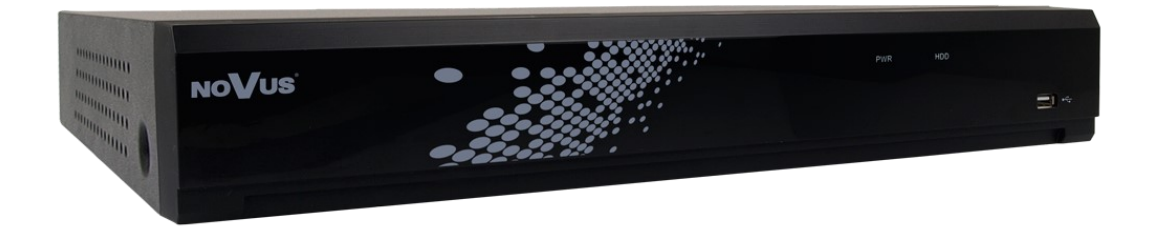

# **NVR-4204P4-H1/F-II**

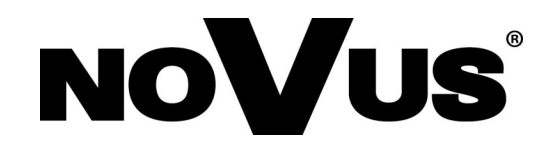

# **IMPORTANT SAFEGUARDS AND WARNINGS**

#### **THE PRODUCT MEETS THE REQUIREMENTS CONTAINED IN THE FOLLOWING DIRECTIVES:**

 $\epsilon$ 

**DIRECTIVE 2014/30/EU OF THE EUROPEAN PARLIMENT AND OF THE COUNCIL of 26 February 2014** on the harmonisation of the laws of the Member States relating to electromagnetic compatibility (OJ L 96, 29.3.2014, p. 79–106, with changes)

**DIRECTIVE 2014/35/EU OF THE EUROPEAN PARLIAMENT AND OF THE COUNCIL of 26 February 2014** on the harmonisation of the laws of the Member States relating to the making available on the market of electrical equipment designed for use within certain voltage limits.

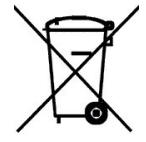

**DIRECTIVE 2012/19/EU OF THE EUROPEAN PARLIAMENT AND OF THE COUNCIL of 4 July 2012** on waste electrical and electronic equipment (WEEE) (OJ L 197, 24.7.2012, p. 38–71, with changes)

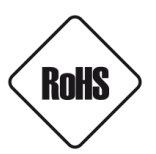

**DIRECTIVE 2011/65/EU OF THE EUROPEAN PARLIAMENT AND OF THE COUNCIL of 8 June 2011** on the restriction of the use of certain hazardous substances in electrical and electronic equipment (OJ L 174, 1.7.2011, p. 88–110, with changes)

# **SAFETY REQUIREMENTS**

#### **ATTENTION!**

**PRIOR TO UNDERTAKING ANY ACTION THAT IS NOT PROVISIONED FOR THE GIVEN PRODUCT IN ITS USER'S MANUAL AVAILABLE AT WWW.NOVUSCCTV.COM AND OTHER DOCUMENTS DELIVERED WITH THE PRODUCT, OR THAT ARISES FROM THE NORMAL APPLICATION OF THE PRODUCT, ITS MANUFACTURER MUST BE CONTACTED OR THE RESPONSIBILITY OF THE MANUFACTURER FOR THE RESULTS OF SUCH AN ACTION SHELL BE EXCLUDED.**

- 1. Prior to undertaking any action please consult the following manual and read all the safety and operating instructions before starting the device.
- 2. Please keep this manual for the lifespan of the device in case referring to the contents of this manual is necessary;
- 3. All the safety precautions referred to in this manual should be strictly followed, as they have a direct influence on user's safety and durability and reliability of the device;
- 4. All actions conducted by the servicemen and users must be accomplished in accordance with the user's manual;
- 5. The device should be disconnected from power sources during maintenance procedures;
- 6. Usage of additional devices and components neither provided nor recommended by the producer is forbidden;
- 7. You are not allowed to use the device in high humidity environment (i.e. close to swimming pools, bath tubs, damp basements);
- 8. Mounting the device in places where proper ventilation cannot be provided (e. g. closed lockers etc.) is not recommended since it may lead to heat build-up and damaging the device itself as a consequence;
- 9. Mounting the device on unstable surface or using not recommended mounts is forbidden. Improperly mounted device may cause a fatal accident or may be seriously damaged itself. The device must be mounted by qualified personnel with proper authorization, in accordance with this user's manual.
- 10. Device should be supplied only from a power sources whose parameters are in accordance with those specified by the producer in the devices technical datasheet. Therefore, it is forbidden to supply the devices from a power sources with unknown parameters, unstable or not meeting producer's requirements;
- 11. You cannot allow any metal objects get inside the recorder. It might cause serious damage. If a metal object gets inside the device contact the authorised Novus service immediately.
- 12. The manufacturer does not bear responsibility for damage or loss of data stored on HDDs or other media occurred during the usage of the product.

**Due to the product being constantly enhanced and optimized, certain parameters and functions described in the manual in question may change without further notice.** 

**We strongly suggest visiting the www.novuscctv.com website in order to access the newest manual .**

**NOVUS NVRs are dedicated to work with NOVUS cameras. Using only NOVUS products guarantees the highest image quality. Connecting cameras from other manufacturers to NOVUS NVRs may decrease video quality.** 

**Technical changes reserved without prior notice and printing errors possible.**

# **FOREWORD INFORMATION**

#### **1. FOREWORD INFORMATION**

#### **1.1. Main characteristics**

- Network Video Recorders.
- Recording resolution up to 3840 x 2160.
- H.264, H.265, H.264+, H.265+ compression.
- Dual stream recording.
- Support 1 SATA 3,5" HDDs \*.
- Possibility to connect a network drive (NFS or SMB/CIFS) .
- Operating system based on Linux.
- Main monitor 1 x HDMI (4K UltraHD), 1 x VGA (FullHD).
- Ethernet PoE ports for IP cameras, individual port switching to extended mode.
- Intelligent video analysis (Exception, Tripwire, Zone entrance, Abandoned Object, Object Disappearance, Crowd detection, Face Detection, Pedestrian Detection, Cross Counting, Sound detection, Perimeter Intrusion Detection by pedestrian or vehicle, Line Cross Detection by pedestrian or vehicle, Objects Distinguishing, Queue Lenght Detection, Heat Map, Cross Counting by pedestrian or vehicle) \*\*.
- Backup USB port and over the IP network.
- Software: NHDR-5000 Viewer (application for remote administration, live monitoring and recorded data search).
- RXcamView application for live and playback functions from mobile devices.
- User friendly multi-lingual OSD.
- IR remote controller and PC mouse included.

- \* List of compatible HDD models and maximum capacities is available on Novus Security website in the Compatible Disk file in the product tab.
- \*\* Functions depend on connected camera model.

# **FOREWORD INFORMATION**

#### **1.2. Recorders' technical data**

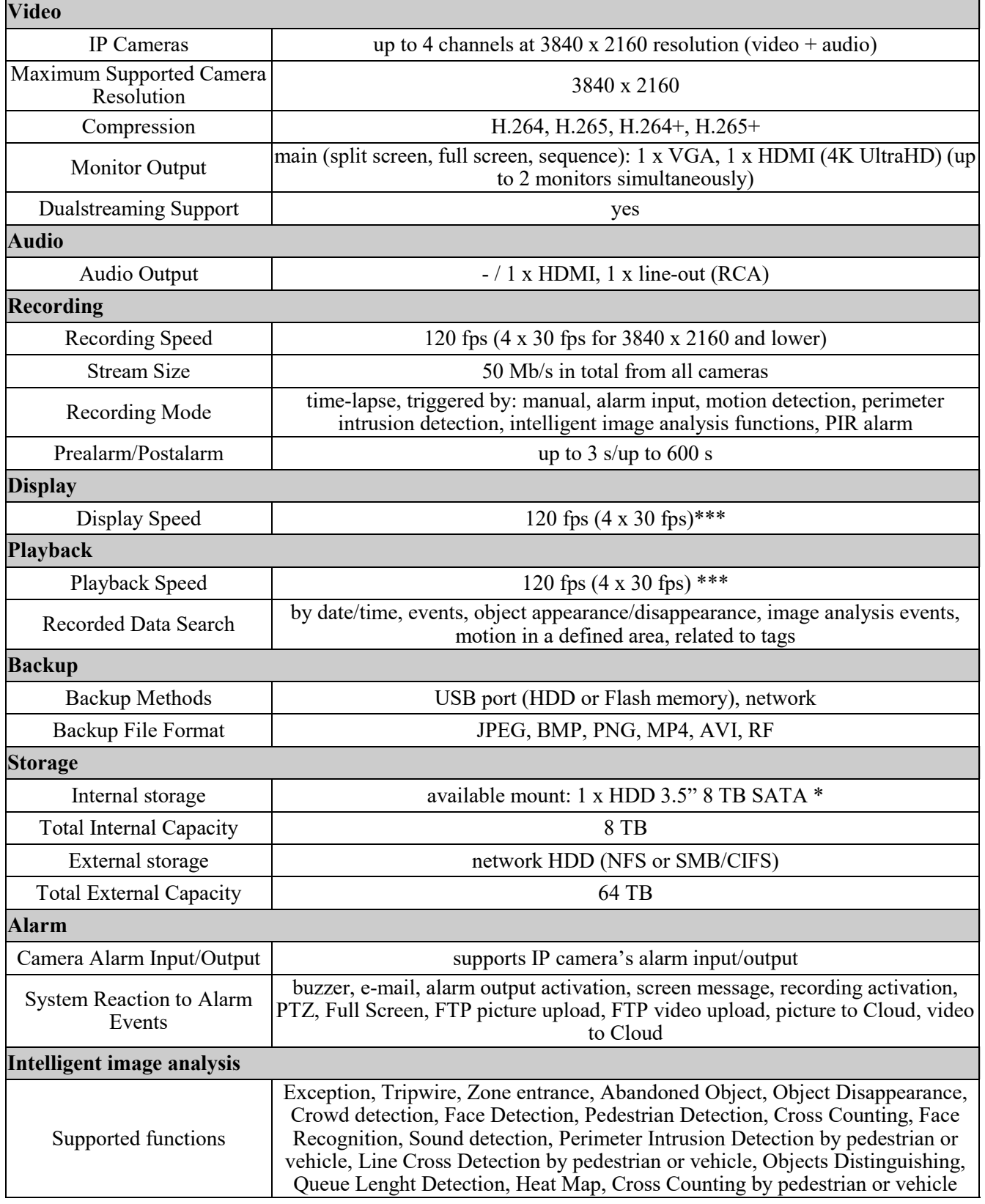

\*\*\* Display and playback speeds are achieved using dual stream.

All rights reserved © AAT SYSTEMY BEZPIECZEŃSTWA Sp. z o.o.

# **FOREWORD INFORMATION**

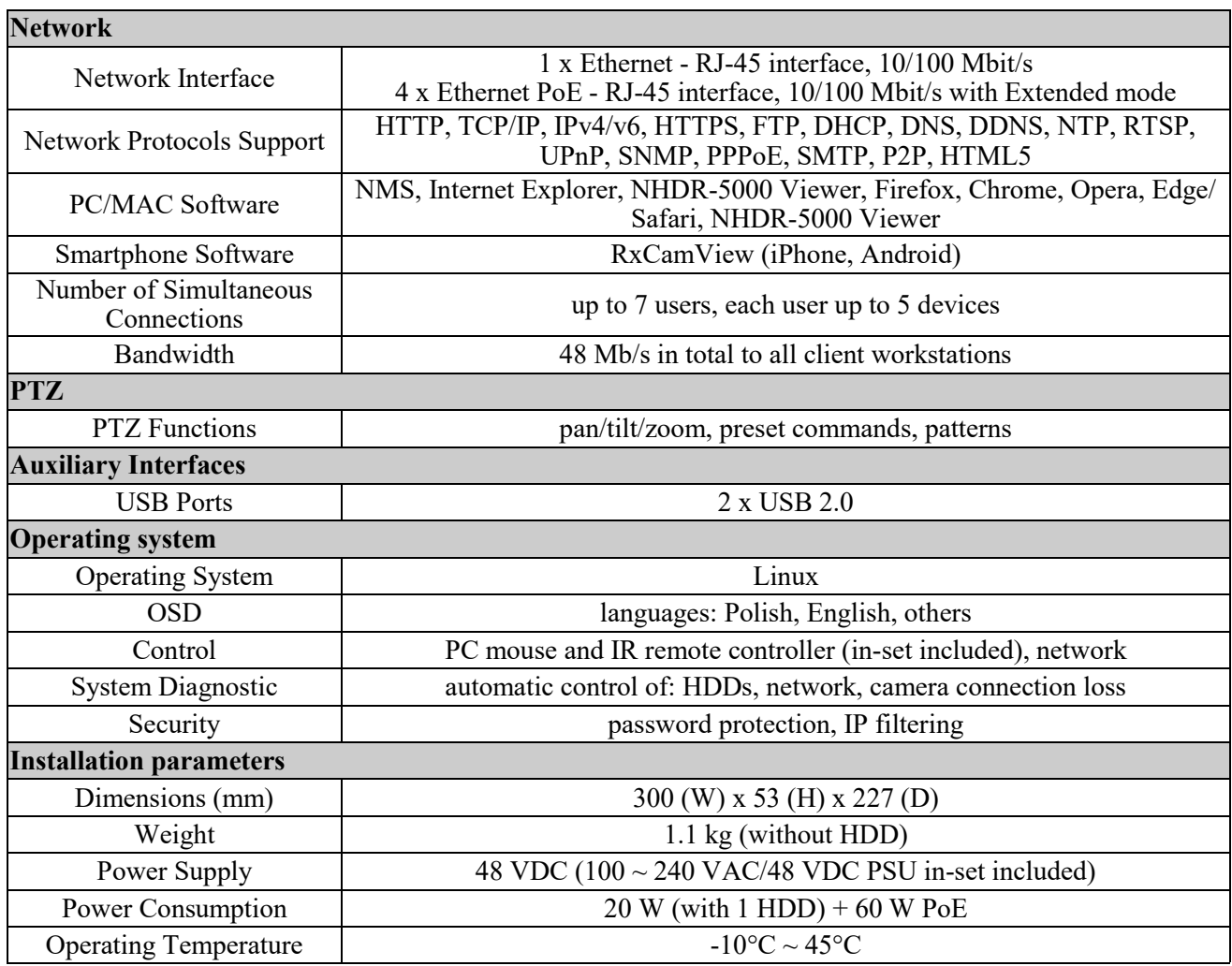

Intelligent image analysis, PTZ control, dualstream mode, motion detection, alarm inputs / outputs functions depends on the functionality of the camera and the capabilities of the communication protocol. The face recognition function is avaible only with NVIP-5x-4502M/F cameras. The recorder is dedicated to work with Novus 4000 series IP cameras and achieves the best functionality with them. Detailed data can be found in the compatibility table available on Novus Security website in the DOWNLOADABLE FILES tab in the product tab.

#### **1.3. Package contents**

Unpack the device carefully. After unpacking, ensure that package contains the following items:

- Network Video Recorder
- Power supply  $100 \sim 240$  VAC/48 VDC
- Power cord
- USB Mouse
- IR remote controller
- User's manual (short)

If any of the elements has been damaged during transport, pack all the elements back into the original packaging and contact your supplier.

All rights reserved © AAT SYSTEMY BEZPIECZEŃSTWA Sp. z o.o.

## **2. STARTING THE DEVICE**

# **2.1. Electrical connection and other rear panel elements.**

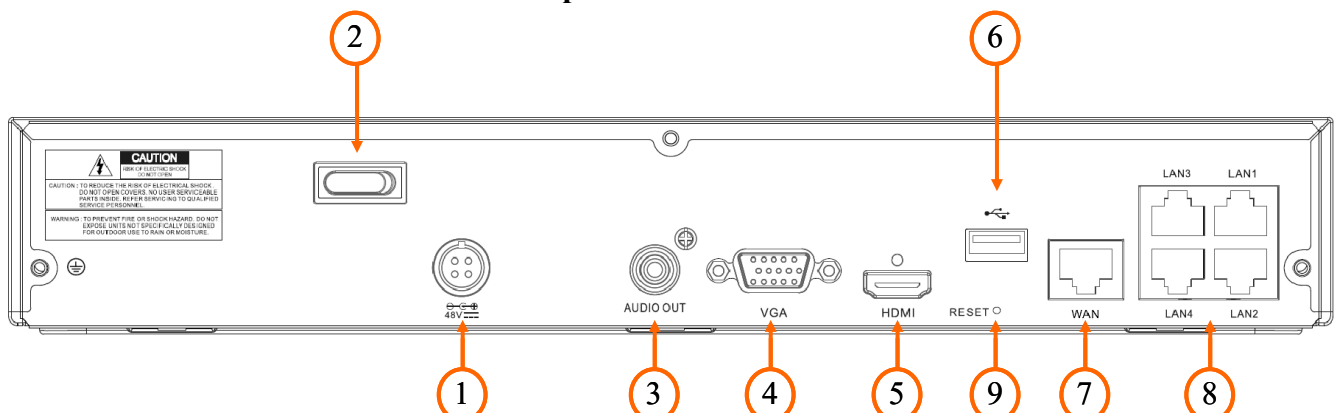

- **1. POWER DC:** Power supply connector for 48V adapter.
- **2. POWER SW:** Power switch.
- **3. AUDIO OUT:** Audio output for connecting speakers and amplifier (RCA connector).
- **4. VGA:** VGA main monitor connector, use the D-SUB VGA cable to connect monitor.
- **5. HDMI:** HDMI main monitor connector, use the HDMI cable to connect monitor.
- **6. USB:** USB port for external Flash memory, mouse connection and other USB compatible devices.
- **7. WAN:** RJ-45 ethernet port for connecting to the local network and Internet (by router).
- **8. POE LAN:** RJ-45 ethernet ports for connecting PoE IP cameras.
- **9. RESET:** Hidden Reset button. Pressing the button for 8 seconds restores the recorder to the factorysettings.

#### **2.2. HDD's mounting**

**Note:**

**In order to obtain info on latest compatible HDDs together with their capacities, please contact your distributor or visit www.novuscctv.com website. AAT SYSTEMY BEZPIECZEŃSTWA Sp. z o.o. company does not bear responsibility for any issues arising from usage of unsupported SD cards/HDDs.**

**List of compatible HDDs contains all disks supported by a given NVR model, including desktop HDDs. However due to the fact that image recording prefers reliability usage of 24x7 recording HDDs is therefore advised.** 

**If a disk was used in another device, formatting becomes necessary. Please take it into account due to the irrecoverable data loss resulting from said process.**

NVRs support 1 x 3,5" SATA HDD. Follow the instruction to mount the HDD. Photos are illustrative, may differ slightly from the described recorder.

Before staring the process make sure the power supply is not connected.

In order to mount HDD, unscrew 5 screws on the back and both sides as depicted below and remove top cover.

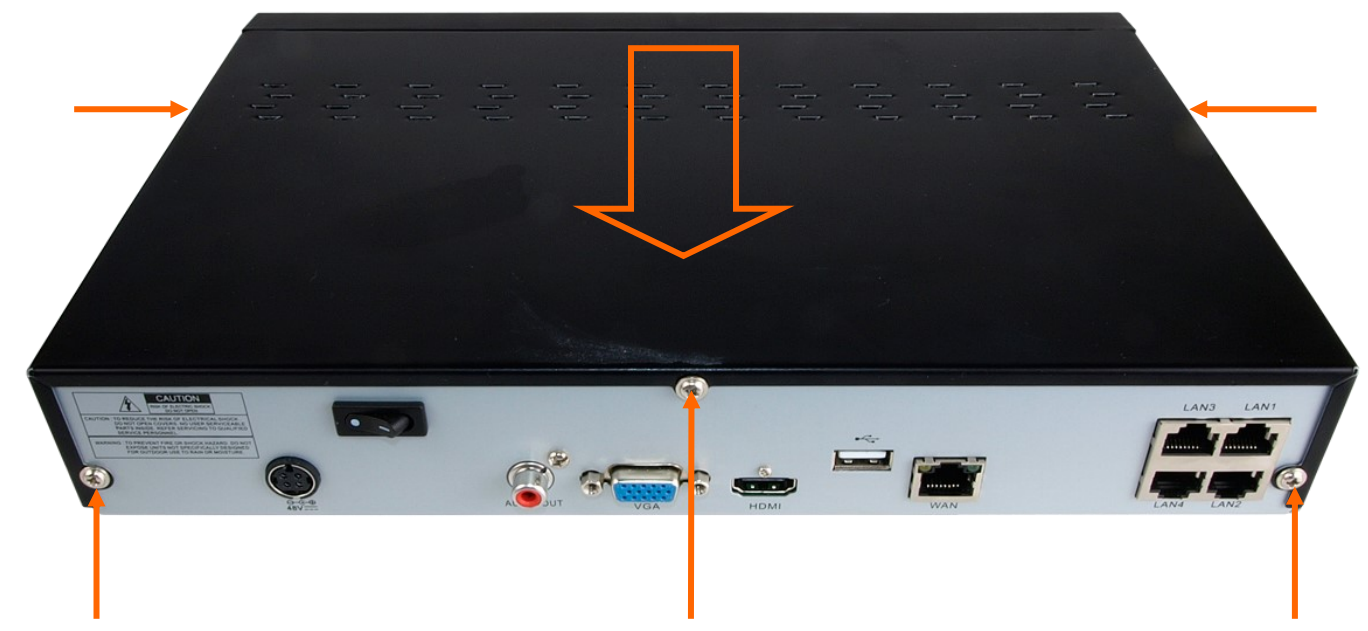

Mounting places are highlighted below. Put the HDD in the marked place below.

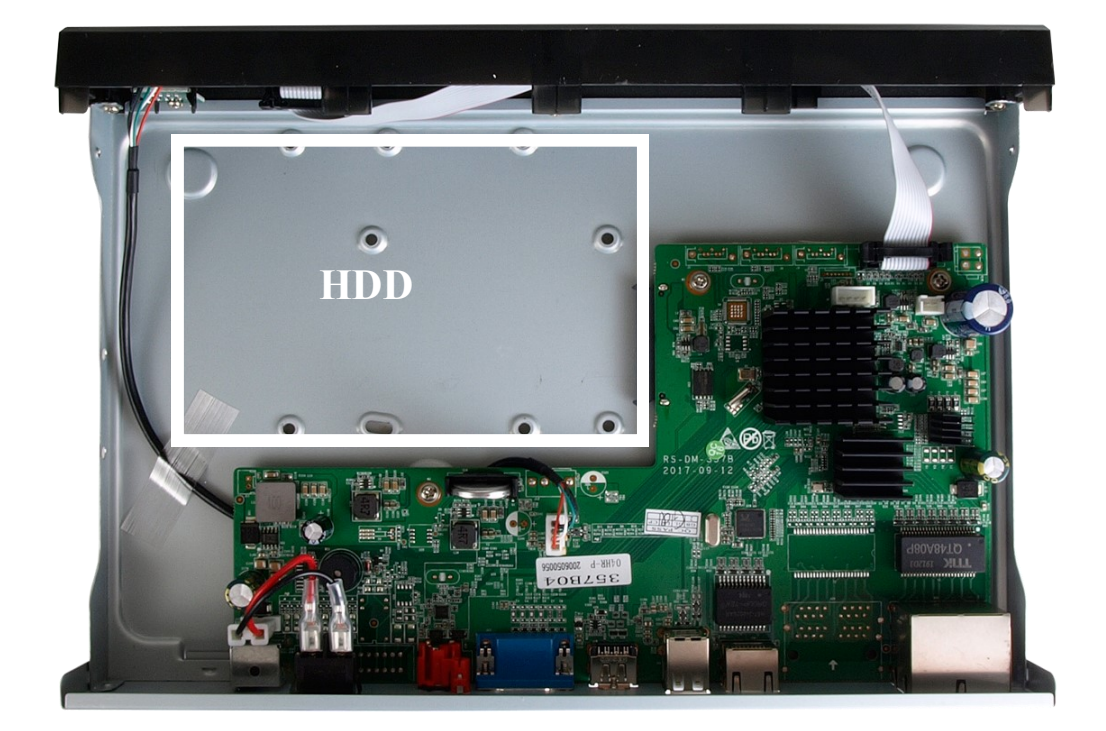

All rights reserved © AAT SYSTEMY BEZPIECZEŃSTWA Sp. z o.o.

Turn the NVR aside holding HDD. Screw it tightly to the bottom.

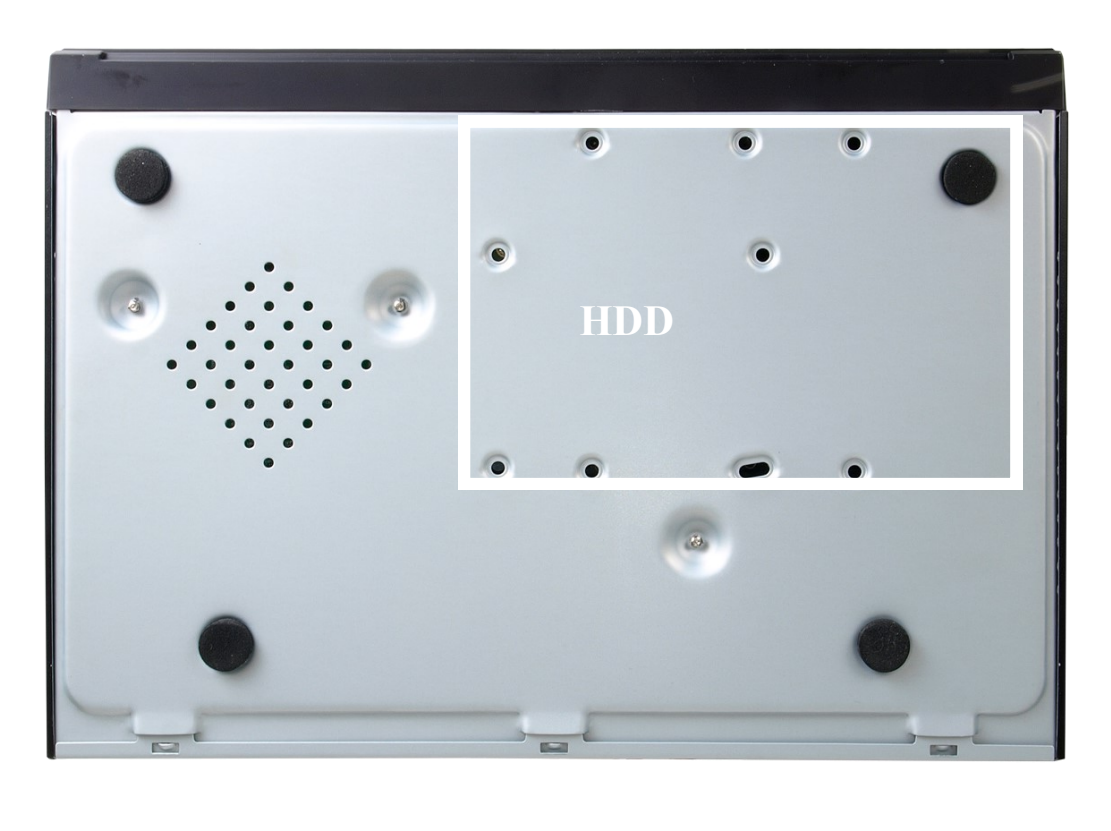

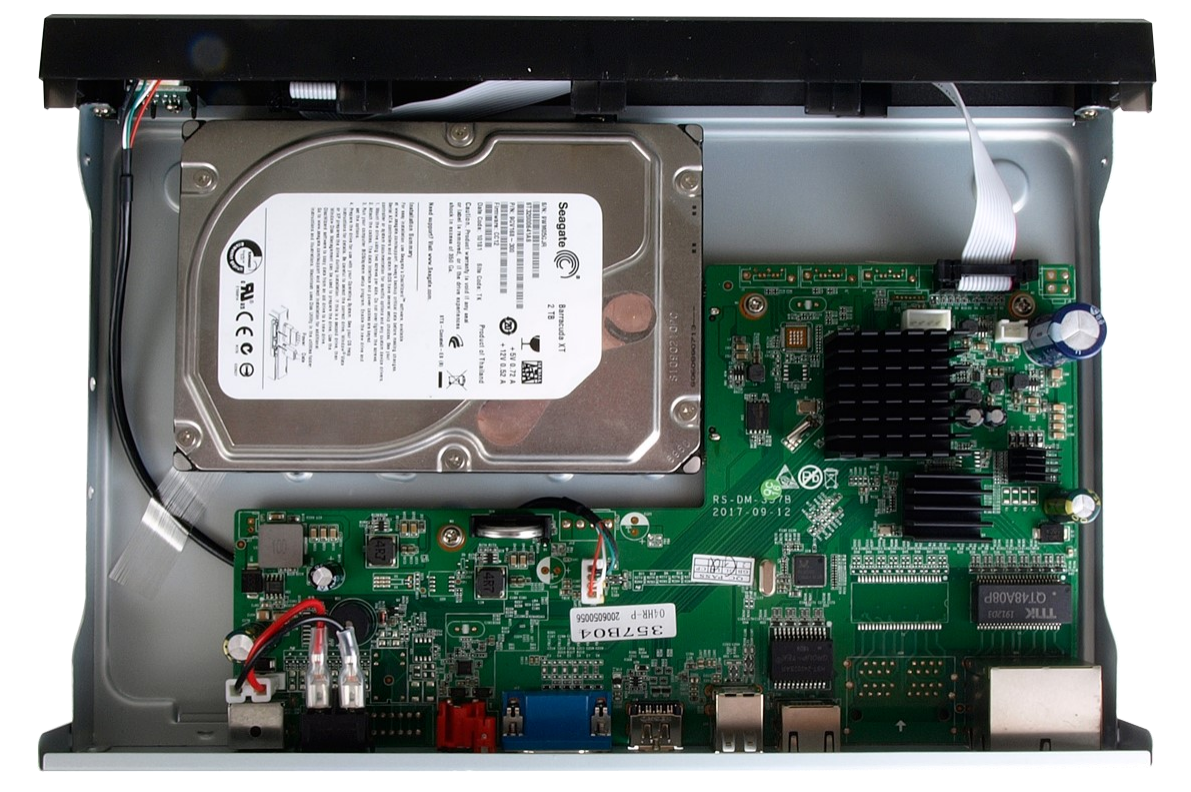

Install the top cover on the NVR and screw it back.

All rights reserved © AAT SYSTEMY BEZPIECZEŃSTWA Sp. z o.o.

#### **2.3. Connecting the power supply**

Please connect provided power supply in the rear power port of the NVR.

To start the unit turn on the power switch on back panel. Initialization lasts approximately 60 seconds. During this time executing any device functions and pressing any buttons is prohibited. To shut down the device please use the menu.

# **WARNING!**

**Make connection when the power is not applied and the power switch is turned off.**

**Do not place the power cord under the carpet or rug. The power cord is usually earth-grounded. However, even if it's not earth-grounded, never modify it on your own for earth-grounding.**

**Make sure that power adapter is placed near of NVR and secured from accidental disconnection.**

**If the device was brought from a location with lower temperature, please wait until it reaches the temperature of location it is currently in. Turning the device on immediately after bringing it from a location with lower ambient temperature is forbidden, as the condensing water vapour may cause short-circuits and damage the device as a result.**

**Before starting the device familiarize yourself with the description and the role of particular inputs, outputs and adjusting elements that the device is equipped with.** 

#### **2.4. Connecting monitor**

NVRs support following interfaces for main monitor: HDMI, VGA.

For HDMI following resolutions are supported: 1024x768, 1280x1024, 1440x900, 1280x720, 1920x1080, 2560x1440, 3840x2160. VGA supports resolution up to 1920x1080.

#### **2.5. Connecting ethernet and IP cameras**

NVR-4204P4-H1/F-II has built-in RJ-45 PoE ports, which can be used for direct connection up to 4 IP cameras. Notice that the ethernet connection is effective within 100 meter distance. Using Extended PoE mode the cable lenght might be up to 200 meters.

Connecting Novus IP 4000 serie camera to the PoE port results adding it to the list automatically (if camera password is default). It receives a unique IP address handled by the recorder. This address is from a different subnet than the LAN addresses.

It is recommend to configure the camera before connecting to a recorder, as described in the user manual of the camera. Remember that the cameras should be addressed with a unique IP address within the range supported by the recorder.

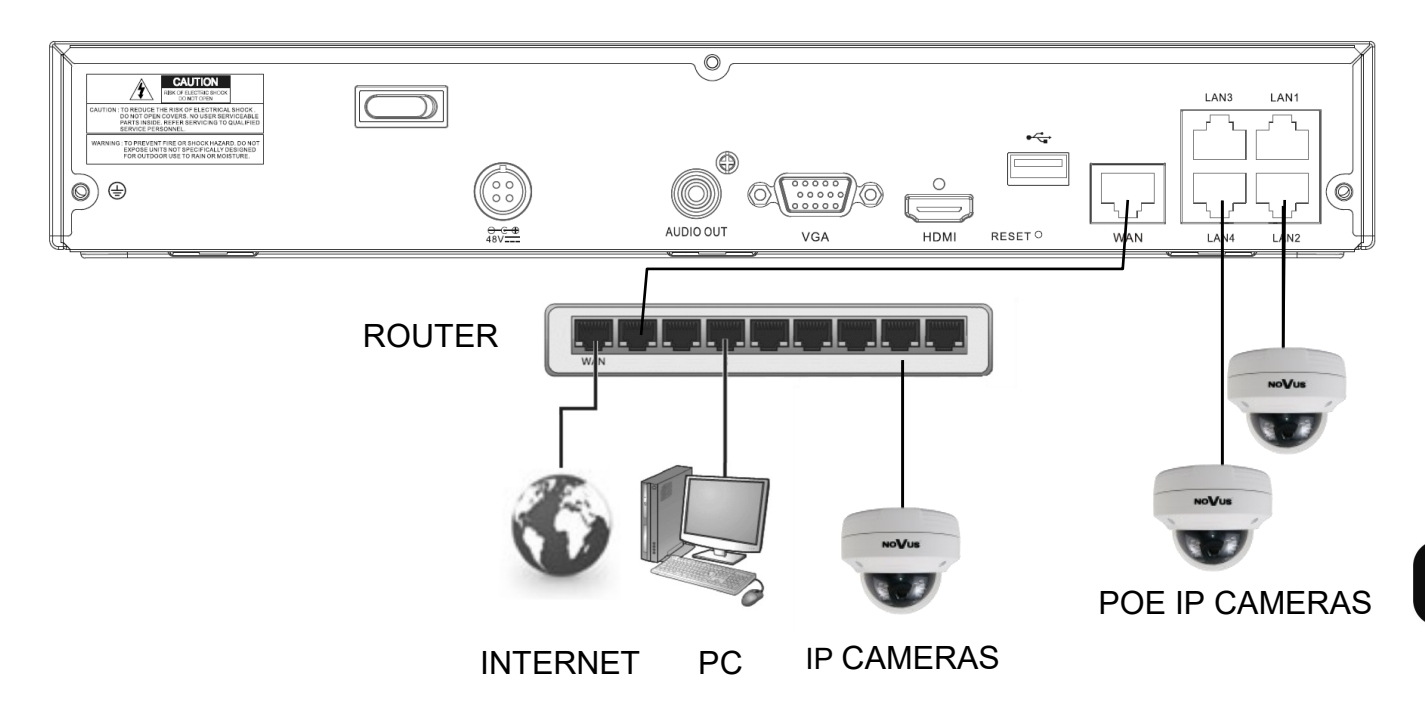

#### **WARNING!**

**Below are shown security recommendations for network architecture and configuration of CCTV systems that are connected to the Internet to reduce the risk of unauthorized interference with the system by a third party.**

#### **2.6. Security recommendations for network architecture and configuration**

1. Absolutely change the default passwords and user names (if the device gives this possibility) of all applied network devices (recorders, cameras, routers, network switches, etc.) to the severely complexity password. Use lowercase and uppercase letters, numbers, and special characters if there is such possibility.

2. Depending on the available functionality in the order to restrict access to the used network devices at the administrator account level, it is recommended to configure the users accounts accordingly.

3. Do not use DMZ function (Demilitarized zone) in your router. Using that function you open the access to recorder system from the Internet on all ports, which gives possibility for an unauthorized interference with the system.

Instead of DMZ use port forwarding redirect only the ports which are necessary for the performance of the connection (detailed information about ports of communication in different models of recorders, cameras, etc. can be found in the operating instructions).

4. Use routers with firewall function and make sure it is enabled and properly configured.

5. It is recommended to change the default network communication port numbers of used devices if there is such possibility.

6. If used network devices has a UPnP feature and it is not used, turn it off.

7. If used network devices has a P2P feature and it is not used, turn it off.

8. If used network devices support HTTPS protocol for connection, it is recommended to use it.

9. If used network devices support IP filtering for authorized connections function, it is recommended to use it.

10. If used recorder has two network interfaces it is recommended to use both of them to physically separate network for cameras and network for Internet connection. The only device in the system, accessible from Internet is recorder - there is no physically access directly to any camera.

#### **2.8. Front panel elements**

eng

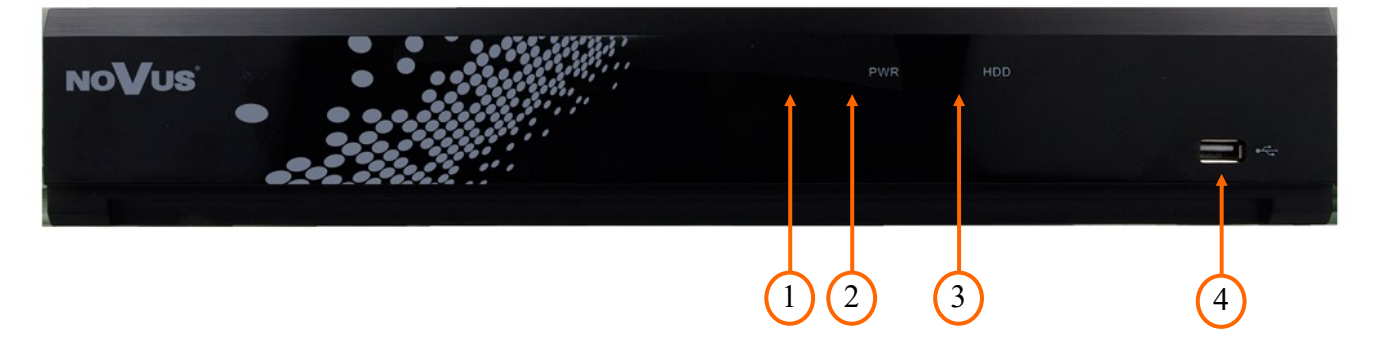

- **1.** IR receiver.
- **2.** Power LED (green). When the LED is light on, it means NVR is working.
- **3.** HDD LED (red). Flickering indicates the recording or playback is in progress.
- **4.** USB port for external HDDs, Flash memory or USB mouse connection.

eng

#### **3. NVR OPERATING**

#### **3.1. Control**

NVR-4204P4-H1/F-II recorder can be controlled using IR remote controller or USB mouse.

#### **3.1.1. Controlling via IR remote controller**

IR remote controller is included with NVR. IR range depends on battery status and may vary between a few and several meters.

Controller is supplied with two AAA batteries. Buttons functions are listed below.

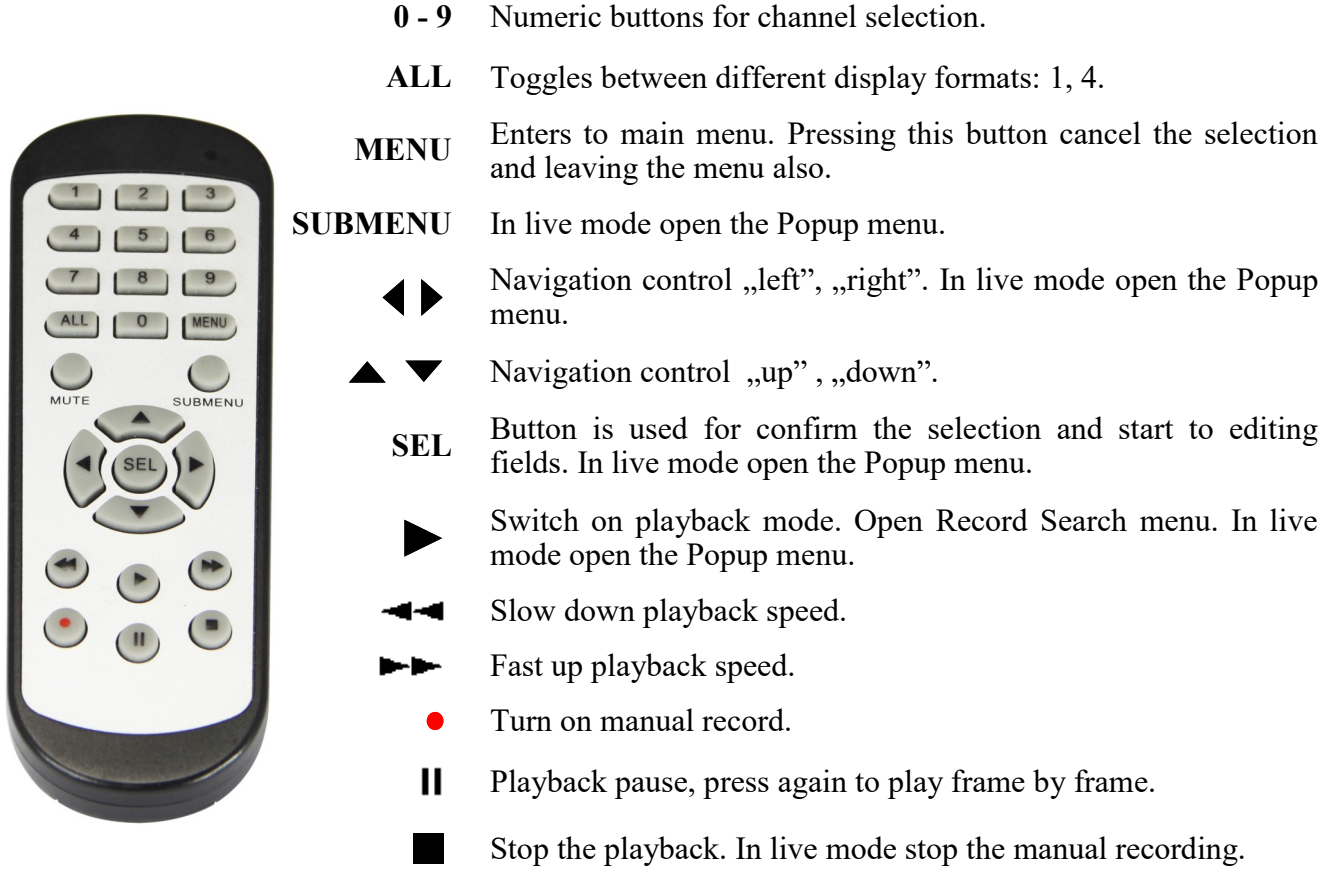

#### **3.1.2. Controlling via USB mouse**

It is possible to control all NVR functions using mouse with a USB interface. Double clicking on any camera in split mode (e.g. 2x2) switches it to full screen mode. Another double click returns to the previous display mode.

A single click on a camera shows the channel menu. Moving the cursor down the screen displays the menu bar. During configuration, the left mouse button select individual items. Some indicated parameters can be changed by the mouse wheel. The right button allows to leave the menu.

#### **3.2. First Launch Wizard**

#### **3.2.1. Language selection and creating password**

To start the unit connect the power cable to DC adapter, turn on the power switch on back panel and wait for initialization. It lasts for approximately 60 seconds. During this time executing any device functions and pressing any buttons is prohibited. After first launch NVR displays window as below. It allows to change the language. Select the desired one from the **Language** list.

Default language is **English**. If you change the language, all the descriptions will be translated automatically.

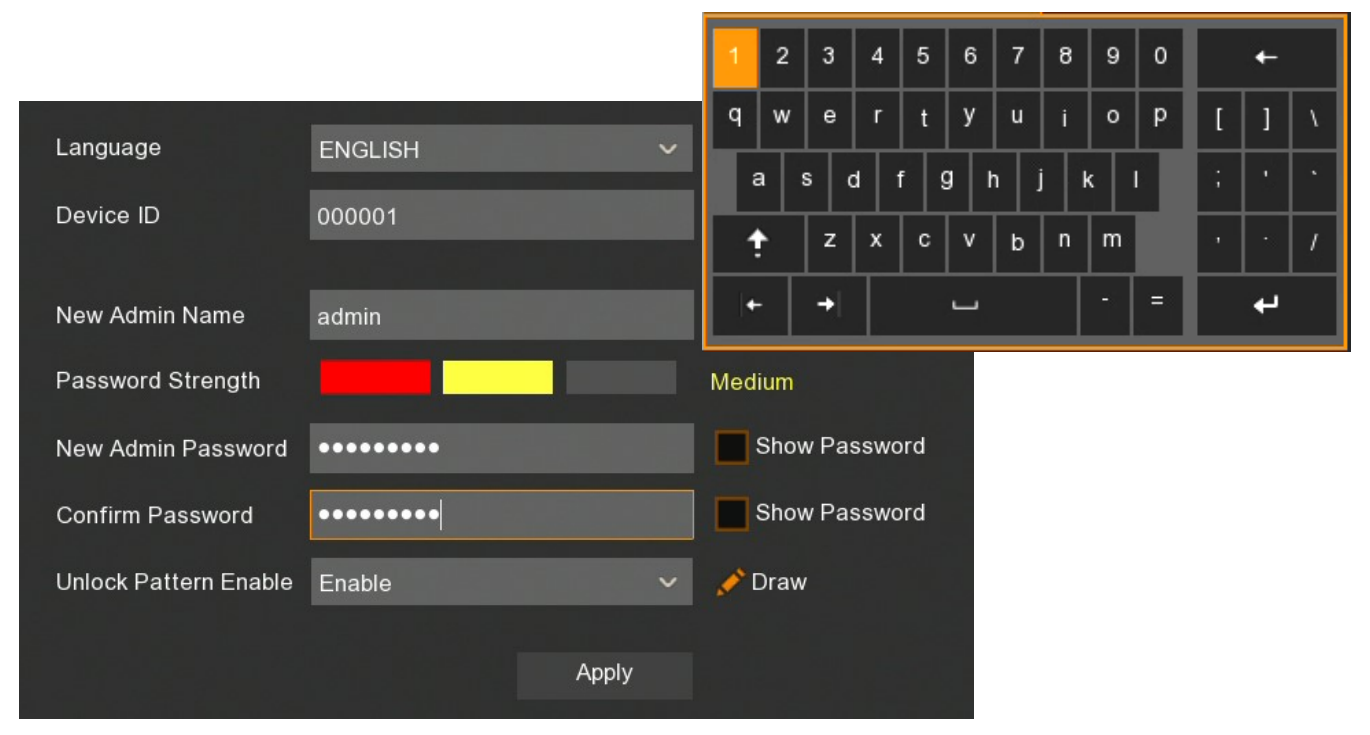

Click on the field to expand list or display virtual keyboard.

**New Admin Name** - name of administrator account (default: **admin**).

**Password Strenght** - the scale showing how strong is the written password. It is updated on the fly while typing the password in the next fiels. Password strenght can be **Low**, **Medium** or **High** and marked with Red, Yellow or Green color.

**New Admin Password** - it is required to create access password. It must contain 8-16 characters, password strenght has to be **Medium** or **High**.

**Confirm password** - enter the access password again to confirm.

**Show Password** - shows password instead of masking marks.

**Unlock Pattern Enable** - enables an alternative authentication method for the password using the pattern. It allows to enter administrative settings and make changes. Some settings, such as disk formatting, import/export settings still require password authentication.

**Draw** - the function shows when Unlock Pattern function is enabled. It allows to create an unlock pattern. There is 3x3 board to create a pattern by dragging the mouse cursor. The pattern has to be confirmed by dragging the mouse cursor again.

**Apply** - saves settings.

The next step is to set the admin password recovery options. The options do not allow to view the current password, they allow to redefine it.

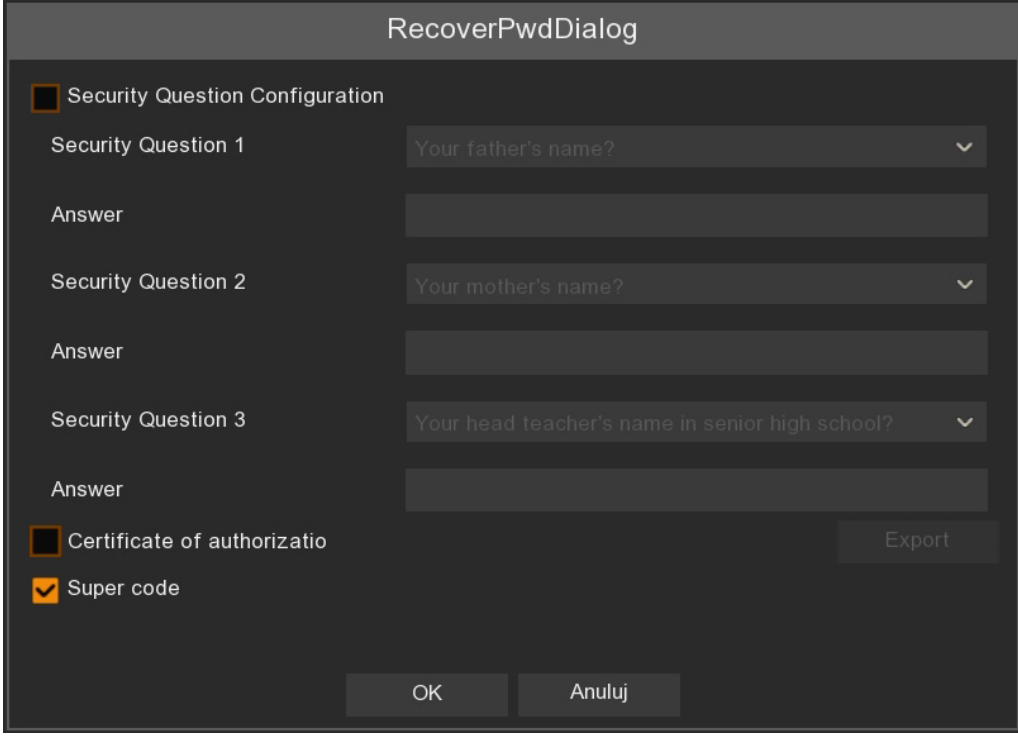

There are 3 options:

- Security questions - choose 3 questions and define the answers. All questions are required to be answered. Selected questions and answers should be stored in a place protected against unauthorized access. After saving the answers, they cannot be changed, and setting new ones is possible after restoring the factory settings.

The recorder does not analyze the sense of the answer but only remembers it, it can be any string of characters. The same answer can be set to each of the questions.

- Security certificate - export the file with the certificate to a USB memory and keep it in a safe place. When recovering the password using this method, it will be required to indicate the certificate file.

- Super code - this option allows to define a new administrator password in the manufacturer's service.

**Note! It is not mandatory to activate the password recovery option. If you do not select any of the password recovery options, you will not be able to recover it. If the administrator password is lost, the only option will be to delete all settings and restore factory settings.**

**Note! It is not possible to restore the password over the network. It can be defined only on the device**.

eng

eng

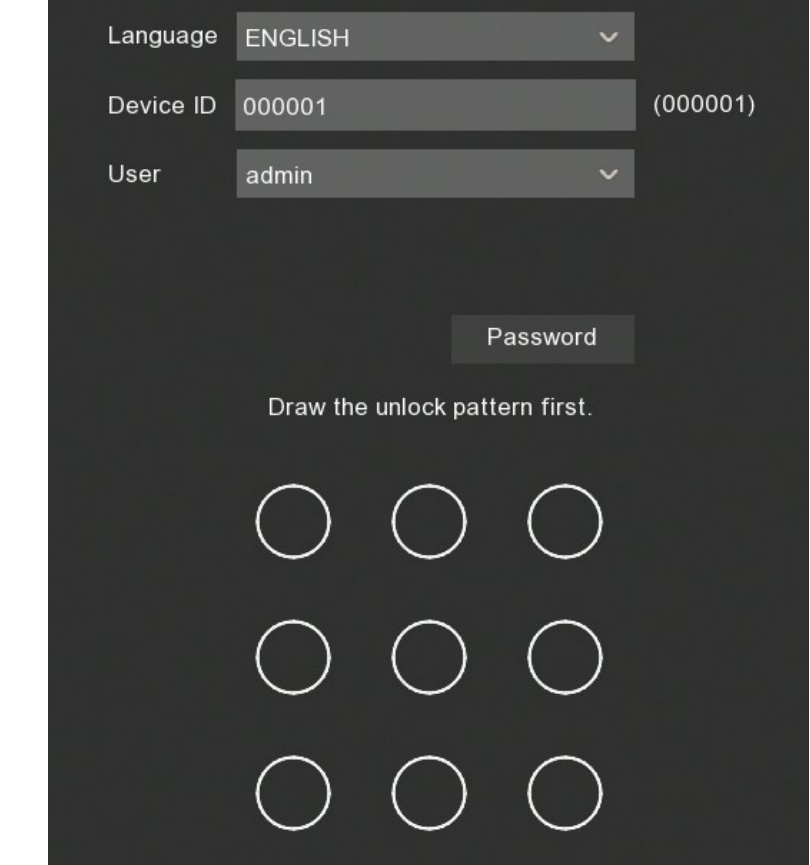

The next step is to log in using the created user data.

The **Password** button switch to login window using defined password.

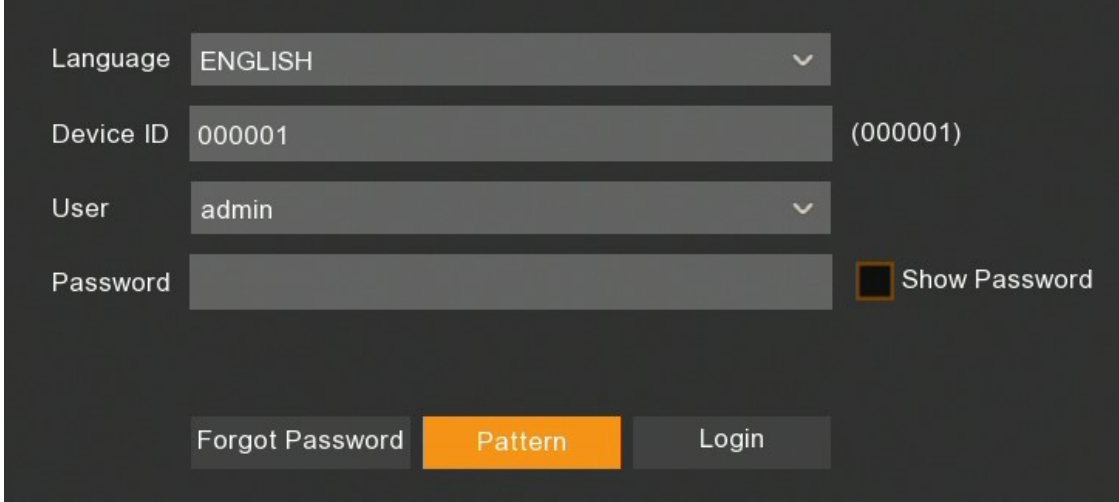

The **Pattern** button switch back to previous window.

After authentication the **First Launch Wizard** opens.

#### **3.3. Frist Launch Wizard**

The first launch wizard provides a quick way to configure basic NVR settings.

When the **Start Wizard** will be pressed, subsequent sections of the wizard will appear.

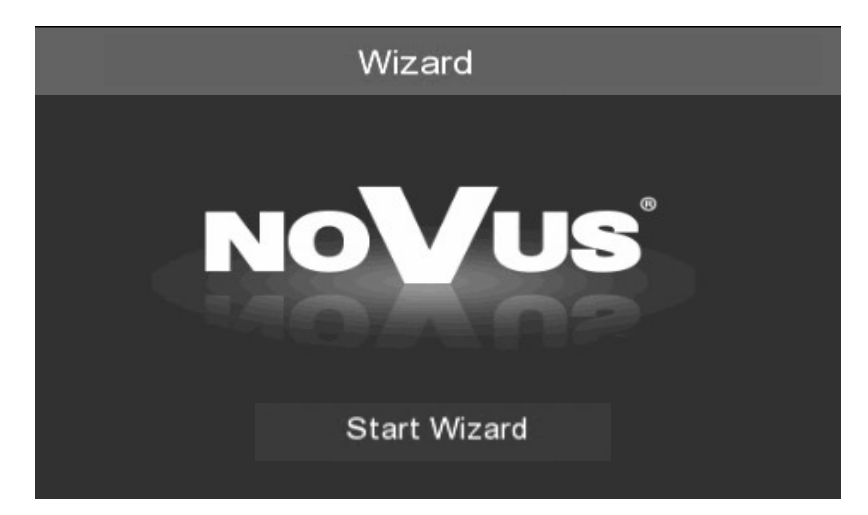

The **Next** and **Previous** buttons allow to toggle between consecutive sections. The **Cancel** button exits the wizard without saving any changes.

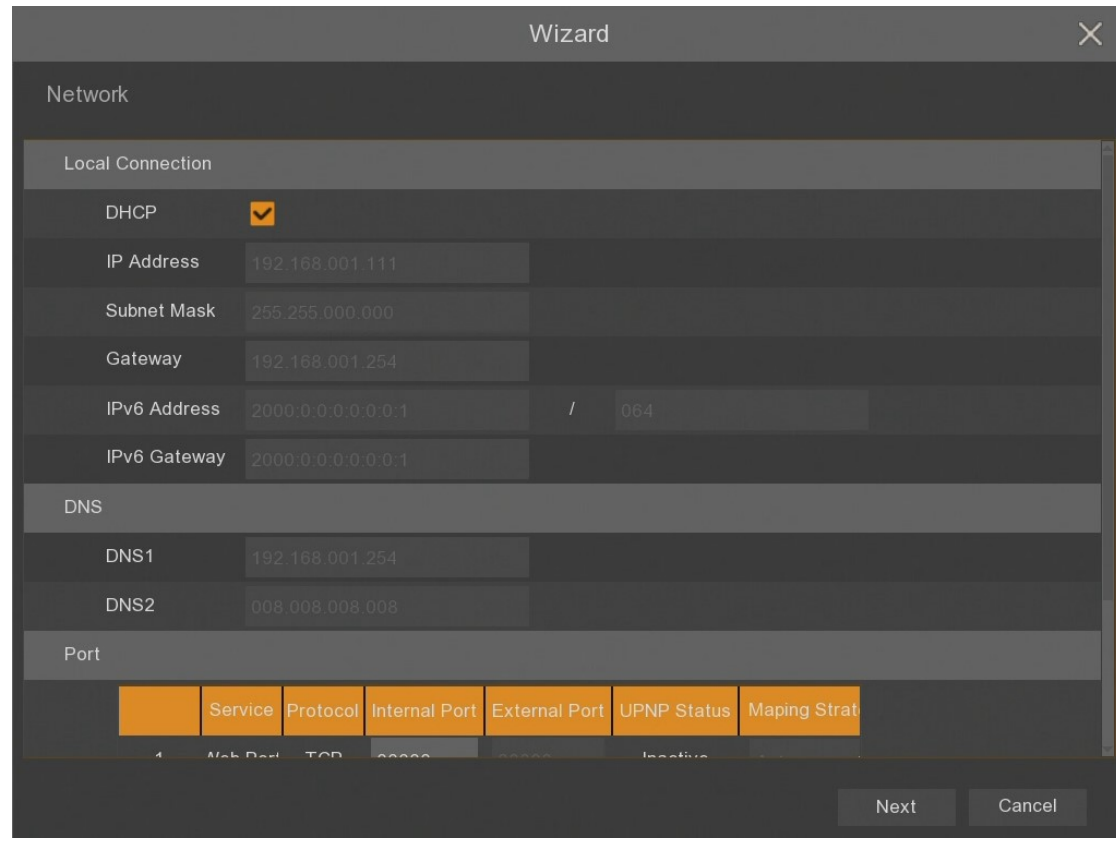

#### **3.3.1. Network Settings**

All rights reserved © AAT SYSTEMY BEZPIECZEŃSTWA Sp. z o.o.

This section contains basic network settings:

**DHCP -** enable network settings retrieval from a DHCP server. **IP Address -** network address of the recorder in the local network (IPv4). **Subnet Mask -** number dividing in IP address the network part (IPv4). **Gateway -** IP address of the router for Internet connection (IPv4). **IPv6 Address** - network address of the recorder in IPv6 and subnet mask. **IPv6 Gateway** - IP address of the router for Internet connection (IPv6). **DNS1 -** domain server address. **DNS2 -** alternative domain server address. Web Port- the port used to connect with the NVR network plugin by Internet Explorer browser. **Client Port** - the port used to connect with the NVR by NHDR-5000Viewer, NMS, RxCamView. **RTSP Port** - the port used for RTSP streaming from NVR.. **HTTPS** - the port used while the connection with HTTPS protocol. **UPNP** - enable the UPnP discovery feature. The UPnP function must be supported by the router. **UPNP Status -** informs if the UPnP function is active for the port (**Active** or **Inactive**).

#### **3.3.2. Time and date settings**

This section contains all the date and time options in the recorder.

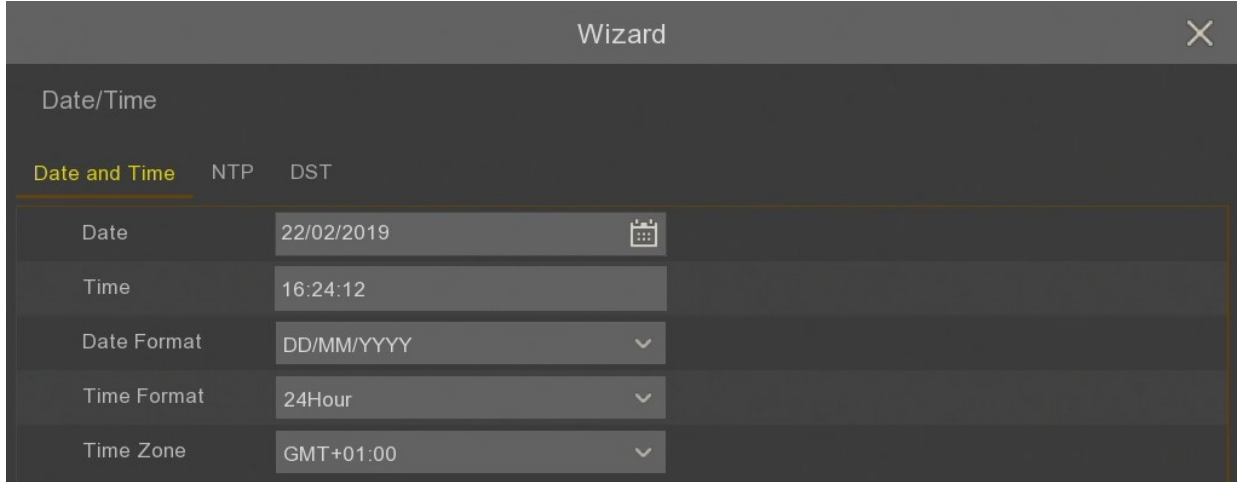

**Date** - select day from calandar.

**Time** - current NVR time. It can be written manually.

**Date Format** - dispaly format of the date (**MM/DD/YY**, **YY-MM-DD**, **DD/MM/YY**).

**Time Format** - display format of time (**12 Hour** or **24 Hour**).

**Time Zone -** display a time zone depending on the region.

The recorder allows to synchronize time with the NTP server. The NTP server can be selected from drop-down list. The **User-Deifined** option allows to enter any IP address of the time server.

The correct network settings and connection are required to allow communication with the NTP server.

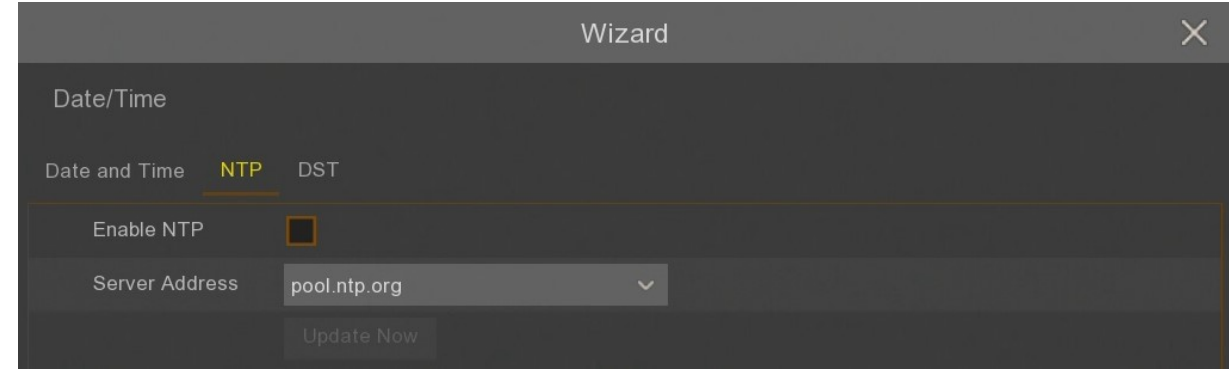

The recorder allows to set daylight saving time.

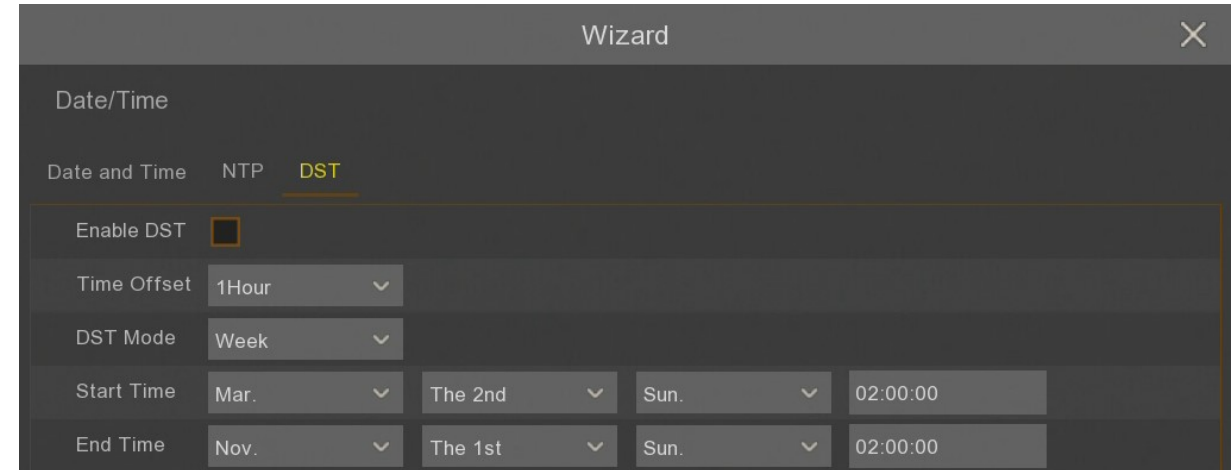

**Time Offset** - defines time advancing (1Hour, 2Hour).

**DST Mode** - defines method of switching by specified **Week**, or by specified **Day**.

**Start Time -** defines first day of DST.

**End Time** - defines last day of DST.

#### **3.3.3. Adding IP cameras**

The section allows for adding IP cameras to the NVR. All channels are in automatic PoE mode by default. It means that connecting Novus 4000 series IP camera to PoE port add it automatically to the list (camera has to have default password).

#### **Note! Automatic PoE mode supports only Novus 4000 series IP cameras.**

All rights reserved © AAT SYSTEMY BEZPIECZEŃSTWA Sp. z o.o.

eng

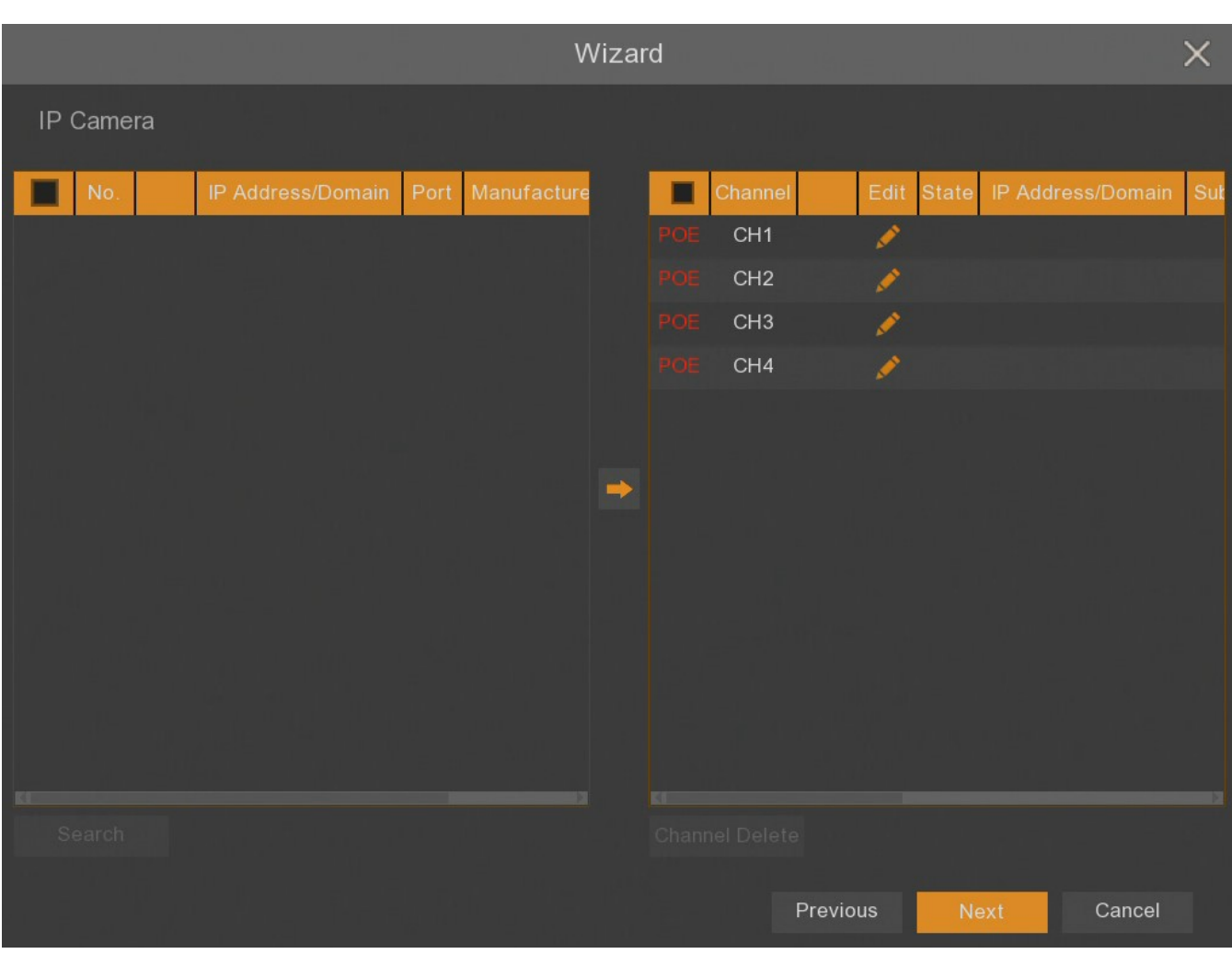

To add cameras from an external network or cameras connected to NVR PoE ports from other series switch the channel (or channels) to manual mode. Then the **Search** button starts searching for IP devices (IP cameras, 4000 series recorders). The list of found devices will be shown on the left, the list of connected cameras on the right.

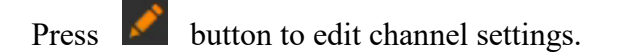

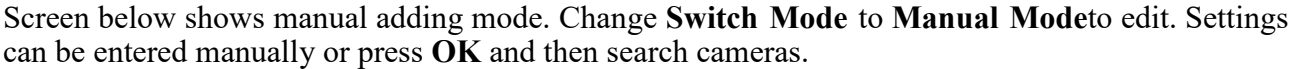

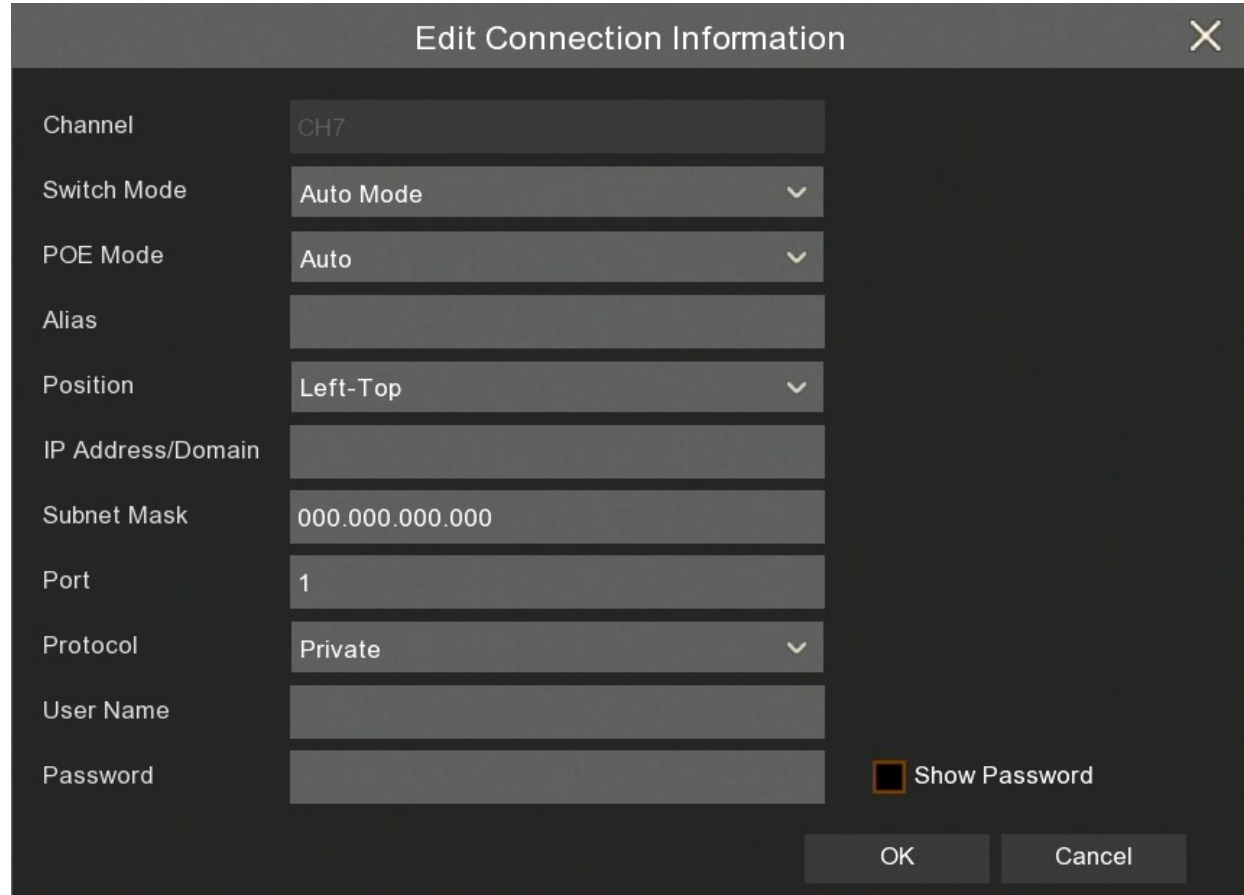

**Channel** - number of channel.

**Switch Mode** - switch **Auto Mode** (cameras connected to NVR PoE ports) or **Manual Mode** (cameras connected to external network).

**POE Mode** - the mode of PoE ports - **Auto** or **EPOE** (distance up to 200m, bandwidth up to 10Mbps).

**Alias -** camera name displayed on the screen.

**Position -** positon of the alias.

**IP Address/ Domain -** IP address or domain of the camera.

**Subnet Mask -** subnet set in the camera.

**Port** - communication port with the camera (i.e. 80, 9988).

**Protocol** - communication protocol with the camera:

**Private** - connecting protocol with Novus 4000 series IP cameras, Novus 4000 series recorders.

**Onvif - connecting protocol with other Onvif cameras.** 

**Custom** - user-defined protocols, i.e. RTSP connection.

All rights reserved © AAT SYSTEMY BEZPIECZEŃSTWA Sp. z o.o.

**User Name** - name of camera IP user.

**Password** - password of camera IP user.

After switch at least one channel to **Manual Mode**, cameras can be searched in external network using **Search** button.

**Note! Screen below doesn't search cameras in internal network (PoE ports). Novus IP 4000 series cameras connected to PoE ports are added automatically. Other cameras connected to PoE ports require to enter IP settings manually.** 

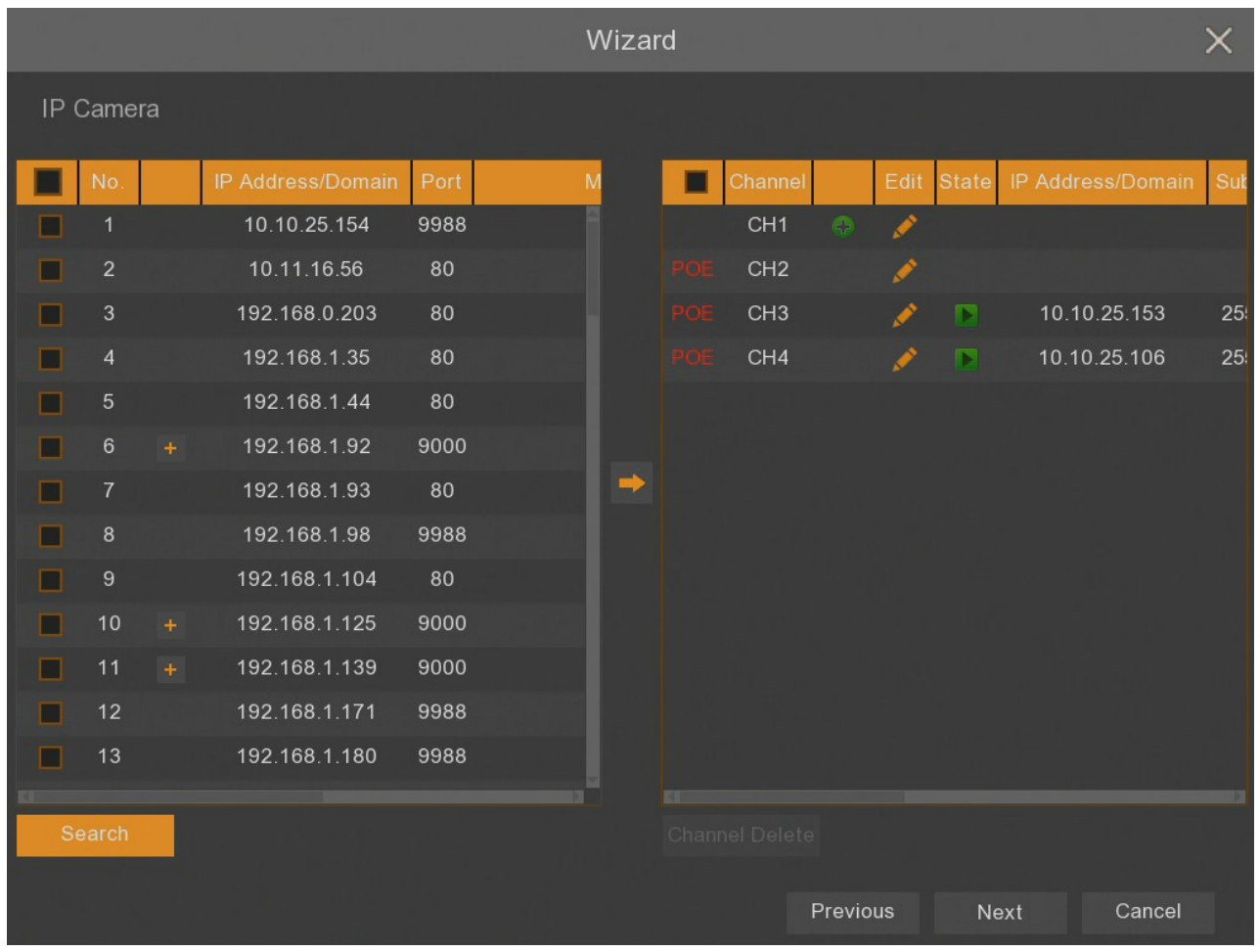

The Search button starts searching IP devices. The recorders IP addresses are with <sup>+</sup> sign, which allow to add separated channels from recorders. If a channel has already been added from the recorder, then its IP address is indicated by a red color.

Select the desired devices on the list (left window), then press  $\blacksquare$  button to add them.

If there are selected multiple channels, the following dialog box appears to add a group, where are defined the same **User Name** and **Password**.

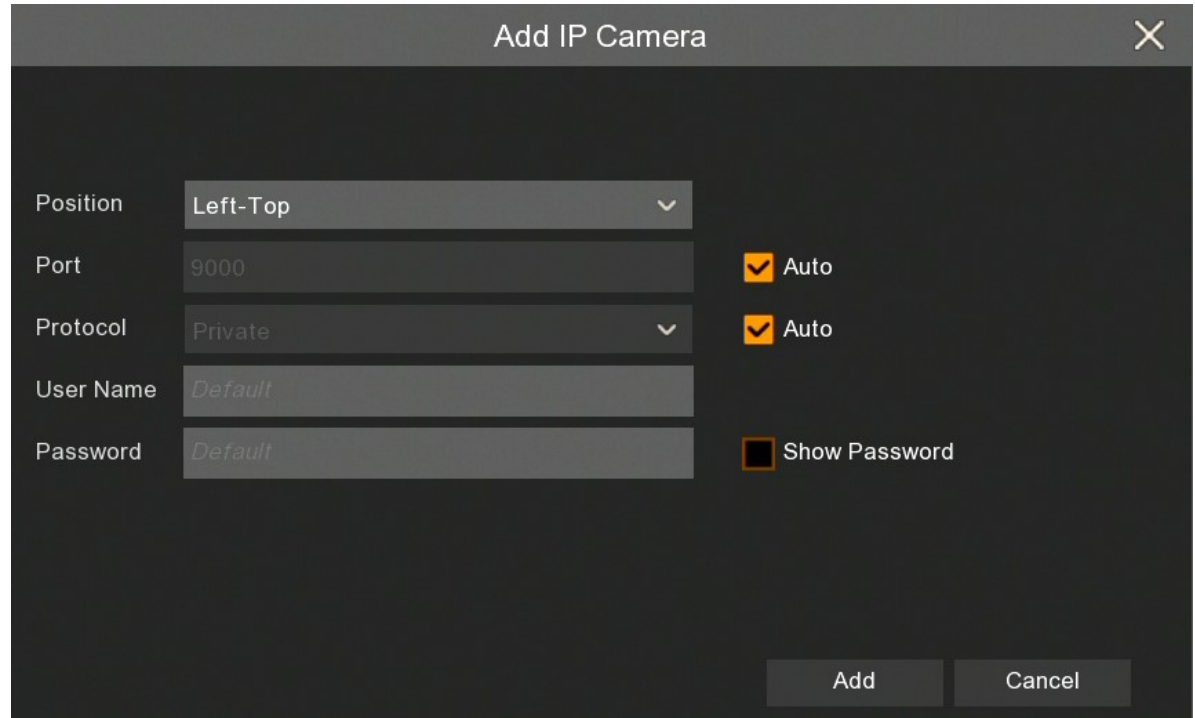

**Position** - specifies the location of the channel name.

**Port -** port number to connect devices. It is automatically recognized by default.

**Protocol -** protocol to connect devices. The NOVUS 4000 IP cameras, Novus 4000 series recorders are using **Private** protocol. Another devices are using **ONVIF** protocol. The protocol is automatically recognized by default.

**User Name -** name of the user which is used to log in to the device. The default user name is **root**.

**Password -** user password which is used to log in to the device. The default password is **pass.**

The **Add** button confirms the entered data.

After entering the user name and password, cameras are added to unoccupied channels switched to **Manual Mode** on the list (right window). If number of added cameras exceed number of free channels, cameras are added up to limit and information will be displayed.

Adding a single channel there shows the following window, where can be defined the above parameters, the IP address (or domain), channel name (Alias) and channel number to assign a specific camera (Bind channel).

eng

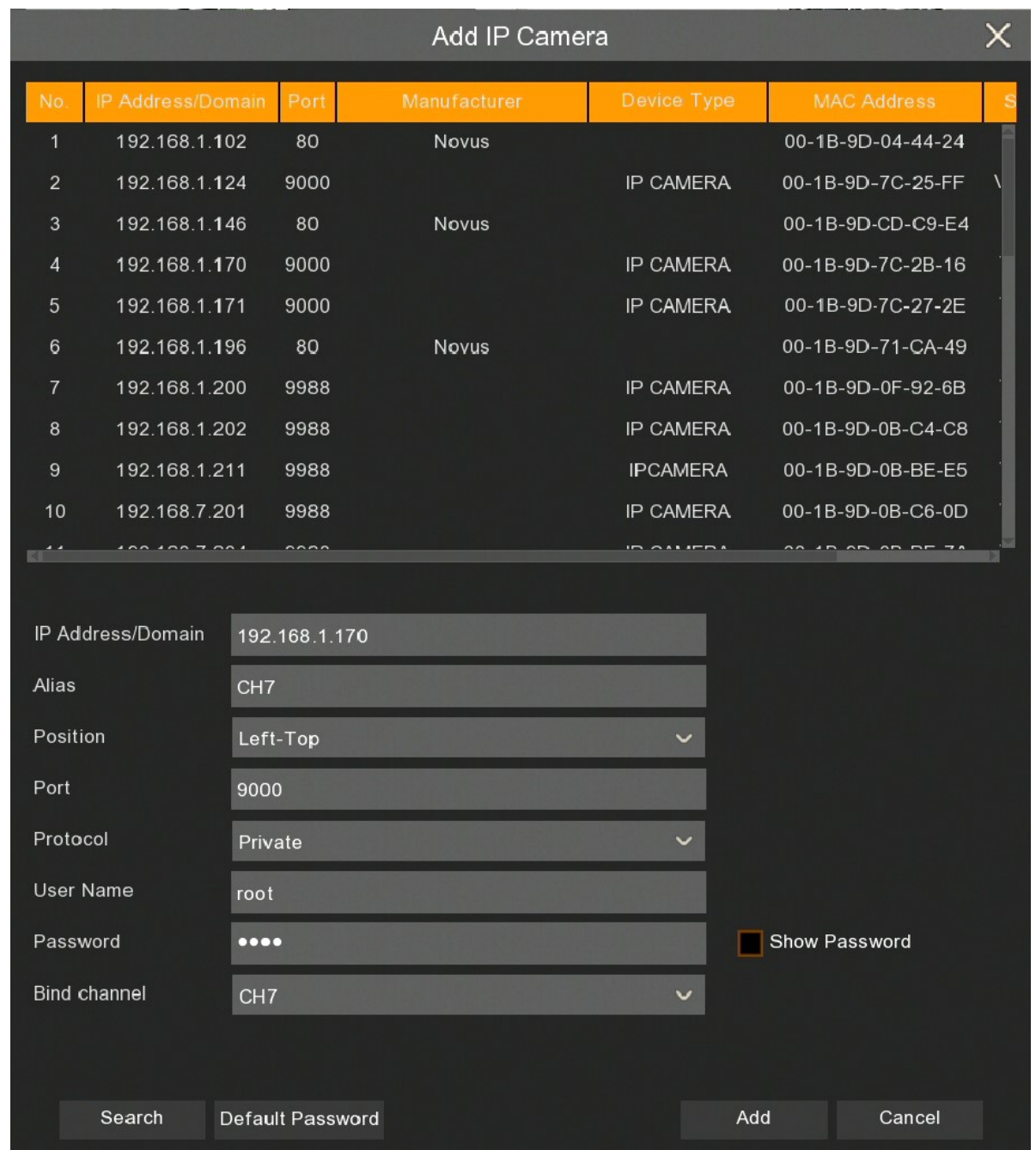

The **Search** button starts researching IP cameras in external network.

The **Default Password** button allows to set default user name and password for each protocol connection type.

eng

eng

There can be bound following icons in the right part of the wizzard window:

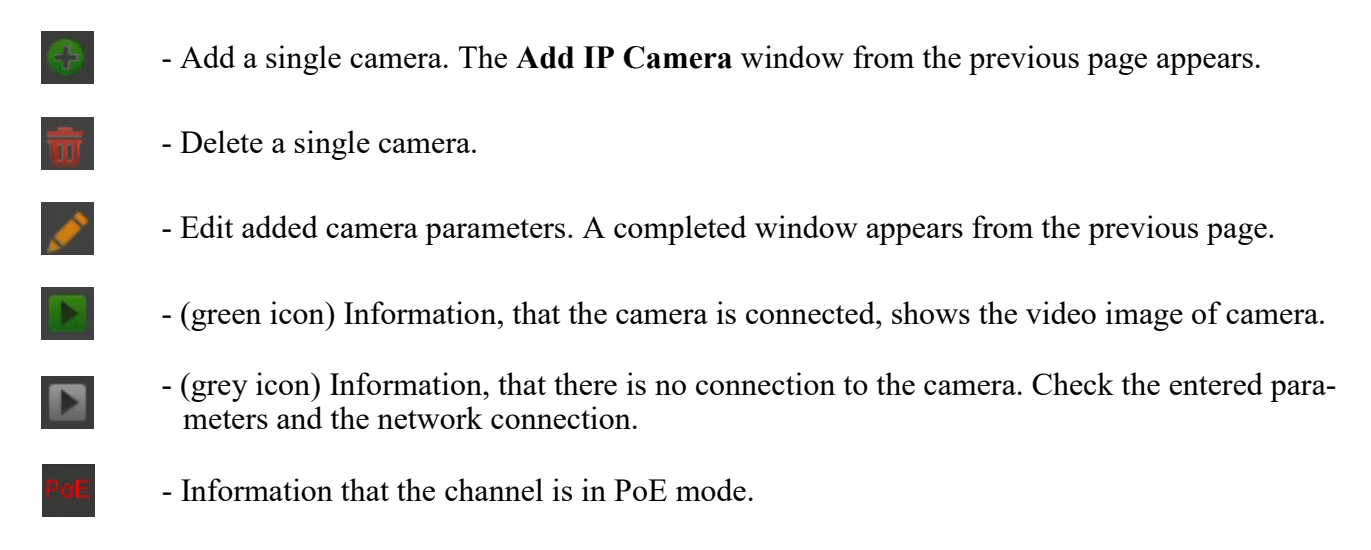

#### **3.3.4. HDD**

Next section of wizzard displays list of hard discs connected to NVR.

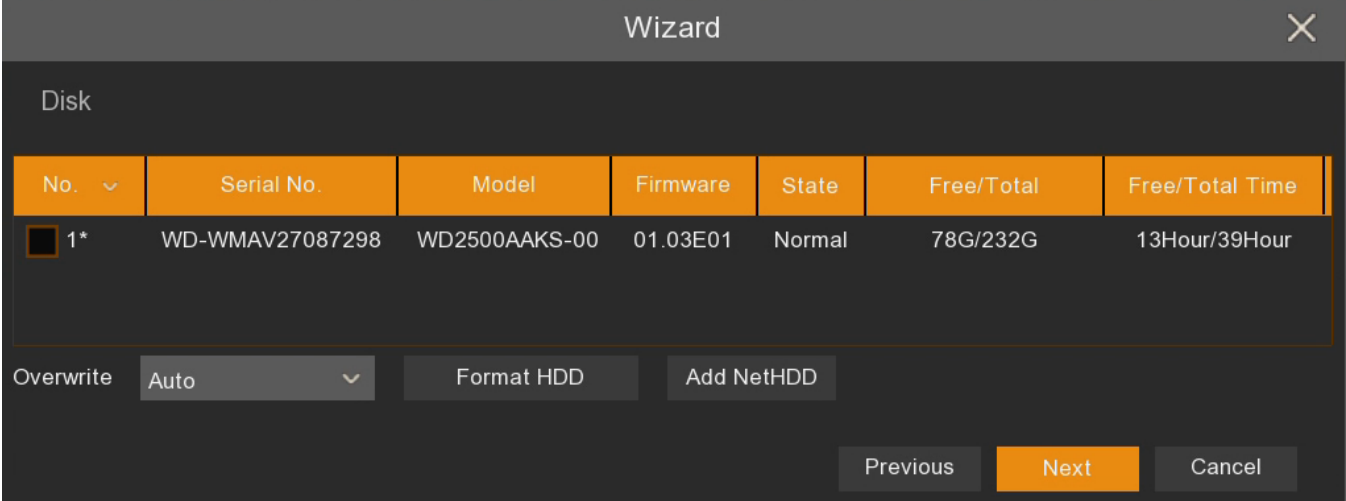

**No. -** number of the disk. **\*** means recording.

**Serial No., Model, Firmware** - disk information.

**State** - information about HDDs filling.

**Free / Total** - information about free and total HDD space.

**Free / Total Time** - estimated time of recording, which should be recorded on the free hard disk space and the total recording time. The time depends on the encoding and the amount of video frames.

**Overwrite** - the default **Auto** setting cause recordings overwriting from the oldest when there is no free space on HDDs. When overwriting is **OFF**, the NVR will stop recording when the disc is full. It is also possible to set the time after which recordings will be overwritten: **1 day**, **3 days**, **7 days**, **14 days**, **30 days**, **60 days** and **90 days**. It means the longest time of stored recordings, after which the recordings will be deleted.

**Format HDD** - formatting the hard disk. Select the HDD first. The entire disc should be formatted.

**Add NetHDD** - the button to add a Network Area Storage working in the NFS or SMB / CIFS standard.

**Note! You need to format the disc to start recording. Formatting deletes all data permanently from the hard disk.**

#### **3.3.5. Monitor output resolution**

eng

The next section allows to select the monitor output resolution. Following HDMI output resolutions are supported: 1024x768, 1280x1024, 1440x900, 1280x720, 1920x1080, 1600x1200, 1920x1200, 2560x1440, 3840x2160. VGA output supports resolutions up to 1920x1080.

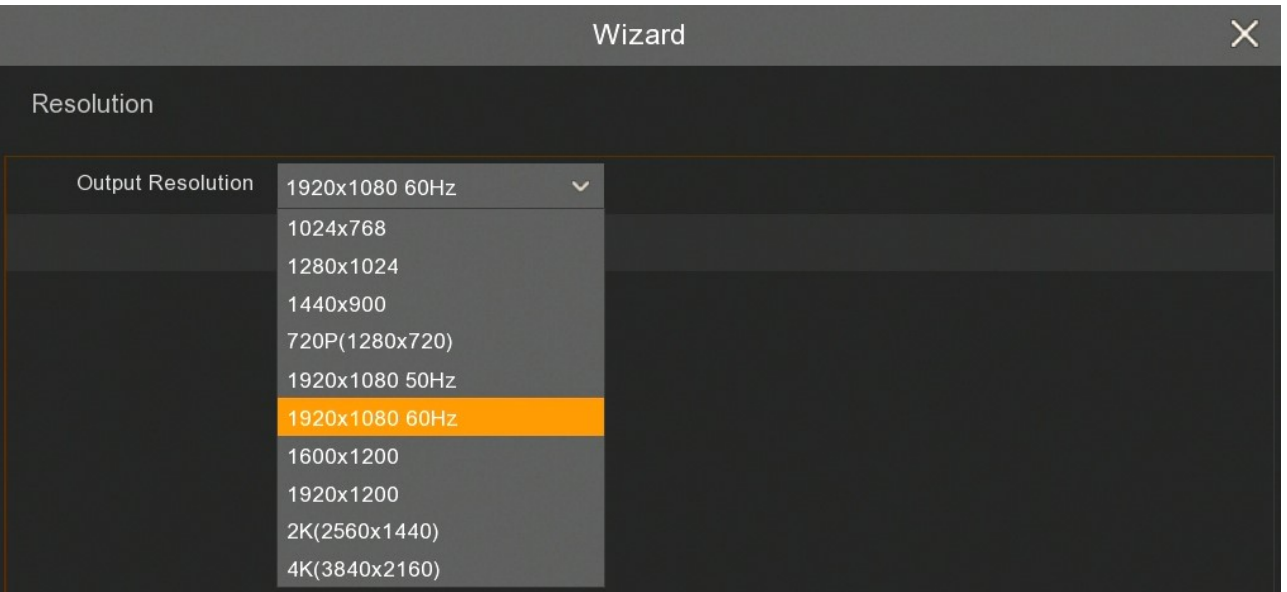

Press the **Apply** button after selecting the resolution. When you change the resolution, you are prompted to confirm the change. If the change is not confirmed within 20 seconds, the previous resolution is reverted.

**Note! During the first launch the image resolution on the HDMI and VGA outputs is set to 1280x1024. If NVR detects higher resolution monitor connected to the HDMI connector, it will propose a resolution change.**

#### **3.3.6. P2P identifier**

NVR allows to connect over the Internet using P2P service. The connection to the recorder is established by an external server, even if the recorder does not have a public IP address. The recorder need Internet access only. The connection to the NVR via the **P2P ID** is available from the NHDR-5000Viewer software or Rxcamview application.

|                               |                  | Wizard                  |        |
|-------------------------------|------------------|-------------------------|--------|
| Mobile                        |                  |                         |        |
| P <sub>2P</sub> <sub>ID</sub> |                  |                         |        |
| P <sub>2P</sub> ID            | RSV1070018518070 |                         |        |
| <b>Local Connection</b>       |                  |                         |        |
| IP Address                    | 192.168.1.100    |                         |        |
| Subnet Mask                   | 255.255.255.0    |                         |        |
| Port                          |                  |                         |        |
| Web Port                      | 80               |                         |        |
| <b>Client Port</b>            | 9000             |                         |        |
|                               |                  |                         |        |
|                               |                  | Previous<br><b>Next</b> | Cancel |

**Note! P2P service is provided by third party company. AAT SYSTEMY BEZPIECZEŃSTWA Sp. z o.o. is not responsible for P2P service maintenance.** 

#### **3.3.7. Wizard Summary**

Last wizard screen displays summary of the parameters. User can select **Don't show this window next time** to stop displaying wizard while another NVR restart. Press **Finish** to leave Wizard.

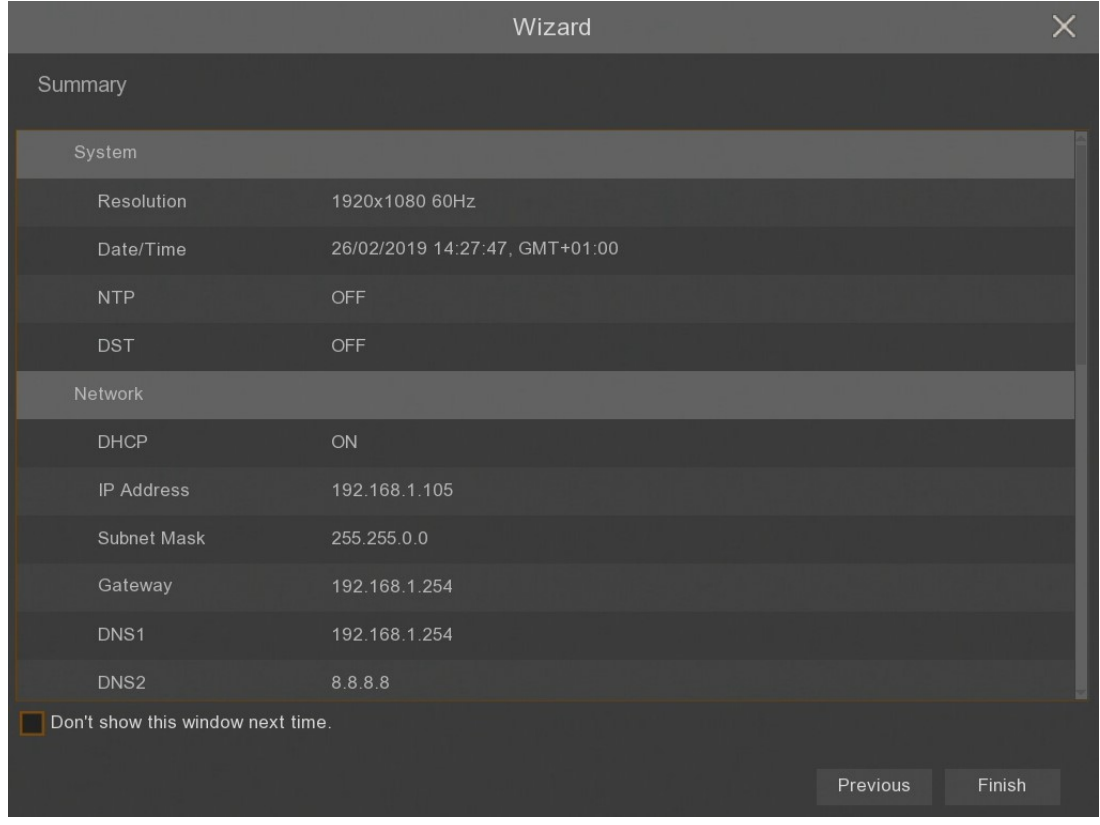

All rights reserved © AAT SYSTEMY BEZPIECZEŃSTWA Sp. z o.o.

eng

# **MAIN SCREEN**

#### **4. MAIN SCREEN**

When the initialization process is complete, live camera images are displayed on the monitor screen. Moving the mouse cursor to the bottom of the screen displays the menu bar.

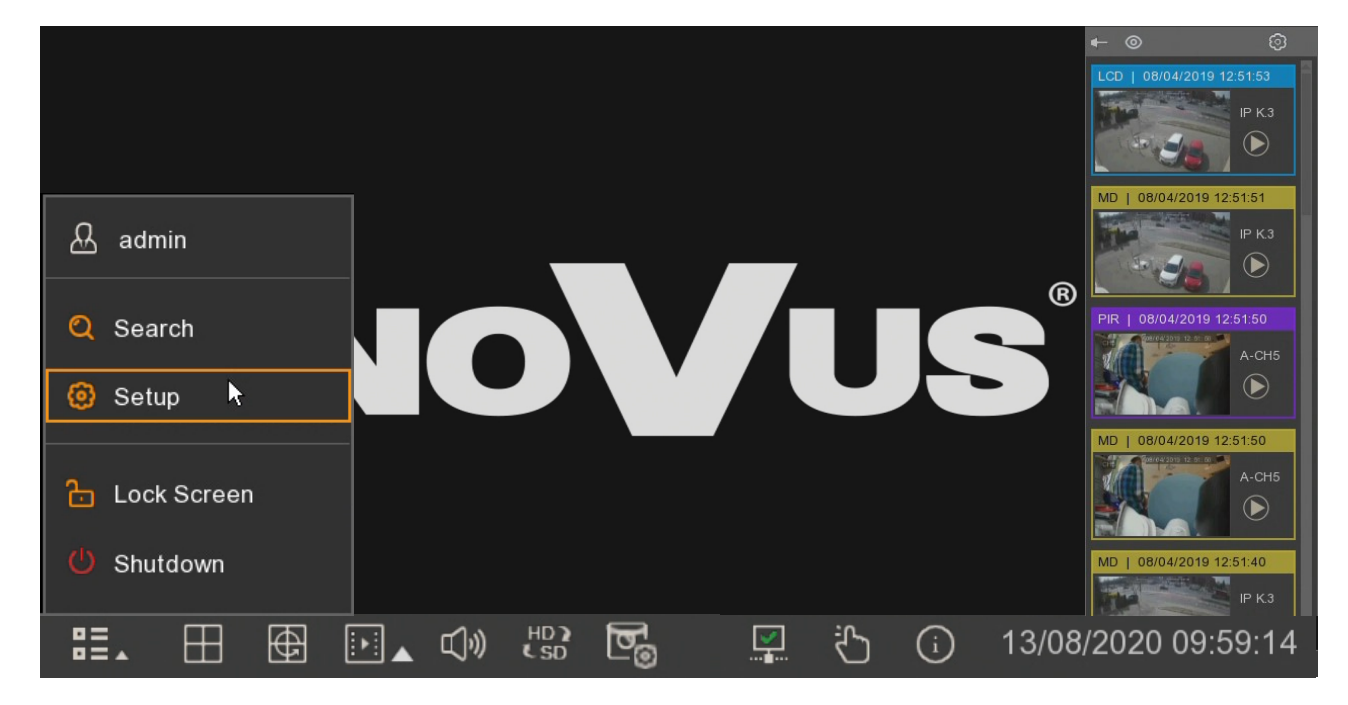

To display the menu in the recorder, press menu button  $\mathbf{S} = \lambda$ , then select **Settings**. Log in using created user and password.

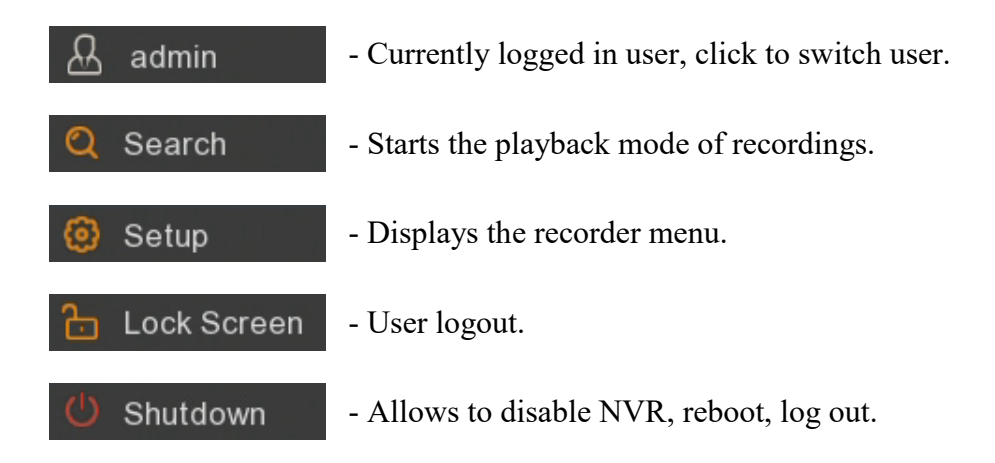

A detailed description of the menu is provided in the full version of the manual.

The menu bar contains the following options:

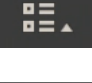

- Expands the additional menu described below.
- $\boxplus$ 
	- Select the split video window (double-click on the image displays the camera in full screen mode. Double-click again reverts to split.).

All rights reserved © AAT SYSTEMY BEZPIECZEŃSTWA Sp. z o.o.

# **MAIN SCREEN**

- Start sequence display.  $\bigoplus$
- Start playback mode. Click on triangle mark to start quick playback recent recordings (5sec. ⊡∡ - 5min).
- Switches on/off audio, change audio level, mute. □
- K<sub>SD</sub> - Switches the stream of all cameras, HD means main stream, SD means substream.
- Preview policy allow to select Realtime, Balanced, Smooth. Mode defines buffer used for ್ದ smoothness the video.
- (red color) Network connection status: no connection.  $\mathbf{z}$
- $\triangle$ - (yellow color) Network connection status: no connection with the router.
- (green color) Network connection status: connection with the router
	- Manual mode allows for switch on record manually.
- Displays NVR information window, recorded channels, network.  $\sqrt{1}$
- 26/02/2019 14:29:56

ᡛᡗᢋ

- Displays date and time.

The channel menu is displayed when you press the left mouse button on the selected video window.

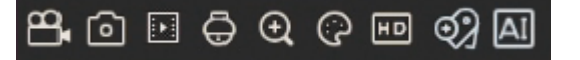

- - Switches on/off manual record.
- 
- Takes a screenshot of a given channel.
- 
- Starts quick playback last 5 minutes recordings.
- 
- Open PTZ panel (available only for PTZ and motorzoom IP cameras).

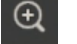

- Turns on digital zoom.
- Picture settings **-** allows to adjust hue, brightness, contrast, saturation, sharpness levels (available only for 4000 series IP cameras).
- HD  $[SD]$ 
	- Switches the stream of camera, HD means main stream, SD means substream.

## **MAIN SCREEN**

- Add tags (the camera must be in recording process).

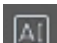

- Show the number of recognized faces from the current camera.

**Note! The NVR displays main or substream depending on the display performance. If the main stream is chosen, some channels may not be displayed (depending on the available hardware resources and video streams). The message "Resource not enough" will appear in the place of the channel that cannot be displayed.**

A pop-up window with current events appears on the right side of the screen. It shows the events with different colours: beige (AI functions), yellow (motion detection), red (alarm input), purple (PIR), blue (intelligent analysis). Each event has an additional summary description, date and time of occurrence

and the camera name. The icon allows to quick play a records with a specific event.

There are icons at the top of the pop-up window:

eng

-Pin allows to clip the window permanently so that it does not obscor the video images.

- Hide / show pop-up window.

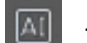

- Shows AI event statistics from the recorder.

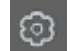

- Opens the filter window.

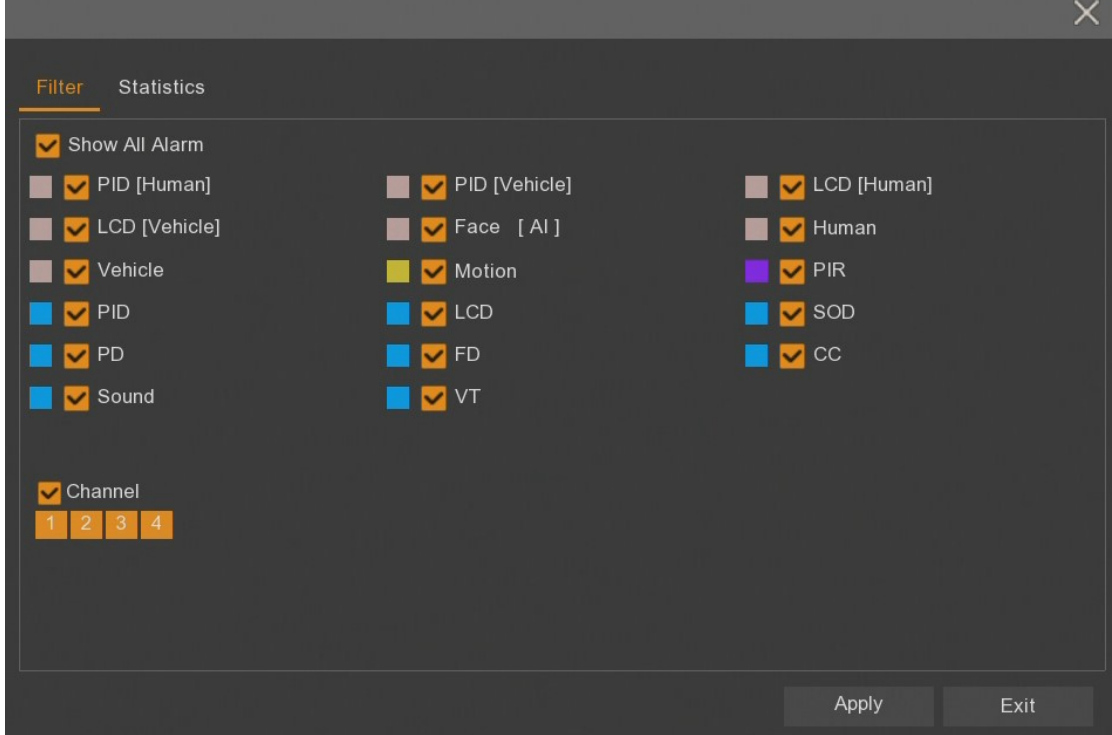

All rights reserved © AAT SYSTEMY BEZPIECZEŃSTWA Sp. z o.o.

The filter window allows to define what kind of events and which cameras appears in the pop-up window.

The **Statistics** tab is used to indicate period (from 1 day to one year) to count AI events—face recognition, people detection, vehicles detection, zone violation by people or vehicles, crossing of the line by people or vehicles are to be counted. It also allows to select individual channels to sum the values.

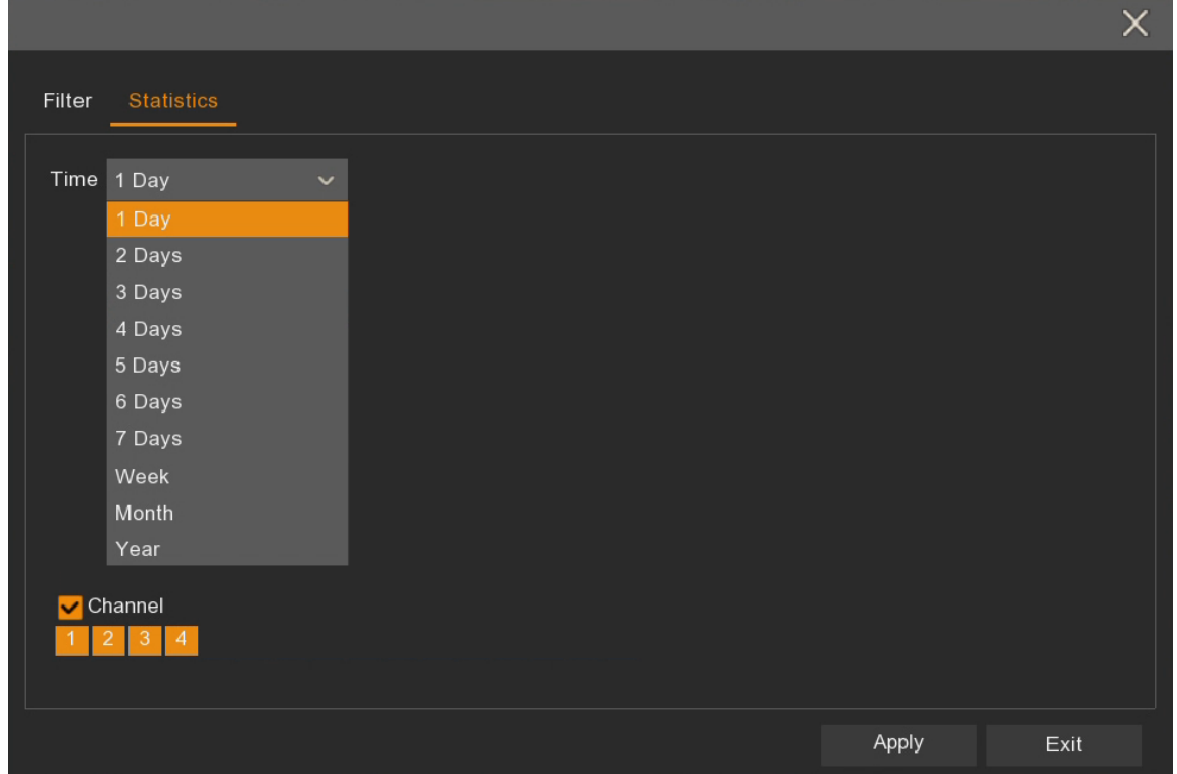

The sum of the values from the set time interval from the selected cameras will be displayed after turning on the **AI Statistics** Info window.

**Note! AI functions are available only with proper cameras. Additional information is available in the compatibility table.**

**ATTENTION! DETAILED INFORMATION CONCERNING NVR USAGE ARE IN FULL VERSION OF THE USER MANUAL AVAILABLE AT WWW.NOVUSCCTV.COM WEBPAGE.**

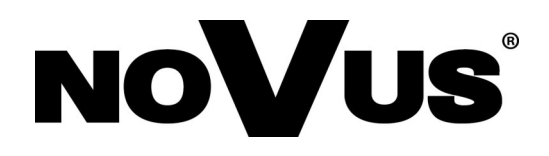

# **AAT SYSTEMY BEZPIECZEŃSTWA Sp. z o.o.**

431 Pulawska St., 02-801 Warsaw, Poland tel.: +4822 546 0 546, kontakt@aat.pl www.novuscctv.com

2022-02-23 PF, MK

# **Skrócona instrukcja obsługi**

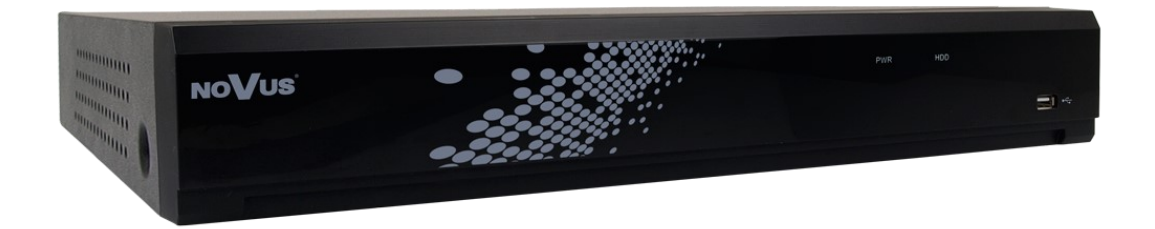

# **NVR-4204P4-H1/F-II**

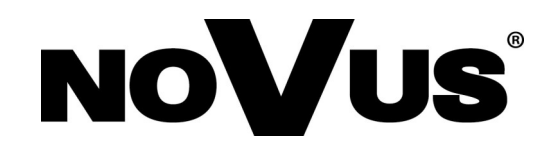

#### **PRODUKT SPEŁNIA WYMAGANIA ZAWARTE W DYREKTYWACH:**

**DYREKTYWA PARLAMENTU EUROPEJSKIEGO I RADY2014/30/UE z dnia 26 lutego 2014 r.** w sprawie harmonizacji ustawodawstw państw człon- $\epsilon$ kowskich odnoszących się do kompatybilności elektromagnetycznej (Dz.U. L 096 z 29.3.2014, str. 79—106, z późniejszymi zmianami) – zwana Dyrektywa EMC

> **DYREKTYWA PARLAMENTU EUROPEJSKIEGO I RADY2014/35/UE z dnia 26 lutego 2014 r.** w sprawie harmonizacji ustawodawstw państw członkowskich odnoszących się do udostępniania na rynku sprzętu elektrycznego przewidzianego do stosowania w określonych granicach napięcia.

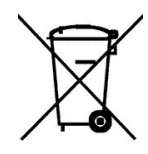

**DYREKTYWA PARLAMENTU EUROPEJSKIEGO I RADY 2012/19/UE z dnia 4 lipca 2012 r.** w sprawie zużytego sprzętu elektrycznego i elektronicznego (WEEE) Dz.U. L 96 z 29.3.2014, str. 79—106, z późniejszymi zmianami) – zwana Dyrektywa WEEE

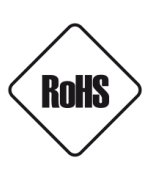

**DYREKTYWA PARLAMENTU EUROPEJSKIEGO I RADY 2011/65/U**E **z dnia 8 czerwca 2011 r.** w sprawie ograniczenia stosowania niektórych niebezpiecznych substancji w sprzęcie elektrycznym i elektronicznym (Dz.U. L 174 z 1.7.2011, str. 88—110, z późniejszymi zmianami) - zwana Dyrektywa RoHS

# **WARUNKI BEZPIECZEŃSTWA**

#### **UWAGA!**

**ZNAJOMOŚĆ NINIEJSZEJ INSTRUKCJI JAK I PEŁNEJ WERSJI INSTRUKCJI UMIESZCZONEJ NA STRONIE WWW.NOVUSCCTV.COM JEST NIEZBĘDNYM WARUNKIEM PRAWIDŁOWEJ EKSPLOATACJI URZĄDZENIA. PROSIMY O ZAPOZNANIE SIĘ Z NIMI PRZED PRZYSTĄPIENIEM DO INSTALACJI I OBSŁUGI REJESTRATORA. NIE WOLNO DOKONYWAĆ ŻADNYCH SAMODZIELNYCH NAPRAW. WSZYSTKIE NAPRAWY MOGĄ BYĆ REALIZOWANE JEDYNIE PRZEZ WYKWALIFIKOWANYCH PRACOWNIKÓW SERWISU.**

- 1. Przed zainstalowaniem i rozpoczęciem eksploatacji należy dokładnie zapoznać się z niniejszą instrukcją obsługi i zawartymi w niej wymogami bezpieczeństwa;
- 2. Uprasza się o zachowanie instrukcji na czas eksploatacji rejestratora na wypadek konieczności odniesienia się do zawartych w niej treści;
- 3. Należy skrupulatnie przestrzegać wymogów bezpieczeństwa opisanych w instrukcji, gdyż mają one bezpośredni wpływ na bezpieczeństwo użytkowników i trwałość oraz niezawodność urządzenia;
- 4. Wszystkie czynności wykonywane przez instalatorów i użytkowników muszą być realizowane zgodnie z opisem zawartym w instrukcji;
- 5. W czasie czynności konserwatorskich urządzenie musi być odłączone od zasilania;
- 6. Nie wolno stosować żadnych dodatkowych urządzeń lub podzespołów nie przewidzianych i nie zalecanych przez producenta;
- 7. Nie wolno używać rejestratora w środowisku o dużej wilgotności (np. w pobliżu basenów, wanien, w wilgotnych piwnicach);
- 8. Nie należy instalować tego urządzenia w miejscu, gdzie nie można zapewnić właściwej wentylacji (np. zamknięte szafki, itp.), co powoduje zatrzymanie się ciepła i w konsekwencji może doprowadzić do uszkodzenia;
- 9. Nie wolno umieszczać rejestratora na niestabilnych powierzchniach. Rejestrator musi być instalowany przez wykwalifikowany personel o odpowiednich uprawnieniach według zaleceń podanych w niniejszej instrukcji;
- 10.Urządzenie może być zasilane jedynie ze źródeł o parametrach zgodnych ze wskazanymi przez producenta w danych technicznych. Dlatego też, zabrania się zasilania rejestratora ze źródeł o nieznanych, niestabilnych lub niezgodnych z wymaganiami określonymi przez producenta parametrach;
- 11.Nie wolno dopuścić aby jakiekolwiek metalowe elementy dostały się do wnętrza urządzenia, może to spowodować uszkodzenie urządzenia. W przypadku dostania się takich elementów do środka należy niezwłocznie skontaktować się z producentem urządzenia.
- 12. Wyłączenie odpowiedzialności w przypadku uszkodzenia danych zawartych na dysku lub innych urządzeniach: Producent nie ponosi odpowiedzialności w razie uszkodzenia lub utraty w trakcie eksploatacji Produktu danych zawartych na dyskach lub innych urządzeniach.

**Ponieważ produkt jest stale ulepszany i optymalizowany niektóre parametry i funkcje opisane w załączonej instrukcji mogły ulec zmianie. Prosimy o zapoznanie się z najnowszą instrukcją obsługi znajdującą się na stronie www.novuscctv.com Instrukcja obsługi znajdującą się na stronie www.novuscctv.com jest zawsze najbardziej aktualną wersją.**

**Rejestratory marki NOVUS dedykowane są do współpracy z kamerami marki NOVUS. Tylko w połączeniu z nimi gwarantowany jest najwyższy poziom jakości obrazu. Podłączenie kamer innych producentów może skutkować obniżeniem jakości obrazu wideo.** 

**UWAGA ! Producent zastrzega sobie możliwość wystąpienia błędów w druku oraz zmian parametrów technicznych bez uprzedniego powiadomienia.**

# **INFORMACJE WSTĘPNE**

#### **1. INFORMACJE WSTĘPNE**

#### **1.1. Charakterystyka ogólna**

- Rejestrator cyfrowy IP.
- Rozdzielczość nagrywania do 3840 x 2160.
- Algorytm kompresji H.264, H.265, H.264+, H.265+.
- Nagrywanie dwustrumieniowe.
- Możliwość montażu: 1 x HDD 3.5" SATA \*.
- Możliwość podłączenia dysku sieciowego (NFS lub SMB/CIFS).
- System operacyjny oparty na Linux.
- Monitor główny 1 x HDMI (4K UltraHD), 1 x VGA (FullHD).
- Zasilanie kamer przez porty PoE, możliwość indywidualnego przełączania portów w tryb extended.
- Inteligentna analiza obrazu (sabotaż, przekroczenie linii, wkroczenie do strefy, pojawienie się obiektu, zniknięcie obiektu, detekcja tłumu, detekcja twarzy, detekcja osób, zliczanie przekroczeń linii, detekcja audio, wkroczenie do strefy przez osobę lub pojazd, przekroczenie linii przez osobę lub pojazd, rozróżnianie obiektów, detekcja kolejki, mapa ciepła, zliczanie przekroczeń linii przez osobę lub pojazd) \*\*.
- Możliwość kopiowania nagrań poprzez port USB i przez sieć komputerową.
- Oprogramowanie NHDR-5000 Viewer do zdalnej administracji, podglądu i przeglądania nagrań z poziomu komputera PC lub MAC.
- Aplikacja RXcamView do podglądu i przeglądania nagrań z poziomu urządzeń mobilnych.
- Menu w języku polskim, angielskim, rosyjskim i innych.
- Możliwość obsługi urządzenia za pomocą myszy komputerowej USB i pilota zdalnego sterowania (w zestawie).

- \* Lista kompatybilnych modeli i pojemności dysków dostępna na stronie produktu www.novuscctv.pl w zakładce PLIKI DO POBRANIA w pliku "Kompatybilne dyski".
- \*\* Funkcje dostępne w zależności od modelu podłączonych kamer.

# **INFORMACJE WSTĘPNE**

#### **1.2. Dane techniczne**

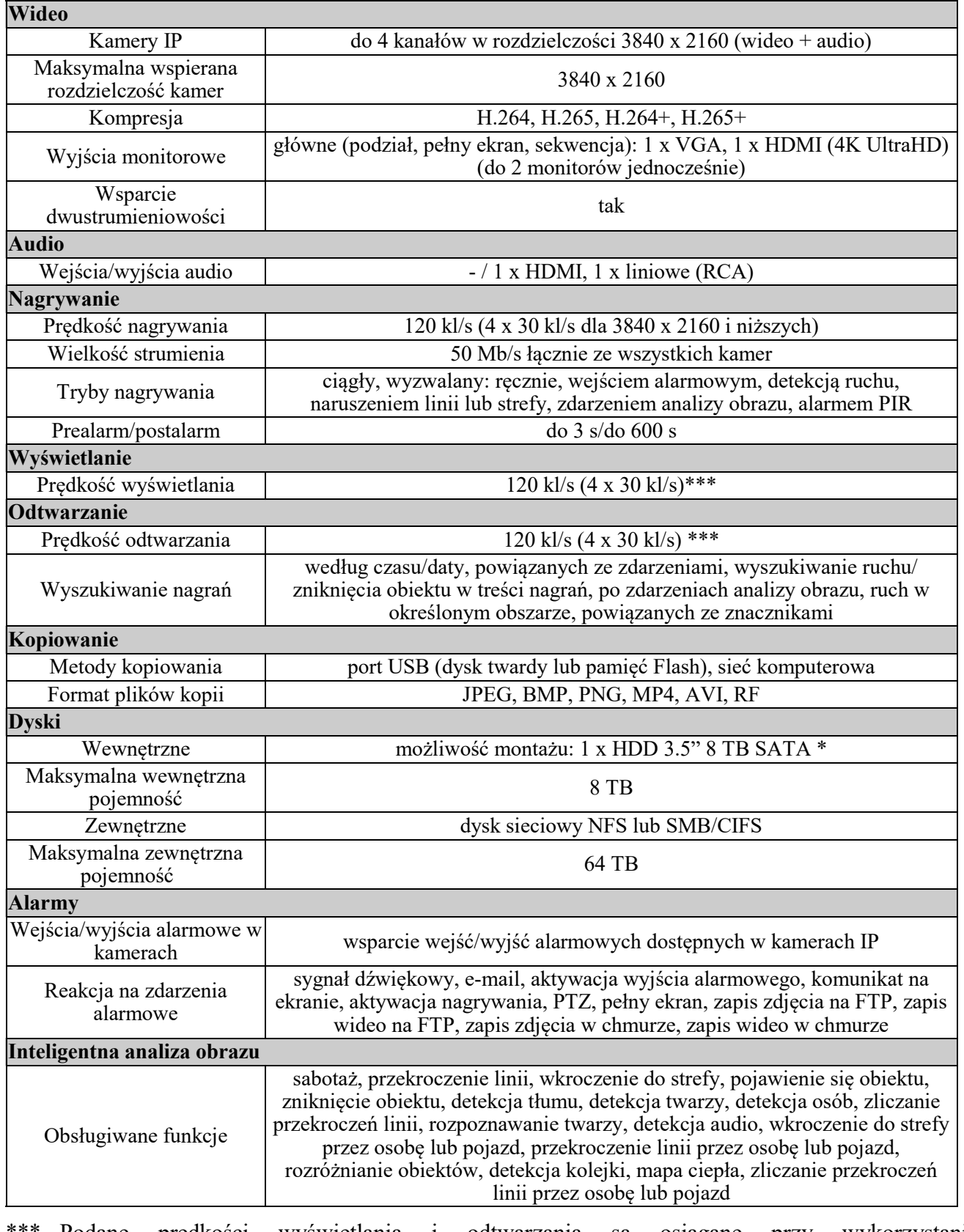

Wszelkie prawa zastrzeżone © AAT SYSTEMY BEZPIECZEŃSTWA Sp. z o.o. Podane prędkości wyświetlania i odtwarzania są osiągane przy wykorzystaniu dwustrumieniowości.

# **INFORMACJE WSTĘPNE**

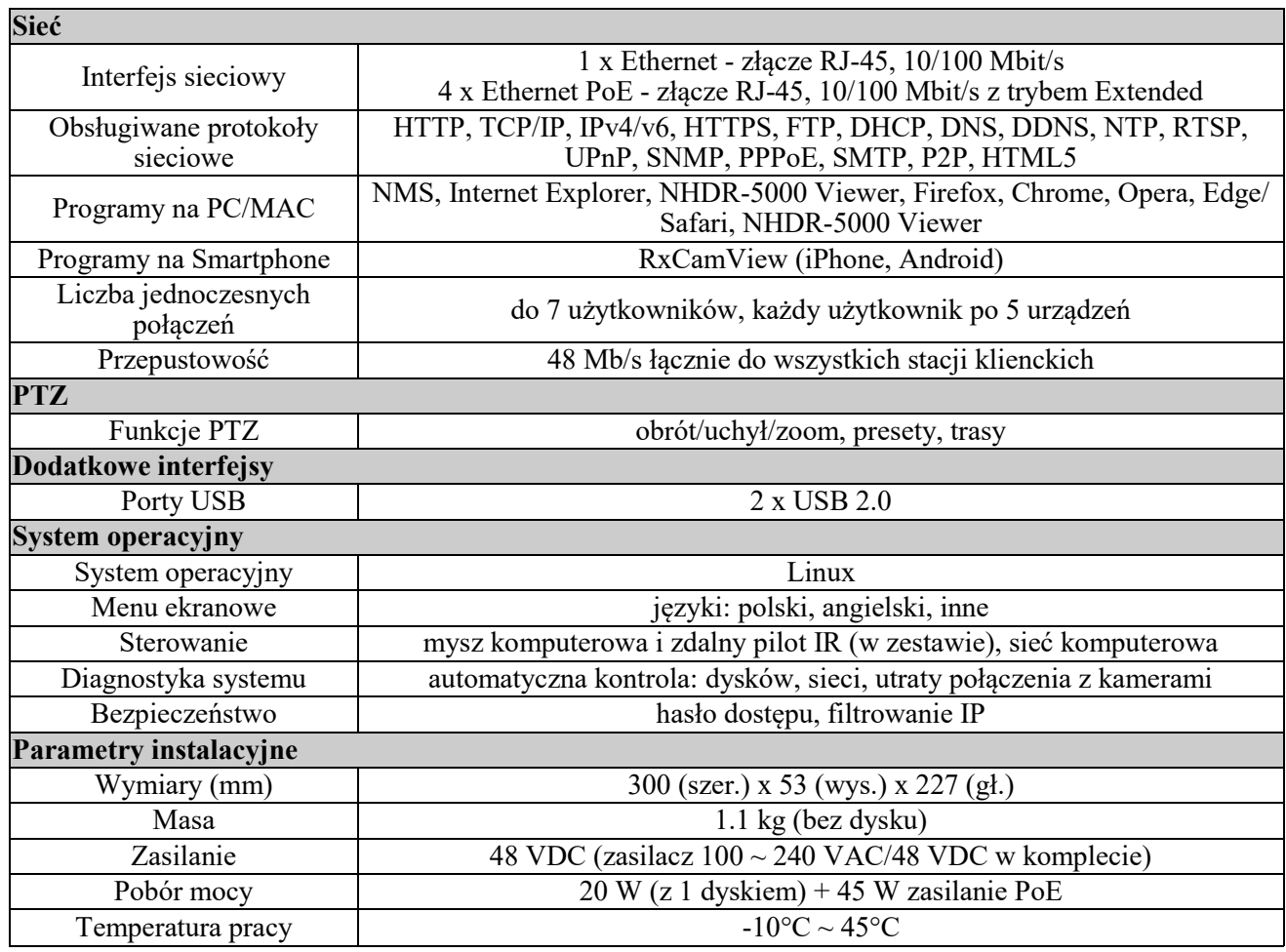

Funkcje inteligentnej analizy obrazu, sterowania PTZ, dwustrumieniowości, detekcji ruchu, wejść/ wyjść alarmowych uzależnione są od funkcjonalności danej kamery oraz od możliwości protokołu komunikacji. Funkcja rozpoznawania twarzy dostępna jest jedynie z kamerami NVIP-5x-4502M/F. Rejestrator dedykowany jest do pracy z kamerami IP firmy Novus serii 4000 i z nimi osiąga najlepszą funkcjonalność. Szczegółowe dane znajdują się w tabeli kompatybilności dostępnej w zakładce PLIKI DO POBRANIA.

#### **1.3. Zawartość opakowania**

Rozpakowując urządzenie należy postępować ostrożnie. Po otwarciu należy upewnić się czy w opakowaniu znajdują się następujące elementy:

- Rejestrator cyfrowy
- Zasilacz sieciowy 100~240 VAC/48 VDC
- Przewód zasilania
- Mysz komputerowa
- Pilot zdalnego sterowania na podczerwień
- Skrócona instrukcja obsługi

Jeżeli którykolwiek z elementów został uszkodzony w transporcie, należy spakować zawartość z powrotem do oryginalnego opakowania i skontaktować się z dostawcą.

#### **2. URUCHAMIANIE URZĄDZENIA**

#### **2.1. Złącza elektryczne i inne elementy panelu tylnego rejestratora**

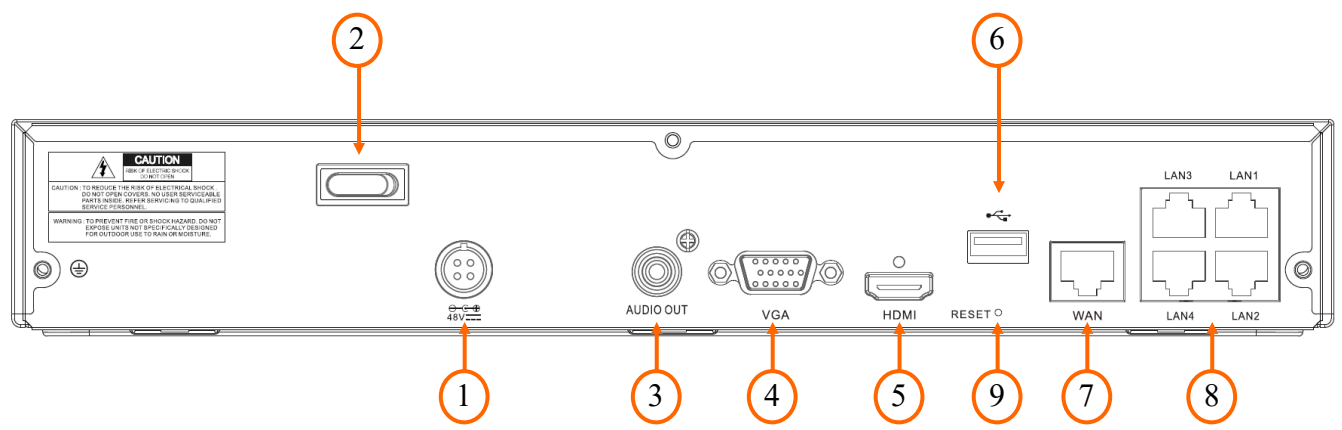

- **1. POWER DC:** gniazdo do połączenia przewodu zasilania 48V.
- **2. POWER SW:** włącznik zasilania.
- **3. AUDIO OUT:** wyjście audio mono (złącze typu RCA) do podłączenia głośnika ze wzmacniaczem.
- **4. VGA:** złącze D-SUB do podłączenia monitora ekranowego.
- **5. HDMI:** złącze HDMI do podłączenia monitora ekranowego.
- **6. USB:** port USB do podłączenia myszy komputerowej lub pamięci typu Flash.
- **7. WAN:** złącze RJ-45 do podłączenia kamer IP, sieci lokalnej i Internetu przy pomocy dodatkowego przełącznika sieciowego.
- **8. POE LAN:** złącza RJ-45 do podłączenia kamer IP zasilanych POE.
- **9. RESET:** ukryty przycisk Reset. Naciśnięcie przycisku przez 8 sekund powoduje przywrócenie rejestratora do ustawień fabrycznych.

#### **2.2. Instalacja dysków twardych**

#### **UWAGA:**

**W celu uzyskania informacji o kompatybilnych modelach dysków twardych oraz maksymalnych ich pojemnościach należy skontaktować się z dystrybutorem lub sprawdzić na stronie www.novuscctv.com. Firma AAT SYSTEMY BEZPIECZEŃSTWA Sp. z o.o. nie ponosi odpowiedzialności za problemy wynikłe ze stosowania niezalecanych dysków twardych.**

**Lista kompatybilnych dysków zawiera wszystkie dyski poprawnie współpracujące z danym rejestratorem, w tym także przeznaczone do pracy biurowej tzw. desktopowe. Jednak ze względu na to, że w systemach CCTV priorytetem jest niezawodność procesu rejestracji i zarządzania danymi zaleca się stosowanie dysków przeznaczonych do pracy ciągłej tzw. 24x7.** 

**Jeżeli użyty dysk był stosowany w innym urządzeniu konieczne jest jego formatowanie. Należy mieć to na uwadze ze względu na utratę danych.**

Rejestrator umożliwia montaż jednego dysku twardego. Zdjęcia stanowią element poglądowy procesu instalacji, mogą nieznacznie odbiegać od konkretnego modelu rejestratora.

Zanim przystąpi się do zamontowania dysków twardych należy upewnić się, iż urządzenie jest odłączone od źródła zasilania.

Aby zainstalować dysk należy odkręcić 5 śrub w miejscach wskazanych na zdjęciu, Zdjąć pokrywę rejestratora odsuwając ją do tyłu, a następnie podnosząc do góry.

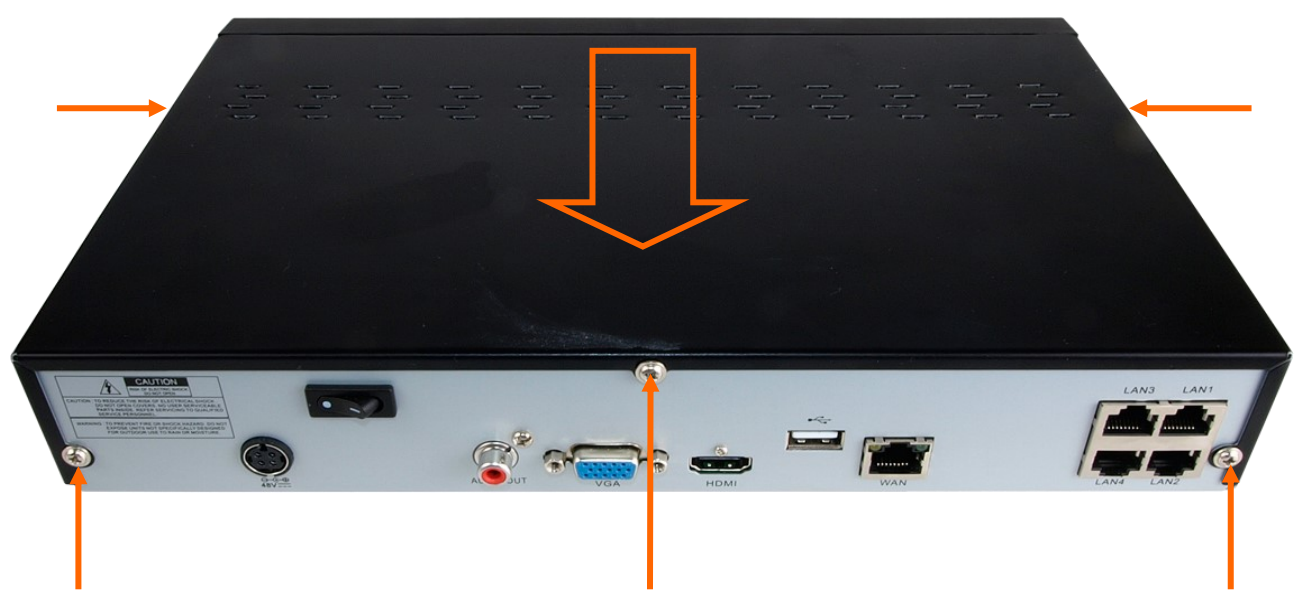

Miejsce montażu dysku zostało przedstawione poniżej. Należy ułożyć dysk wewnątrz obudowy w miejscu wskazanym poniżej. Podczas tej operacji należy wsunąć dysk, aby nastąpiło podłączenie dysku do złącz na płycie głównej. Należy zachować ostrożność, aby nie uszkodzić płyty głównej rejestratora.

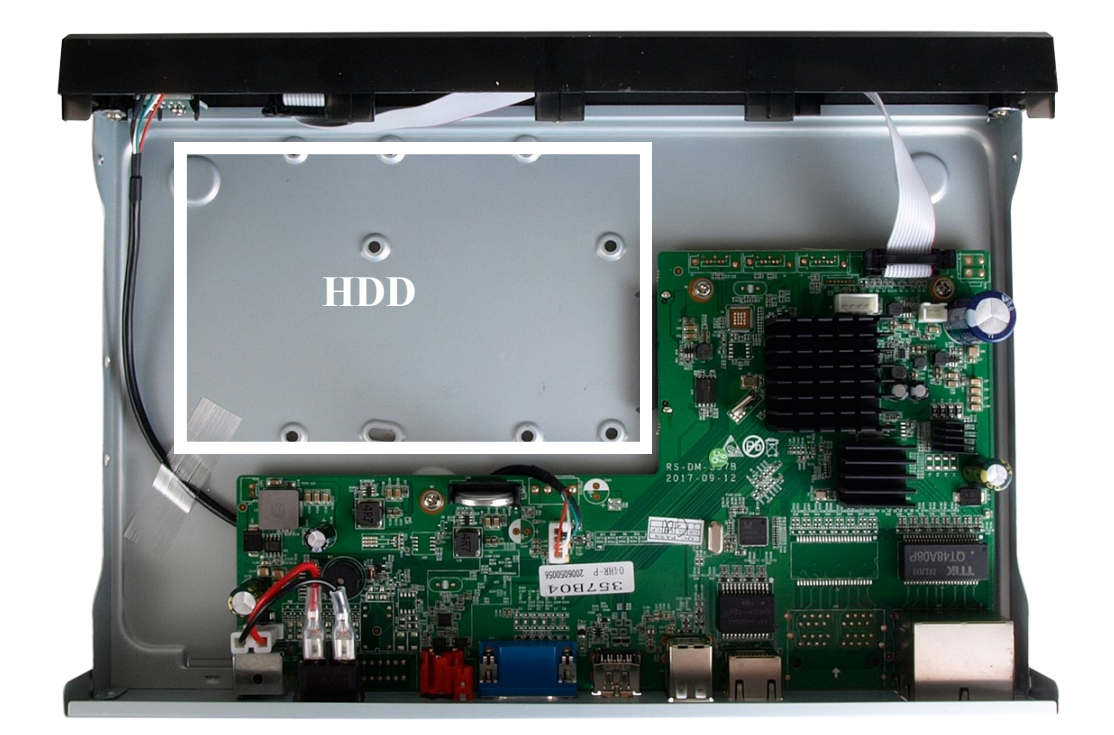

Wszelkie prawa zastrzeżone © AAT SYSTEMY BEZPIECZEŃSTWA Sp. z o.o.

pl

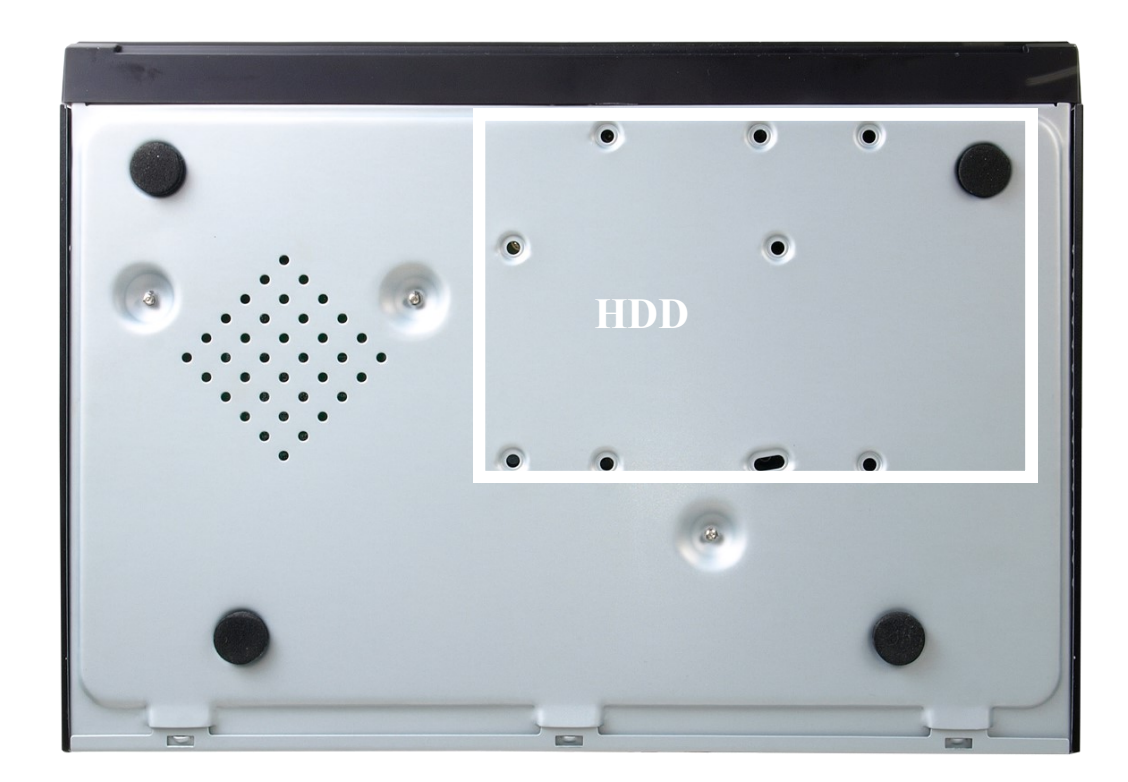

Przytrzymując dysk ręką należy przykręcić go śrubami od spodu obudowy.

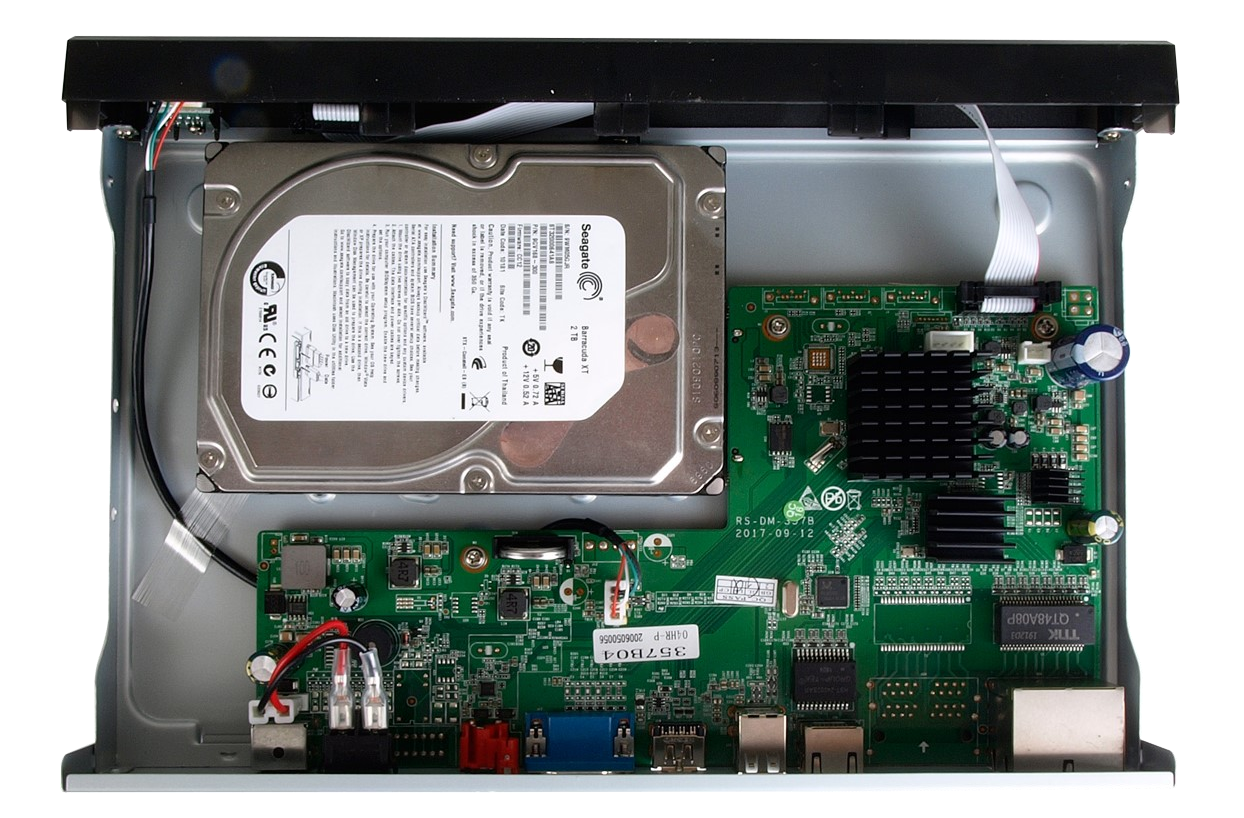

#### **2.3. Podłączanie zasilania**

Przed uruchomieniem urządzenia należy podłączyć dostarczony zasilacz DC do gniazda zasilania znajdującego na tylnym panelu rejestratora.

W celu uruchomienia urządzenia należy włączyć przełącznik znajdujący się na tylnym panelu urządzenia. Uruchamianie urządzenia trwa ok 60 sekund. W tym czasie nie należy uruchamiać żadnych funkcji urządzenia i naciskać żadnych przycisków. Wyłączenie urządzenia odbywa się za pomocą menu głównego.

# **UWAGA!**

**Nie należy modyfikować podłączenia zasilaczy i ich uziemienia.**

**W celu zapewnienia nieprzerwanej pracy urządzenia należy upewnić się ze wszystkie połączenia wykonano w sposób właściwy i trwały, uniemożliwiający ich przypadkowe rozłączenie.** 

**Jeżeli urządzenie przyniesione zostało z pomieszczenia o niższej temperaturze należy odczekać, aż osiągnie temperaturę pomieszczenia, w którym ma pracować. Nie wolno włączać urządzenia bezpośrednio po przyniesieniu z chłodniejszego miejsca. Kondensacja zawartej w powietrzu pary wodnej może spowodować zwarcia i w konsekwencji uszkodzenie urządzenia.** 

**Przed uruchomieniem urządzenia należy zapoznać się z opisem i rolą poszczególnych wejść znajdujących się na panelu tylnym.**

#### **2.4. Podłączanie monitora**

Rejestrator współpracuje z monitorami wyposażonymi w złącze HDMI, VGA.

Dla wyjścia HDMI dostępne są następujące rozdzielczości: 1024x768, 1280x1024, 1440x900, 1280x720, 1920x1080, 2560x1440, 3840x2160. Wyjście VGA obsługuje rozdzielczości do 1920x1080.

#### **2.5. Podłączanie kamer i sieci**

Rejestrator NVR-4204P4-H1/F-II posiada wbudowane porty PoE Ethernet pozwalające na bezpośrednie podłączanie do rejestratora maksymalnie 4 kamer zasilanych PoE. Dopuszczalna odległość kabla od przełącznika sieciowego do każdej z kamer wynosi 100m. Przy zastosowaniu trybu Extended PoE odległość kabla może wynosić do 200m.

Podłączenie kamery IP NOVUS serii 4000 do portu PoE spowoduje automatyczne dodanie jej do listy, o ile kamera posiada domyślne hasło dostępu. Otrzyma ona unikalny adres IP obsługiwany przez rejestrator. Adres ten jest z innej podsieci niż adresy w sieci LAN.

Zalecane jest skonfigurowanie kamer przed podłączaniem do rejestratora, zgodnie z opisem znajdującym się w instrukcji obsługi kamery. Należy pamiętać, aby kamery zostały zaadresowane unikalnym adresem IP z zakresu obsługiwanego przez rejestrator.

pl

# **URUCHAMIANIE URZĄDZENIA**

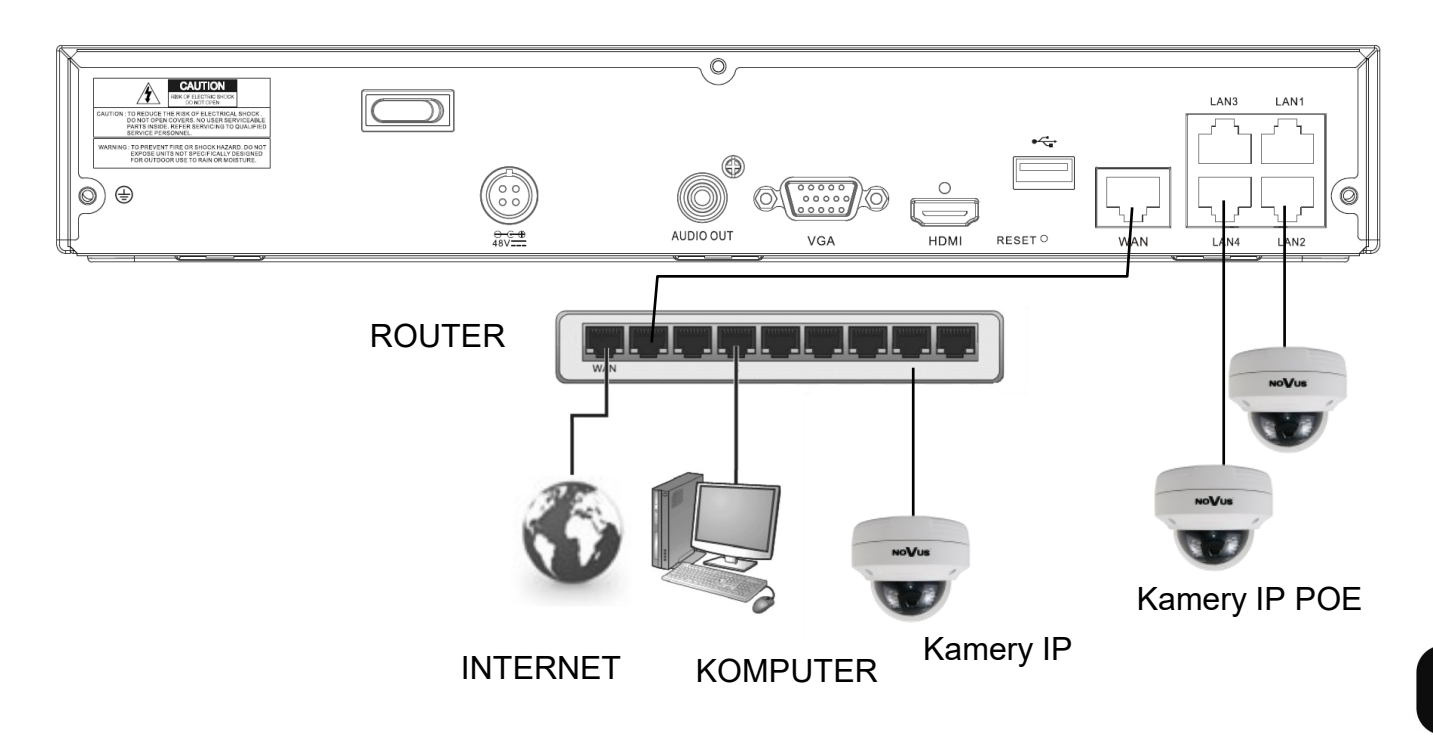

#### **UWAGA!**

**Poniżej zostały przedstawione podstawowe zalecenia dotyczące budowy oraz konfiguracji systemów telewizji dozorowej podłączonych do sieci Internet, pozwalające ograniczyć ryzyko nieautoryzowanej ingerencji w system przez osoby trzecie.**

#### **2.6. Zalecenia dotyczące bezpieczeństwa sieci**

1. Bezwzględnie należy zmienić domyślne hasła dostępu oraz nazwy użytkowników (jeśli dane urządzenia dają taką możliwość) wszystkich zastosowanych urządzeń sieciowych (tzn. rejestratora, kamer, routerów, przełączników sieciowych itp.) na hasła o znacznym stopniu skomplikowania. W zależności od możliwości konfiguracji danego urządzenia zaleca się, aby hasło zawierało: małe litery, wielkie litery, cyfry oraz znaki specjalne.

2. W zależności od dostępnej funkcjonalności w celu ograniczenia dostępu do zastosowanych urządzeń sieciowych na poziomie konta administratora zaleca się odpowiednią konfigurację kont użytkowników.

3. Bezwzględnie zabronione jest wykorzystywanie funkcji DMZ (Demilitarized zone - strefa zdemilitaryzowana). Zastosowanie tej funkcji otwiera dostęp do systemu od strony sieci Internet na wszystkich możliwych portach, co w znacznym stopniu ułatwia ewentualną nieautoryzowaną ingerencję w system.

Zamiast wykorzystywania funkcji DMZ należy zastosować przekierowanie portów. Przekierowane powinny zostać jedynie porty niezbędne do realizacji połączenia (szczegółowych informacji na temat portów komunikacji w poszczególnych modelach rejestratorów, kamer itp. należy szukać w instrukcjach obsługi urządzeń).

4. Należy stosować routery wyposażone w funkcję zapory sieciowej (Firewall) oraz upewnić się, że funkcja jest włączona oraz odpowiednio skonfigurowana.

5. Jeśli urządzenia sieciowe posiadają taką funkcjonalność zalecana jest zmiana domyślnych numerów portów wykorzystywanych do komunikacji sieciowej.

6. Jeśli urządzenia sieciowe posiadają funkcję UPnP i nie jest ona wykorzystywana, należy ją bezwzględnie wyłączyć.

7. Jeśli urządzenia sieciowe posiadają funkcję P2P i nie jest ona wykorzystywana, należy ją wyłączyć.

8. Jeśli urządzenia sieciowe obsługują protokół HTTPS do realizacji połączeń zaleca się jego stosowanie.

9. Jeśli urządzenia sieciowe obsługują funkcję filtracji adresów IP uprawnionych do nawiązywania połączenia zaleca się jej wykorzystywanie.

10. Jeśli zastosowany rejestrator sieciowy wyposażony jest w dwa interfejsy sieciowe zaleca się odseparowanie sieci do której podłączone są kamery od sieci posiadającej połączenie internetowe. Dzięki temu z poziomu sieci Internet dostępny będzie rejestrator, natomiast połączenie z kamerami nie będzie możliwe.

#### **2.7. Opis panelu przedniego**

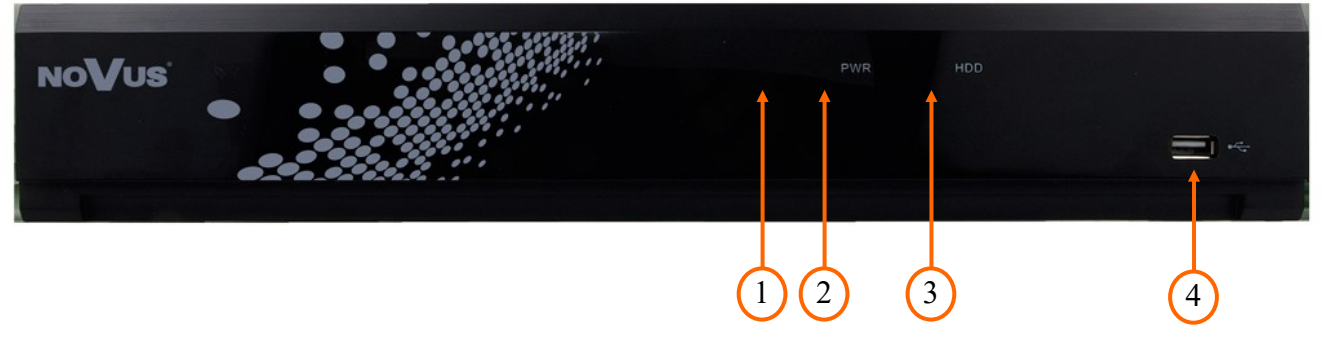

**1.** Odbiornik podczerwieni IR.

**2.** Dioda LED (zielona) sygnalizująca pracę rejestratora. Zapalona dioda oznacza, że rejestrator jest uruchomiony.

**3.** Dioda LED (czerwona) sygnalizująca pracę dysku twardego. Miganie diody oznacza zapis lub odczyt z dysku.

**4.** Port USB 2.0 do podłączenia myszy USB, zewnętrznych dysków twardych, lub pamięci typu Flash.

#### **3. OBSŁUGA REJESTRATORA**

#### **3.1. Sterowanie**

Rejestrator NVR-4204P4-H1/F-II możne być sterowany za pomocą pilota lub myszki.

#### **3.1.1. Sterowanie za pomocą pilota zdalnego sterowania**

W zestawie z rejestratorem dołączany jest pilot zdalnego sterowania pracujący w podczerwieni. Zasięg pilota uzależniony jest od stanu baterii i waha się od kilku do kilkunastu metrów.

Pilot zasilany jest dwoma bateriami AAA. Funkcje przycisków pilota zostały przedstawione poniżej

- **0 - 9** Przyciski numeryczne służące do wyboru kanału.
- **ALL** Przełączenie trybów wyświetlania: tryb pełnoekranowy, 4 kanały. **MENU** Wejście do menu głównego rejestratora. Przycisk służy również do anulowania wyboru i wyjścia z podmenu. **SUBMENU** W trybie podglądu wywołuje menu podręczne. Przyciski nawigacyjne "lewo", "prawo". W trybie podglądu wywołują menu podręczne. ALL  $\Omega$ **MENU** Przyciski nawigacyjne "góra", "dół". w **SUBMENU** Przycisk służy do zatwierdzania wyboru w menu i **SEL** rozpoczynania edycji pól. W trybie podglądu wywołuje menu podręczne. Uruchomienie menu wyszukiwania nagrań. Uruchomienie odtwarzania. W trybie podglądu wywołuje menu podręczne Spowalnia prędkość odtwarzania Przyspiesza prędkość odtwarzania Włączenie nagrywania ręcznego  $\mathbf{H}$ Pauza odtwarzania. Odtwarzanie klatka po klatce Zatrzymanie odtwarzania. W trybie podglądu wyłączenie nagrywania ręcznego

#### **3.1.2. Sterowanie rejestratorem za pomocą myszy komputerowej**

Istnieje możliwość sterowania wszystkimi funkcjami rejestratora za pomocą myszy z interfejsem USB. Dwukrotne kliknięcie wskaźnikiem myszy na dowolną kamerę w trybie podziału (np. 2x2) przełącza ją w tryb pełnoekranowy. Ponowne podwójne kliknięcie powoduje powrót do poprzedniego trybu wyświetlania.

Pojedyncze kliknięcie w kamerę pokazuje menu kanału. Przesunięcie kursora w dół ekranu powoduje wyświetlenie paska menu. W czasie konfiguracji wyboru poszczególnych pozycji dokonuje się przy użyciu lewego przycisku myszy. W wybranych pozycjach zmiany wartości danego pola można dokonać przy użyciu rolki myszy. Naciśnięcie prawego przycisku powoduje wyjście z menu.

#### **3.2. Pierwsze uruchomienie**

W celu uruchomienia urządzenia należy podłączyć przewód sieciowy do zasilacza, włączyć przełącznik znajdujący się na tylnej ścianie obudowy i poczekać na uruchomienie się rejestratora.

Przy pierwszym uruchomieniu pojawi się menu, w którym należy wybrać i ustawić język, nazwę administratora oraz hasło.

W polu **Język (Language)** ustawia się język. Domyślnym ustawieniem jest język angielski. Po przełączeniu na wybrany język, pozostałe opisy są automatycznie zmieniane zgodnie z dokonanym wyborem.

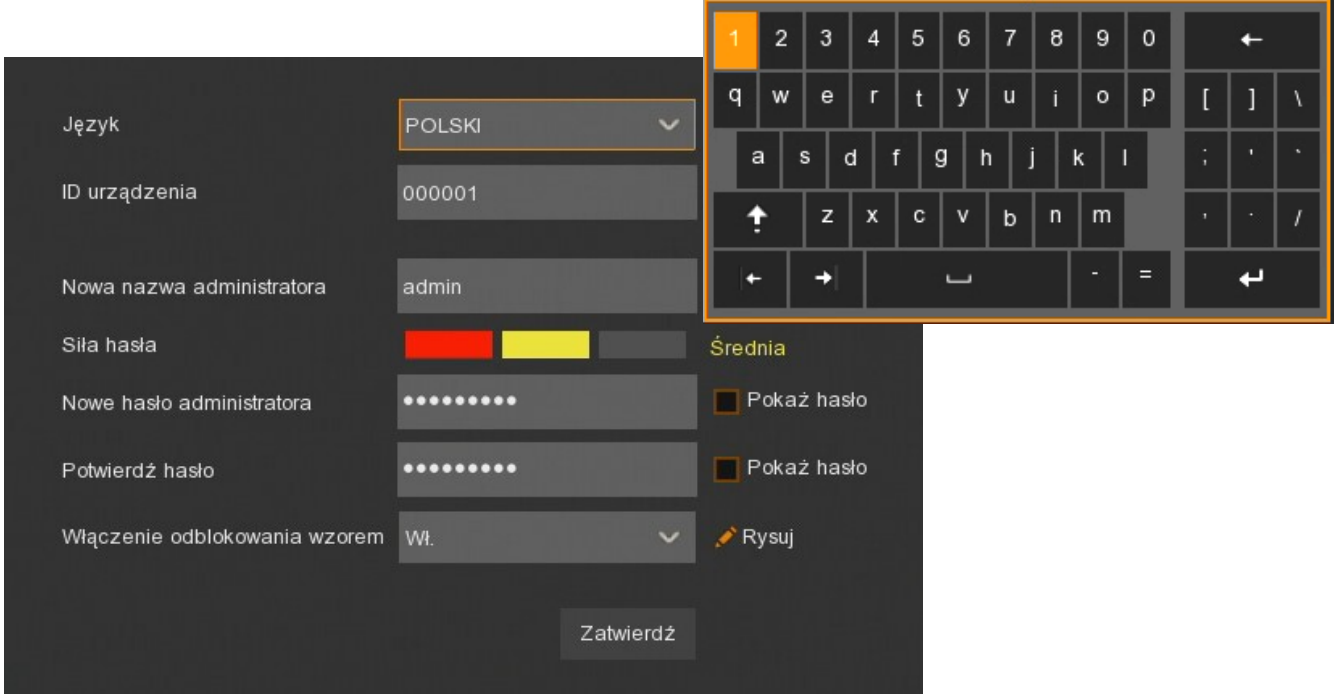

Klikając w poszczególne pola rozwija się lista wyboru lub wyświetla klawiatura ekranowa.

**Nowa nazwa administratora** - nazwa konta administratora (domyślnie: **admin**)

**Siła hasła** - skala informująca o stopniu bezpieczeństwa wpisanego hasła. Jest ona na bieżąco aktualizowana w czasie wpisywania hasła w kolejnym polu. Siła hasła może być **Niska**, **Średnia** lub **Wysoka** oznaczana odpowiednio kolorem czerwonym, żółtym lub zielonym.

**Nowe hasło administratora** - konieczne jest utworzenie hasła dostępu. Musi ono zawierać 8-16 znaków, siła hasła musi być **Średnia** lub **Wysoka**.

**Potwierdź hasło** - w celu potwierdzenia należy ponownie wprowadzić hasło dostępu.

**Pokaż hasło** - pole pozwalające wyświetlić znaki hasła zamiast maski.

**Włączenie odblokowania wzorem** - włącza alternatywny dla hasła sposób uwierzytelnienia za pomocą wzoru. Wzór pozwala wejść w ustawienia administracyjne i dokonywać zmian. Niektóre ustawienia, jak np. formatowanie dysku, import/eksport ustawień nadal wymagają uwierzytelnienia hasłem.

**Rysuj** - umożliwia utworzenie wzoru odblokowania. Na planszy 3x3 należy utworzyć wzór przeciągając kursor myszy. Następnie należy powtórzyć czynność aby potwierdzić.

**Zatwierdź** - zapisuje ustawienia.

W kolejnym etapie należy ustawić opcje przywracania hasła administratora. Opcje nie pozwalają na podgląd obecnego hasła, umożliwiają na nowo je zdefiniować.

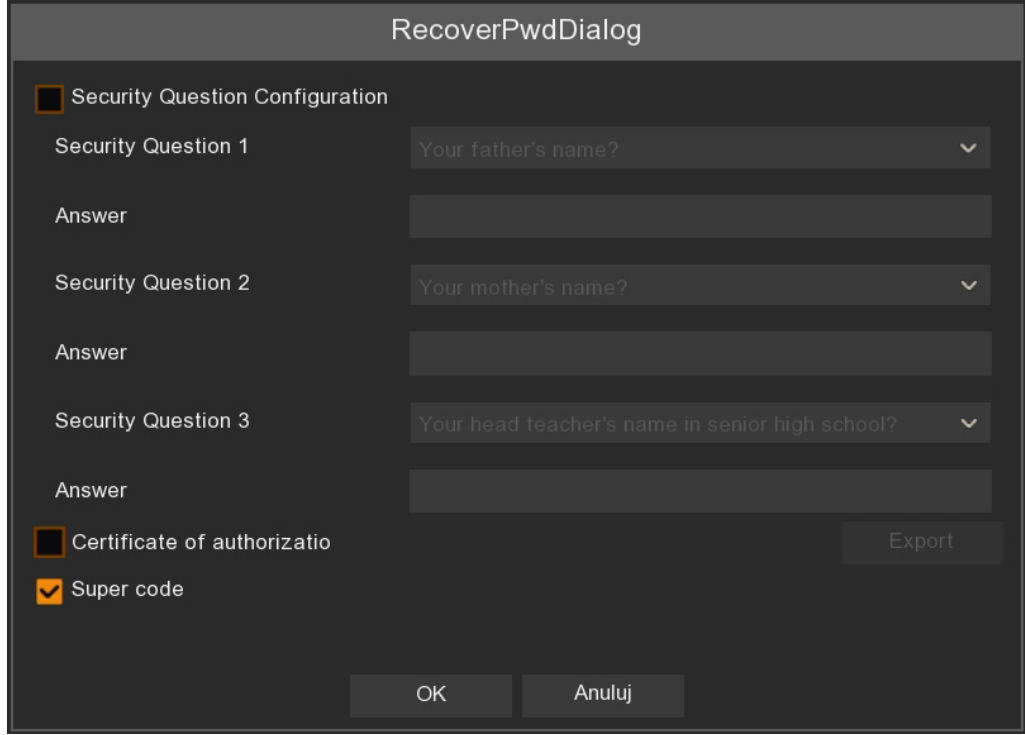

Dostępne są 3 opcje:

- Pytania bezpieczeństwa - należy wybrać 3 pytania i zdefiniować odpowiedzi. Wymagane jest udzielenie odpowiedzi na wszystkie pytania. Wybrane pytania i odpowiedzi należy przechowywać w miejscu zabezpieczonym przed dostępem osób niepowołanych. Po zapisaniu odpowiedzi nie można ich zmienić, a podanie nowych jest możliwe po przywróceniu ustawień fabrycznych.

Ponieważ rejestrator nie analizuje sensu odpowiedzi a jedynie je zapamiętuje, może nią być dowolny ciąg znaków. Na każde z pytań można udzielić takiej samej odpowiedzi.

- Certyfikat bezpieczeństwa - należy wyeksportować plik z certyfikatem na pamięć USB oraz przechowywać go w bezpiecznym miejscu. Przy odzyskiwaniu hasła tą metodą będzie wymagane wskazanie pliku certyfikatu.

- Super code - opcja pozwala zdefiniować nowe hasło administratora przez serwis producenta .

**Uwaga! Aktywowanie opcji przywracania hasła nie jest obowiązkowe. W przypadku nie zaznaczenia jakiejkolwiek opcji odzyskiwania hasła nie będzie możliwości jego odzyskania. W sytuacji utraty hasła administratora jedyną opcją będzie wtedy usunięcie wszystkich ustawień i przywrócenie ustawień fabrycznych.**

**Uwaga! Nie ma możliwości przywracania hasła przez sieć. Można je zdefiniować jedynie bezpośrednio na urządzeniu.**

pl

W kolejnym kroku należy się zalogować, wykorzystując zdefiniowany wzór lub hasło.

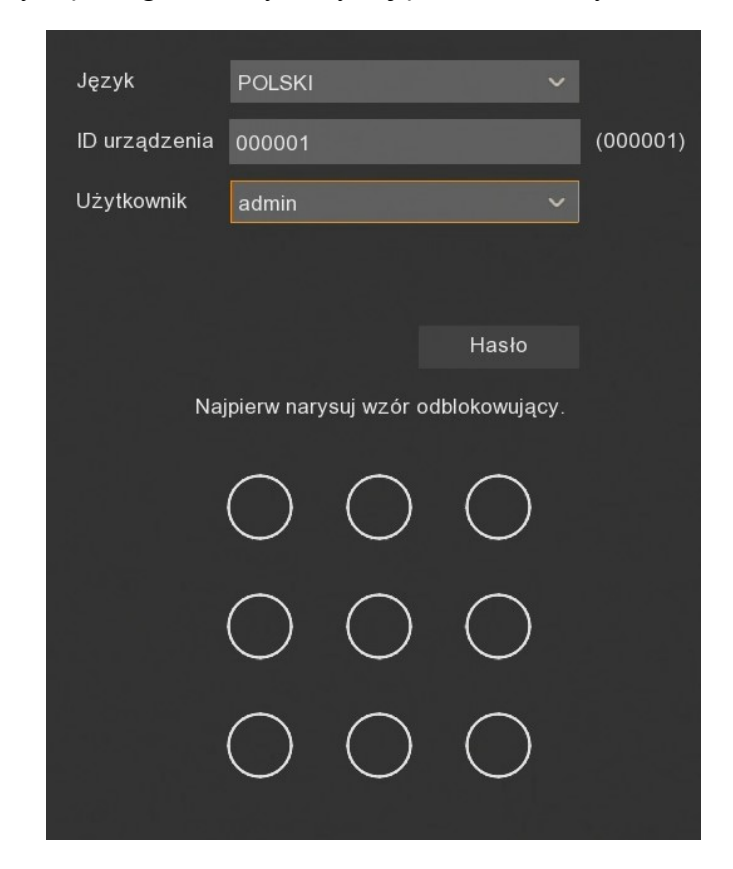

Za pomocą przycisku **Hasło** przełączamy się na logowanie za pomocą hasła.

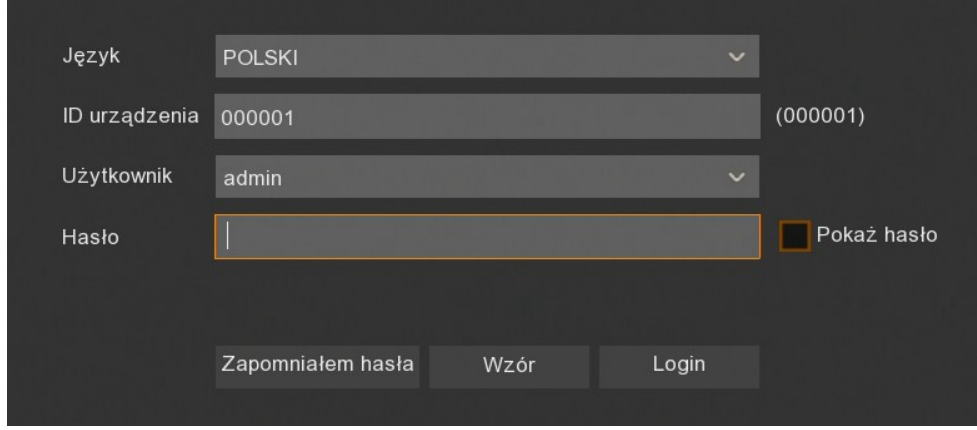

Przycisk **Wzór** wraca do poprzedniego widoku.

Po uwierzytelnieniu otwiera się **Kreator pierwszego uruchomienia**.

 $p1$ 

# **OBSŁUGA REJESTRATORA**

#### **3.3. Kreator pierwszego uruchomienia**

Kreator pierwszego uruchomienia pozwala w szybki sposób skonfigurować podstawowe ustawienia rejestratora.

Po naciśnięciu przycisku **Uruchom** pojawiają się kolejne sekcje Kreatora.

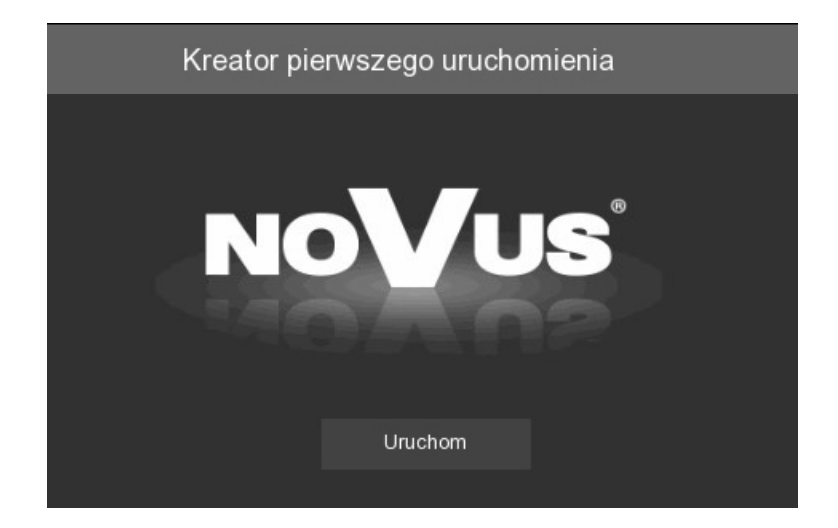

Przyciski **Dalej**, **Wstecz** służą do przełączania pomiędzy kolejnymi sekcjami. Przycisk **Anuluj**  wychodzi z Kreatora bez zapisywania zmian.

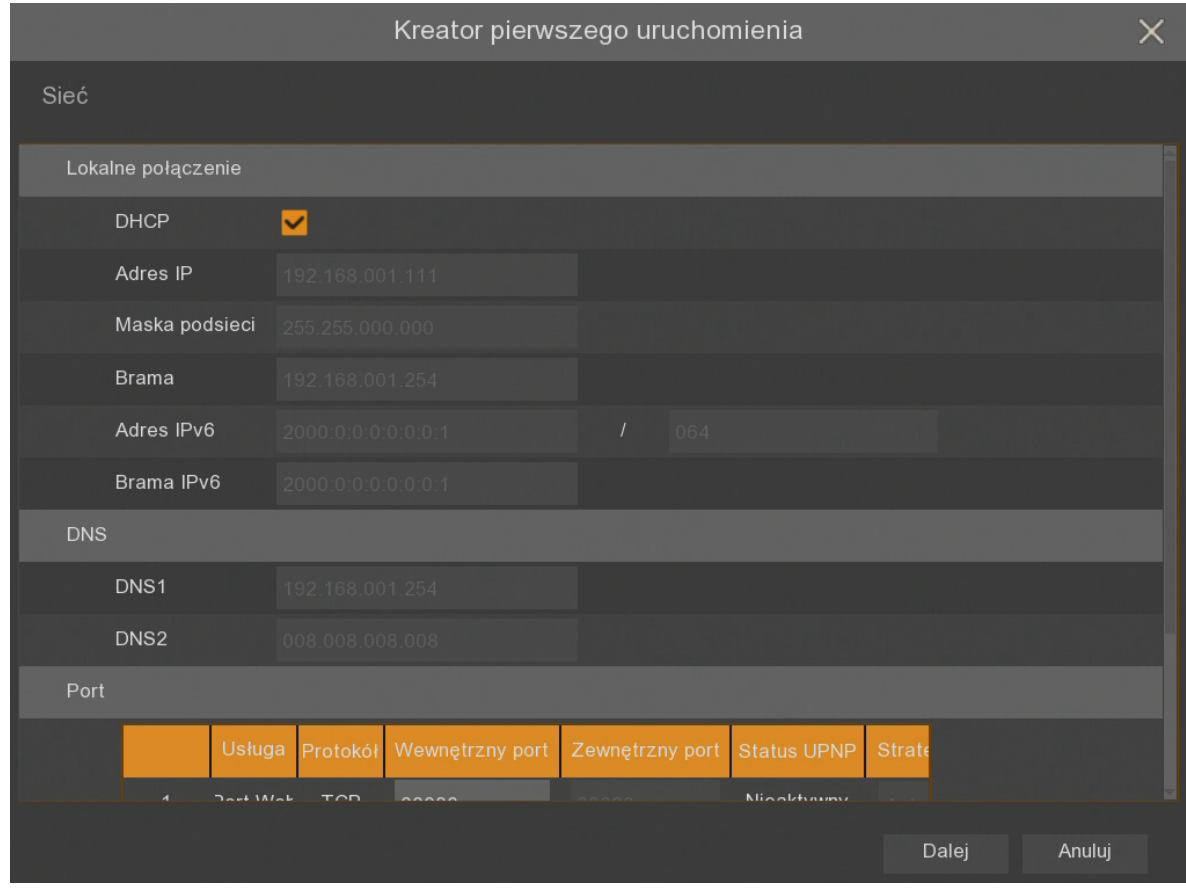

#### **3.3.1. Ustawienia sieciowe**

Wszelkie prawa zastrzeżone © AAT SYSTEMY BEZPIECZEŃSTWA Sp. z o.o.

Sekcja ta zawiera podstawowe ustawienia sieciowe:

**DHCP -** pobieranie ustawień sieciowych z serwera DHCP (domyślnie jest włączone).

**Adres IP -** adres sieciowy rejestratora w sieci lokalnej w adresacji IPv4.

**Maska podsieci -** liczba służąca do wyodrębnienia w adresie IPv4 części będącej adresem podsieci.

**Brama -** adres routera do połączenia z Internetem w adresacji IPv4.

**Adres IPv6** - adres sieciowy rejestratora w adresacji IPv6 i jego maska.

**Brama IPv6** - adres routera do połączenia z Internetem w adresacji IPv6.

**DNS1 -** adres serwera domen DNS.

**DNS2 -** adres alternatywnego serwera domen DNS.

**Port Web -** port wykorzystywany przy połączeniu z dodatkiem sieciowym rejestratora przez przeglądarkę Internet Explorer.

**Port klienta** - port wykorzystywany do połączenia przez aplikacje NHDR-5000Viewer, NMS, RxCamView.

**Port RTSP** - port wykorzystywany przy pobieraniu strumieni RTSP z rejestratora.

**HTTPS** - port wykorzystywany przy połączeniu z rejestratorem za pomocą protokołu HTTPS.

**UPNP** - włącza funkcję odnajdywania UPnP. Funkcja UPnP musi być obsługiwana przez router.

**Status UPNP -** informuje czy funkcja UPnP jest aktywna dla danego portu.

#### **3.3.2. Ustawienia daty i czasu**

Sekcja ta zawiera wszystkie opcje daty i czasu w rejestratorze.

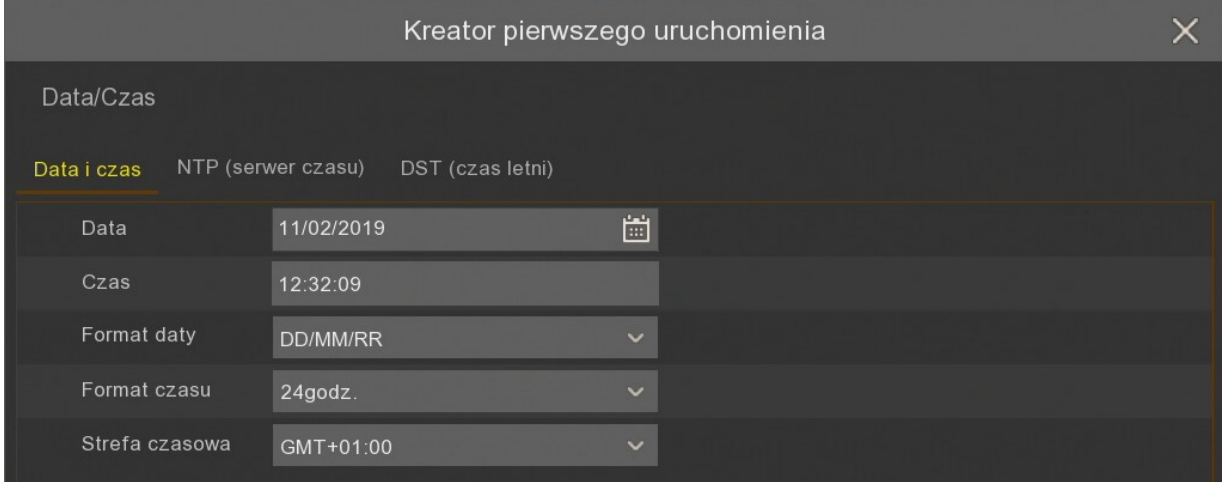

**Data** - wybór bieżącej daty z kalendarza.

**Czas** - aktualny czas urządzenia. Można ręcznie wpisać aktualną godzinę.

**Format daty** format w którym wyświetlana jest data (**MM/DD/RR**, **RR-MM-DD**, **DD/MM/RR**).

**Format czasu** - format w którym wyświetlany jest czas (**12 godzin**, **24 godziny**).

**Strefa czasowa -** wybór strefy czasowej z zależności od regionu.

pl

# **OBSŁUGA REJESTRATORA**

Rejestrator umożliwia synchronizację czasu z serwera NTP. Serwer może zostać wybrany z listy lub można wybrać opcję **określony przez użytkownika**, która umożliwia wpisane dowolnego adresu IP serwera czasu. Do synchronizacji wymagane są prawidłowe ustawienia i połączenie sieciowe, pozwalające na komunikację z serwerem NTP.

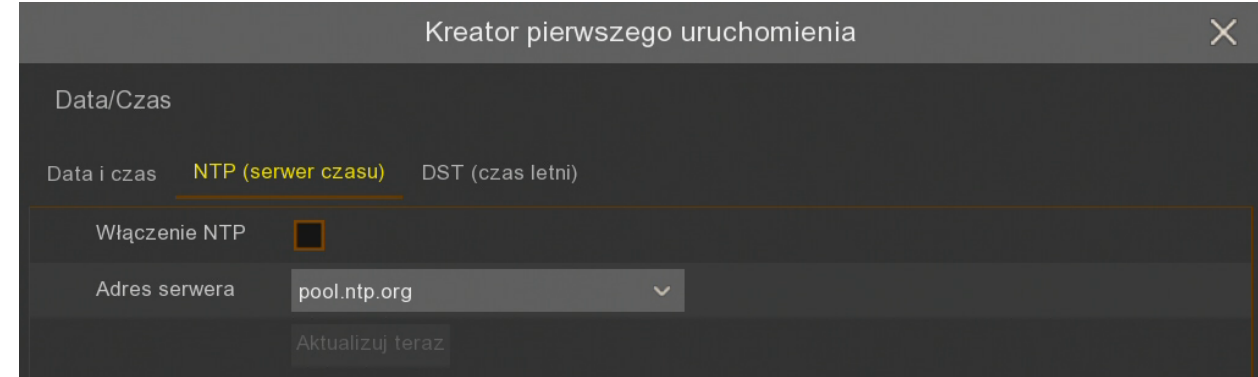

Rejestrator umożliwia ustawienie czasu letniego.

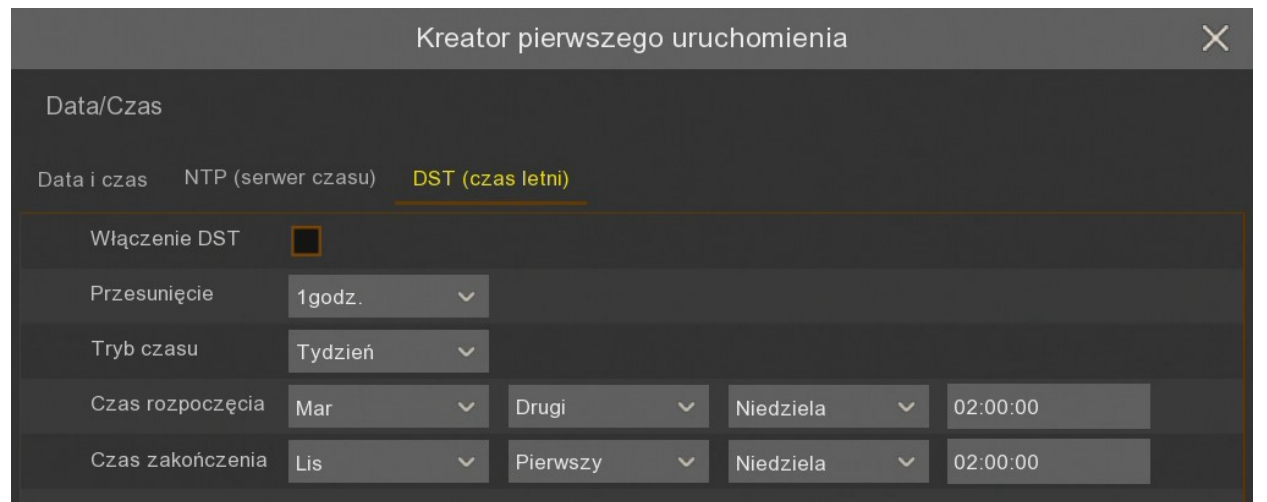

**Przesunięcie**: określa przesunięcie czasu (1 godz., 2 godz.).

**Tryb czasu**: wybór momentu zmiany czasu (tydzień, data).

**Czas rozpoczęcia**: ustawienie początku czasu letniego.

**Czas zakończenia**: ustawienie końca czasu letniego.

#### **3.3.3. Dodawanie kamer IP**

Sekcja umożliwia dodanie kamer IP do rejestratora. Domyślnie wszystkie kanały rejestratora pracują w trybie automatycznym PoE, tzn. podłączenie kamery IP NOVUS serii 4000 do portu PoE spowoduje automatyczne dodanie jej do listy, o ile kamera posiada domyślne hasło dostępu.

**Uwaga! Tryb automatyczny PoE wspiera wyłącznie kamery IP NOVUS z serii 4000.**

Wszelkie prawa zastrzeżone © AAT SYSTEMY BEZPIECZEŃSTWA Sp. z o.o.

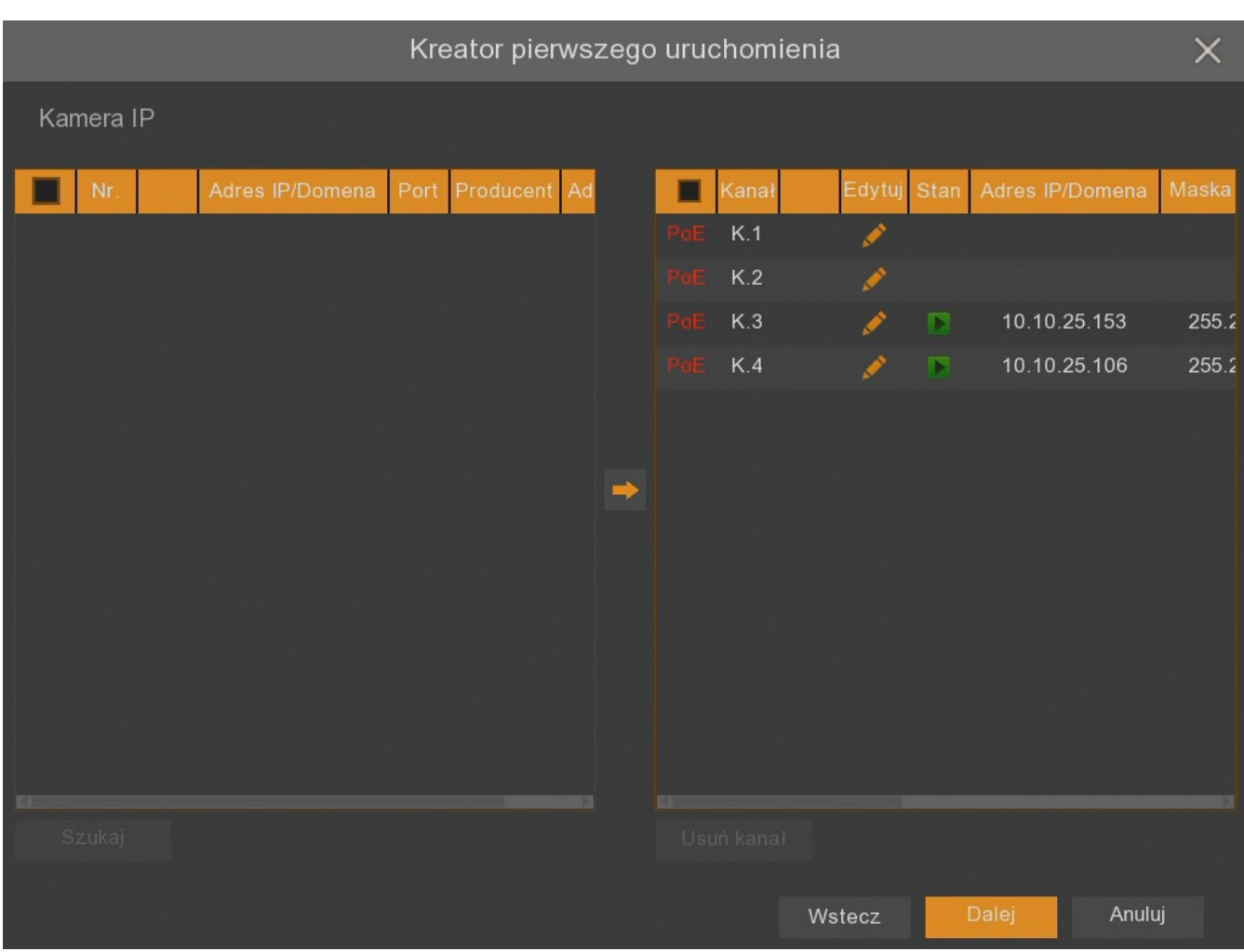

Aby dodać kamery z sieci zewnętrznej lub kamery PoE z innych serii należy przełączyć kanał (lub kanały) w tryb manualny. Po przełączeniu przycisk **Szukaj** uruchamia wyszukanie urządzeń IP (kamery IP, rejestratory serii 4000) w sieci lokalnej. Z lewej strony wyświetli się lista znalezionych urządzeń, z prawej strony lista podłączonych kanałów.

Należy nacisnąć przyciskować "aby edytować ustawienia kanału IP.

Poniżej przedstawiono okno ręcznego dodawania kamery IP. Wybranie **trybu ręcznego** w polu **Switch**, umożliwia edycję danych. Poniższe dane mogą zostać wprowadzone ręcznie. Ewentualnie użytkownik może nacisnąć **OK**, a następnie wyszukać kamerę.

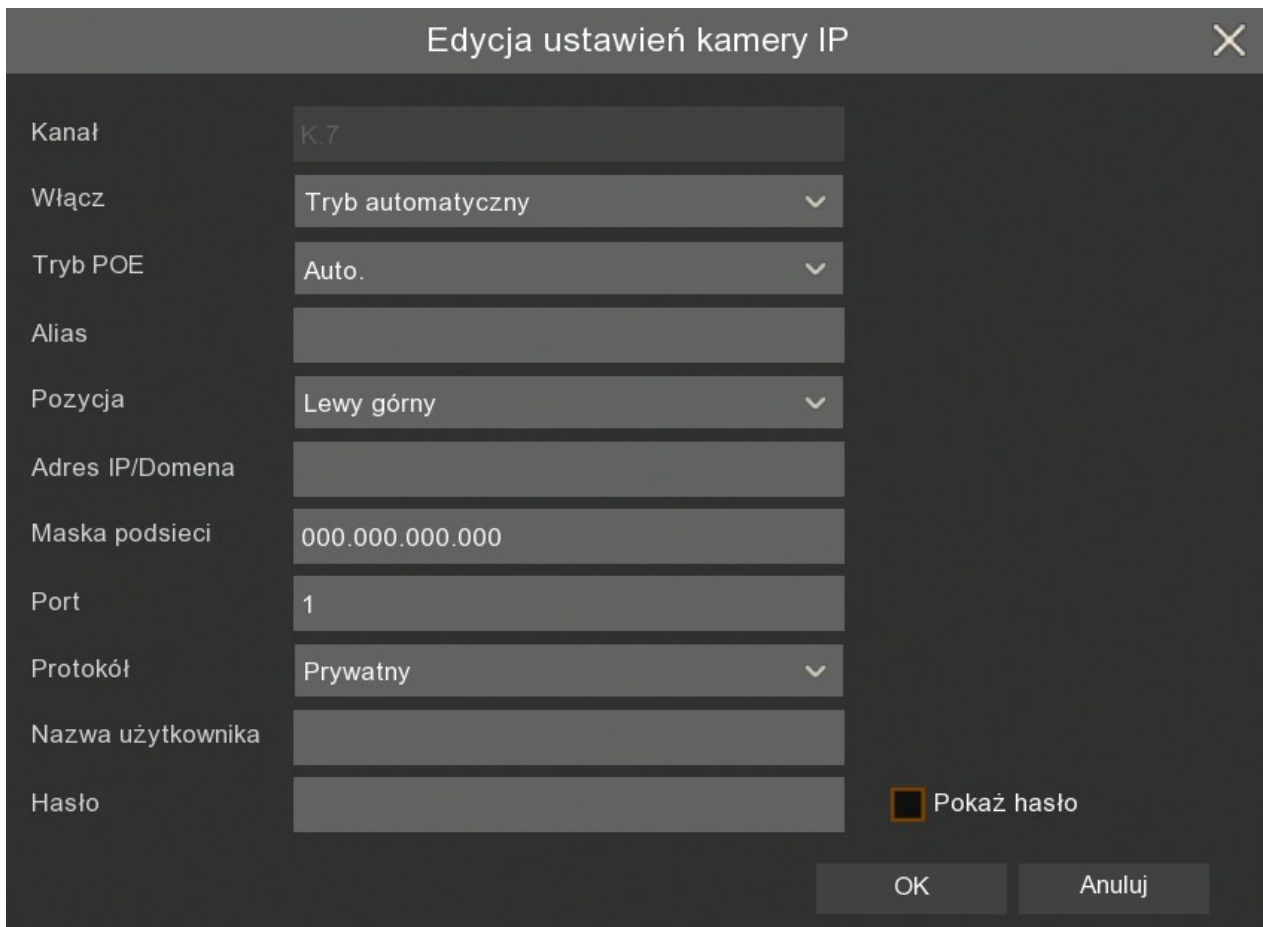

**Kanał** - numer kanału.

**Włącz** - wybór podłączenia kamery przez port PoE (**Tryb automatyczny**) lub z sieci zewnętrznej (**Tryb ręczny**).

**Tryb POE** - tryb zasilania kamery przez port PoE - **Auto.** lub **EPOE** (zasięg do 200m, przepustowość 10Mb/s).

**Alias -** nazwa kamery.

**Pozycja -** pozycja wyświetlania aliasu na obrazie.

**Adres IP/ Domena -** adres IP lub domena kamery.

**Maska podsieci -** maska podsieci wprowadzona w kamerze.

**Port** - Port komunikacji z kamerą (np. 80, 9988).

**Protokół** - protokół komunikacji z kamerą:

**Prywatny** - protokół komunikacji z kamerami IP NOVUS serii 4000, rejestratorami serii 4000 marki NOVUS.

**Onvif** - protokół komunikacji z innymi kamerami Onvif.

**Custom** - własne protokoły komunikacji, wykorzystywane np. do połączenia z RTSP.

**Nazwa użytkownika -** nazwa użytkownika kamery IP.

**Hasło -** hasło dostępu do kamery IP.

pl

Po przełączeniu co najmniej jednego kanału w tryb ręczny, możliwe jest wyszukanie kamer w sieci zewnętrznej za pomocą przycisku **Szukaj**.

**Uwaga! Poniższe okno nie wyszukuje kamer w sieci wewnętrznej, tj. podłączonych do portów PoE. Kamery IP NOVUS serii 4000 podłączone do portów PoE zostaną dodane automatycznie. Kamery z innych serii podłączone do portów PoE wymagają ręcznego wprowadzenia parametrów sieciowych.** 

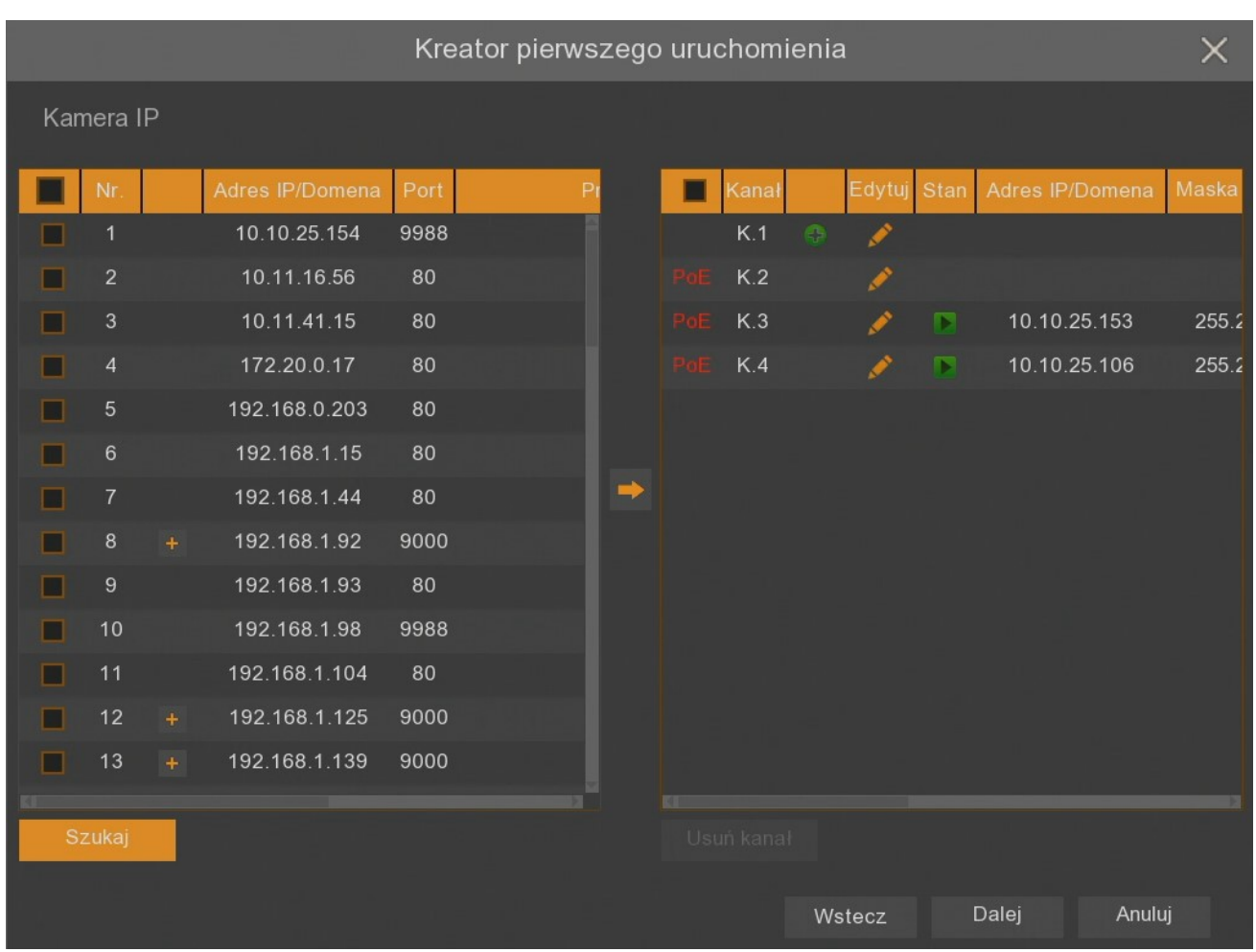

Przycisk **Szukaj** uruchamia ponowne wyszukanie urządzeń IP. Przy adresach wyszukanych

rejestratorów jest znak <sup>+</sup>, który pozwala dodać poszczególne numery kanałów z rejestratora. Jeżeli z danego rejestratora dodano już jakiś kanał, wtedy jego adres IP jest oznaczony kolorem czerwonym.

Dodawanie kanałów wykonuje się za pomocą strzałki **na środku okna.** 

Jeśli zostanie zaznaczone kilka kanałów, przy dodawaniu pojawi się poniższe okienko, w którym można grupowo zdefiniować dane urządzeń.

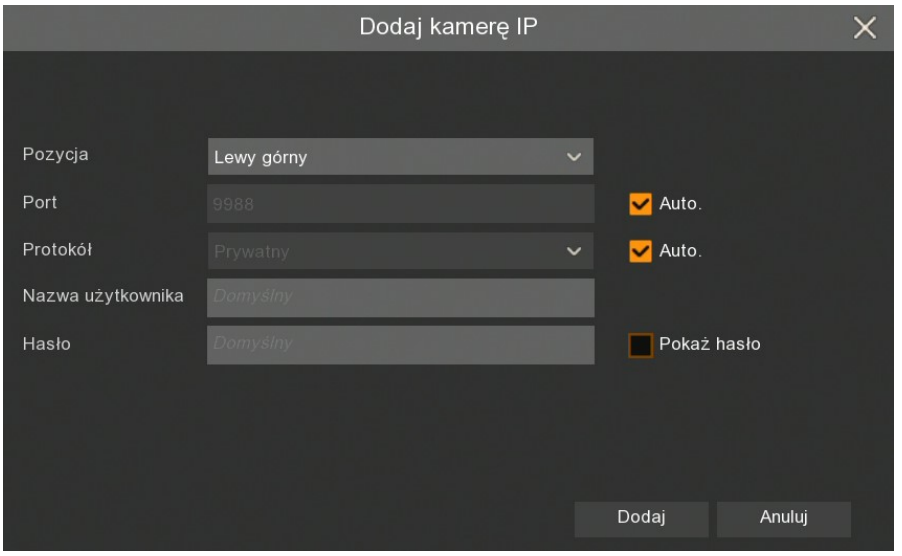

**Pozycja** - określa położenie nazwy kanału.

**Port -** numer portu, po którym następuje połączenie. Domyślnie jest on automatycznie rozpoznawany.

**Protokół -** protokół, po którym następuje połączenie. Kamery IP marki NOVUS serii 4000, rejestratory NHDR i NVR-4000 łączą się po protokole **Prywatny**. Pozostałe kamery łączą się za pomocą protokołu **ONVIF**. Domyślnie protokół jest automatycznie rozpoznawany.

**Nazwa użytkownika -** nazwa użytkownika, po którym rejestrator loguje się do urządzenia. Domyślną nazwą użytkownika jest **root**.

**Hasło -** hasło użytkownika, po którym rejestrator loguje się do urządzenia. Domyślnym hasłem użytkownika jest **pass**.

Wpisane dane potwierdzamy przyciskiem **Dodaj**.

Po wprowadzeniu nazwy użytkownika i hasła dostępu, kamery zostaną dodane do pustych kanałów przełączonych w tryb manualny (prawe okno). Jeśli liczba dodawanych kamer jest większa niż liczba dostępnych kanałów, kamery zostaną dodane aż do zapełnienia kanałów i zostanie wyświetlona informacja o braku dostępnych kanałów dla kolejnych kamer.

Dodając pojedynczy kanał pojawia nam się okienko z następnej strony, w którym oprócz powyższych parametrów można definiować adres IP (lub domenę), nazwę kanału (Alias), numer kanału, do którego ma być przypisana określona kamera oraz ustawienia trybu.

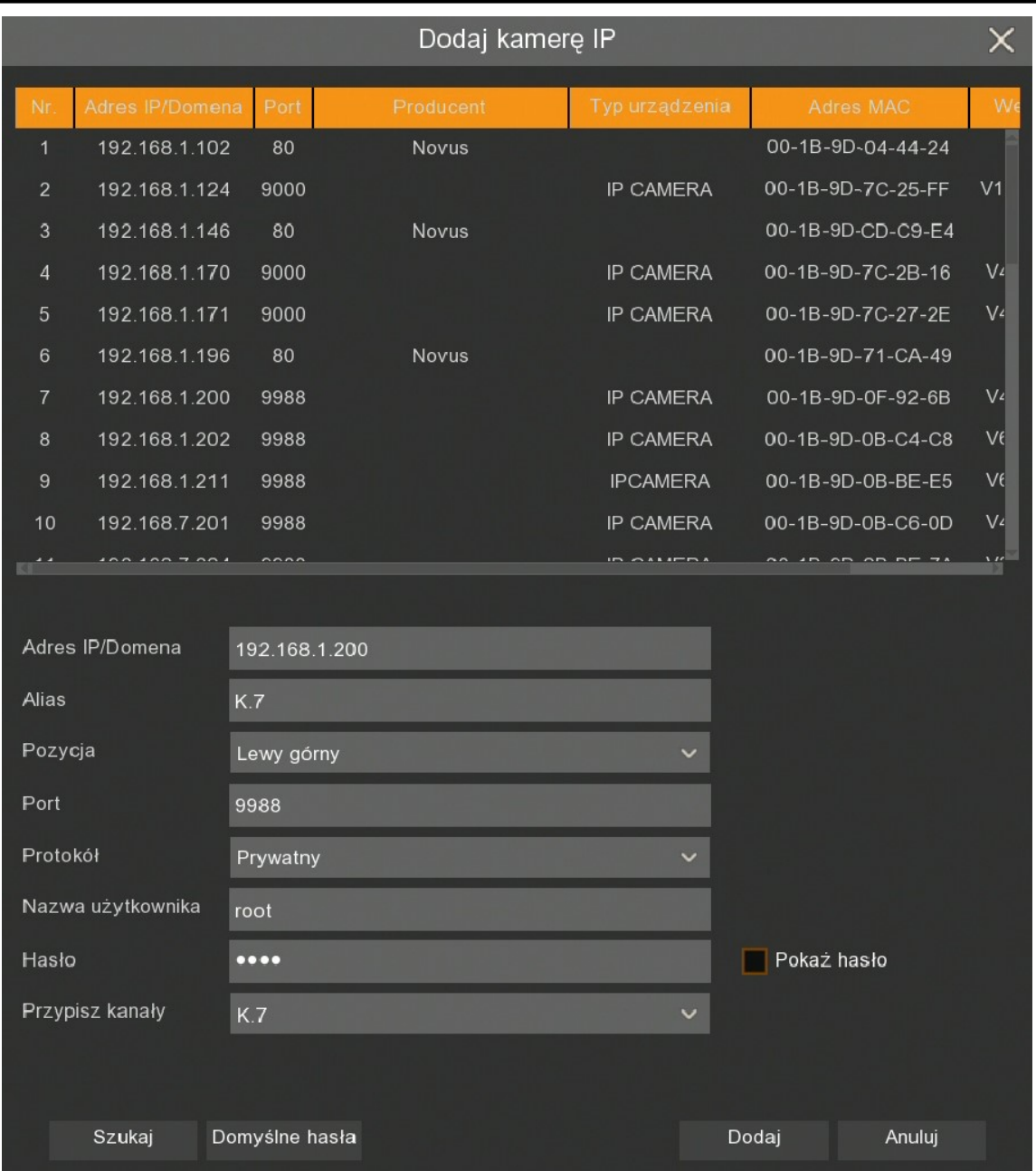

Przycisk **Szukaj** ponownie wyszukuje kamery dostępne w sieci zewnętrznej.

Przycisk **Domyślne hasła** pozwala ustawić domyślnego użytkownika i hasło dostępu dla każdego protokołu połączenia.

Po dodaniu kamer, w prawej części okna kreatora są dostępne poniższe ikony: - Dodawanie pojedynczej kamery. Pojawia się okno **Dodaj kamerę IP** z poprzedniej strony. - Usunięcie pojedynczej kamery. - Edycja parametrów dodanej kamery. Pojawia się wypełnione okno z poprzedniej strony. - (ikona zielona) Oznaczenie, że kamera jest poprawnie połączona. Po naciśnięciu pojawia się okno z obrazem wideo. - (ikona szara) Oznaczenie, że nie ma połączenia z wpisaną kamerą. Należy sprawdzić wpisane parametry oraz połączenie sieciowe. - Informacja, że kanał jest w trybie PoE.

#### **3.3.4. Dyski twarde**

Kolejna sekcja kreatora wyświetla listę dysków podpiętych do rejestratora.

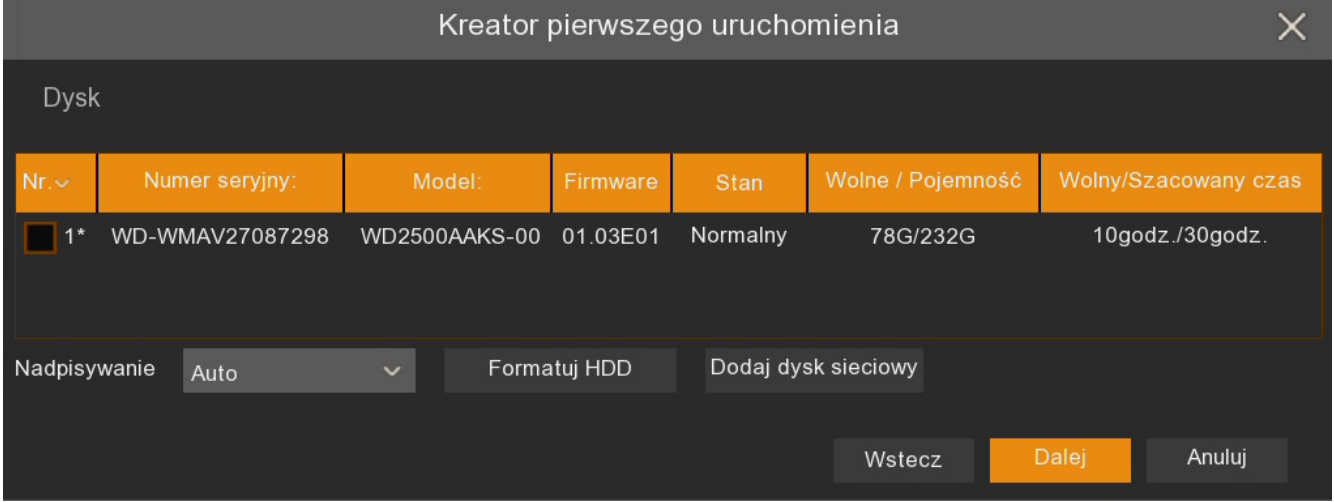

**Nr -** liczba porządkowa dysku. Gwiazdka przy numerze oznacza aktualny zapis na dysku.

**Numer seryjny, Model, Firmware -** dane fabryczne dysku twardego.

**Stan** - informacja o zapełnieniu dysku twardego.

**Wolne / Pojemność** - pozostałe i całkowite miejsce na dysku twardym.

**Wolny / Szacowany czas** - szacunkowy czas nagrań, który powinien zostać zapisany na wolnej przestrzeni dysku oraz całkowity czas nagrań. Czas zależy od strumieni kamer IP.

**Nadpisywanie** - ustawienie **Auto**, powoduje nadpisywanie nagrań od najstarszego, gdy zabraknie wolnego miejsca na dysku. Gdy Nadpisywanie jest **wyłączone**, rejestrator zakończy rejestrację gdy dysk zostanie zapełniony. Jest również możliwość ustawienia czasu po jakim nagrania zostaną nadpisane: **1 dzień**, **3 dni**, **7 dni**, **14 dni**, **30 dni**, **60 dni** i **90 dni**. Oznacza to najdłuższy czas przechowywanych nagrań, po tym czasie nagrania zostaną usunięte.

**Formatuj HDD** - formatowanie dysku twardego. Przed formatowaniem należy zaznaczyć wybrany dysk. Przy pierwszym uruchomieniu należy sformatować cały dysk.

**Dodaj dysk sieciowy -** przycisk pozwalający dodać sieciową przestrzeń dyskową pracującej w standardzie NFS lub SMB/CIFS.

**Uwaga! Formatowanie dysku jest konieczne aby rozpocząć rejestrację nagrań. Formatowanie usuwa bezpowrotnie wszystkie dane z dysku twardego.**

#### **3.3.5. Rozdzielczość monitora**

Kolejna sekcja umożliwia wybór rozdzielczości wyjścia monitorowego. Dla wyjścia HDMI dostępne są rozdzielczości: 1024x768, 1280x1024, 1440x900, 1280x720, 1920x1080, 1600x1200, 1920x1200, 2560x1440, 3840x2160. Wyjście VGA obsługuje rozdzielczości do 1920x1080.

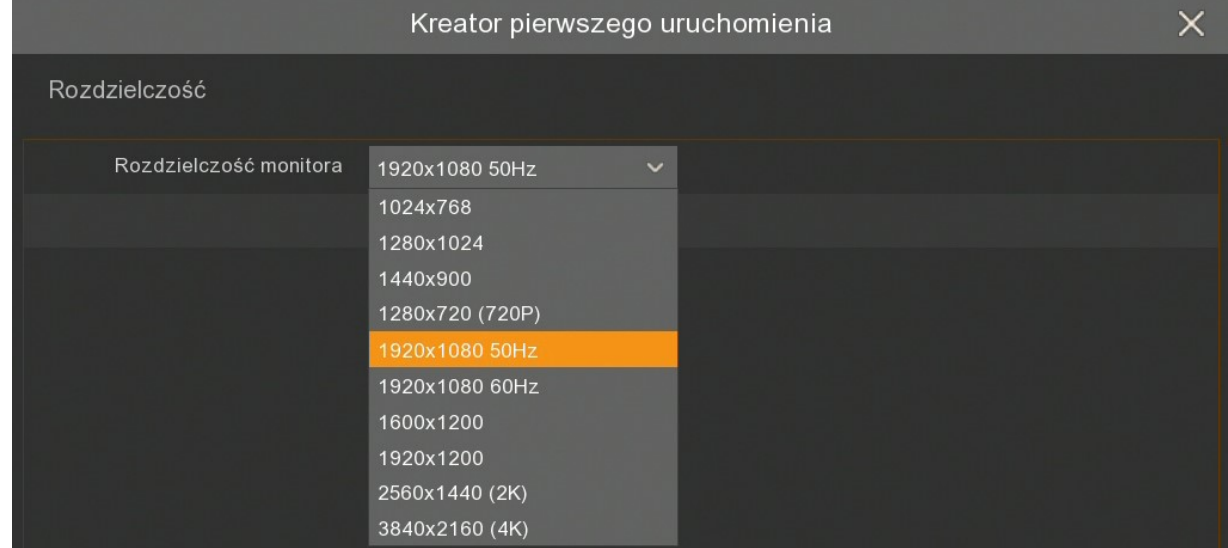

Po wyborze rozdzielczości należy nacisnąć przycisk **Zatwierdź**. Po zmianie rozdzielczości zostanie wyświetlony monit o potwierdzenie zmiany. Jeśli zmiana nie zostanie potwierdzona w ciągu 20 sekund, zostanie przywrócona poprzednia rozdzielczość.

**Uwaga! Podczas pierwszego uruchomienia rozdzielczość monitora na wyjściach HDMI i VGA jest ustawiona na 1280x1024. Jeśli rejestrator wykryje monitor wyższej rozdzielczości podłączony do złącza HDMI, zaproponuje zmianę rozdzielczości.**

#### **3.3.6. Identyfikator P2P**

Rejestrator umożliwia połączenie przez Internet za pomocą usługi P2P. Połączenie z rejestratorem odbywa się poprzez wykorzystanie zewnętrznego serwera, nawet gdy rejestrator nie posiada publicznego adresu IP. Wystarczy by rejestrator miał dostęp do Internetu. Połączenie z rejestratorem za pomocą identyfikatora **P2P ID** dostępne jest z poziomu aplikacji NHDR-5000Viewer lub RxCamView.

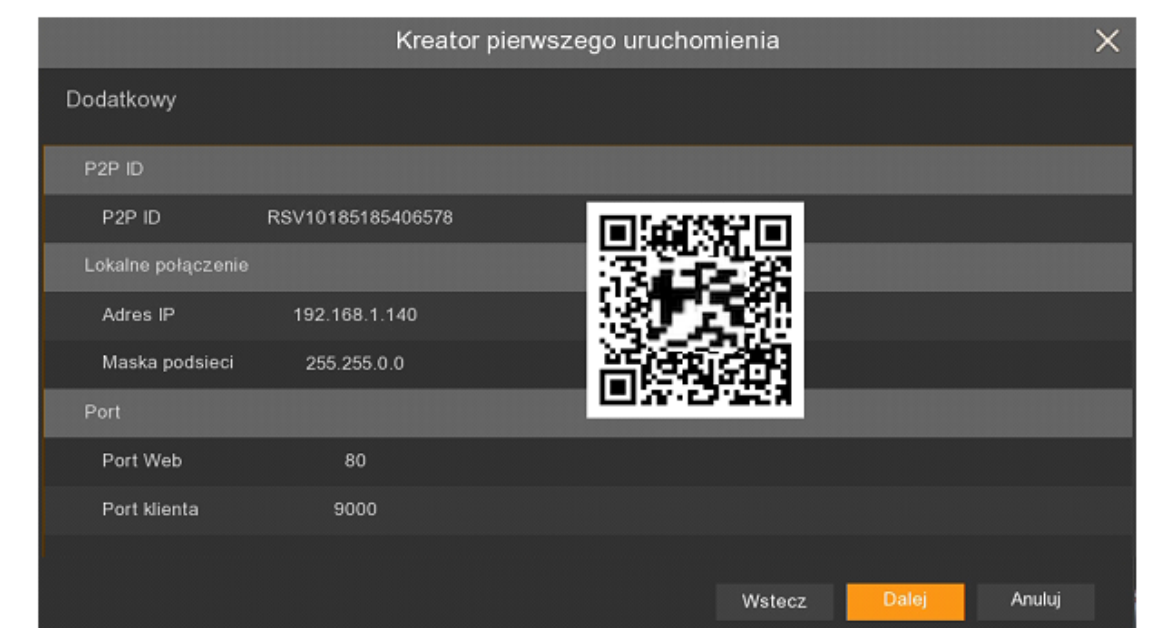

**Uwaga! Usługa P2P jest dostarczona przez firmy trzecie i firma AAT SYSTEMY BEZPIECZEŃSTWA Sp. z o.o. nie ponosi odpowiedzialności za działanie serwisu.**

#### **3.3.7. Podsumowanie kreatora**

Podsumowanie wyświetla ustawione parametry. Użytkownik może zaznaczyć pole **Następnym razem nie pokazuj tego okna**, aby nie wyświetlać kreatora przy ponownym uruchomieniu rejestratora. Przycisk **Zakończ** zamyka Kreator.

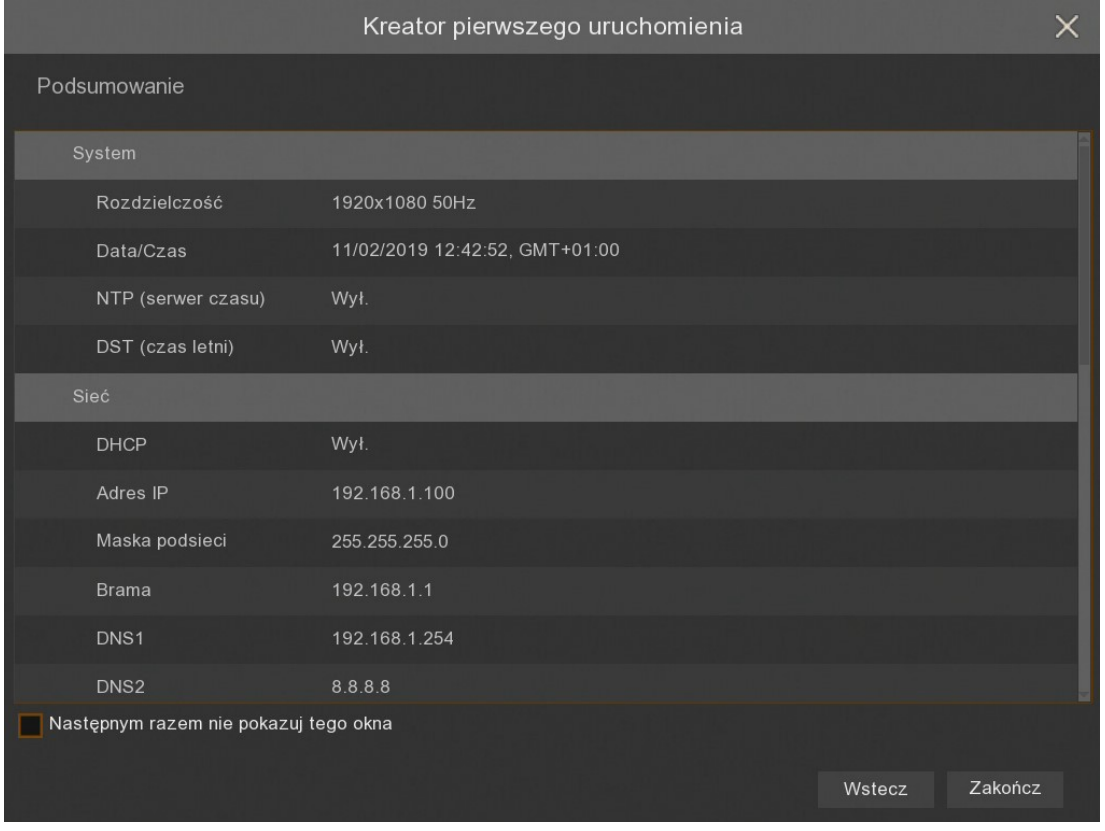

Wszelkie prawa zastrzeżone © AAT SYSTEMY BEZPIECZEŃSTWA Sp. z o.o.

#### **4. EKRAN GŁÓWNY**

Po zakończeniu procesu inicjalizacji na ekranie monitora wyświetlane są obrazy z kamer "na żywo". Przesunięcie kursora myszy do dołu ekranu wyświetla pasek menu.

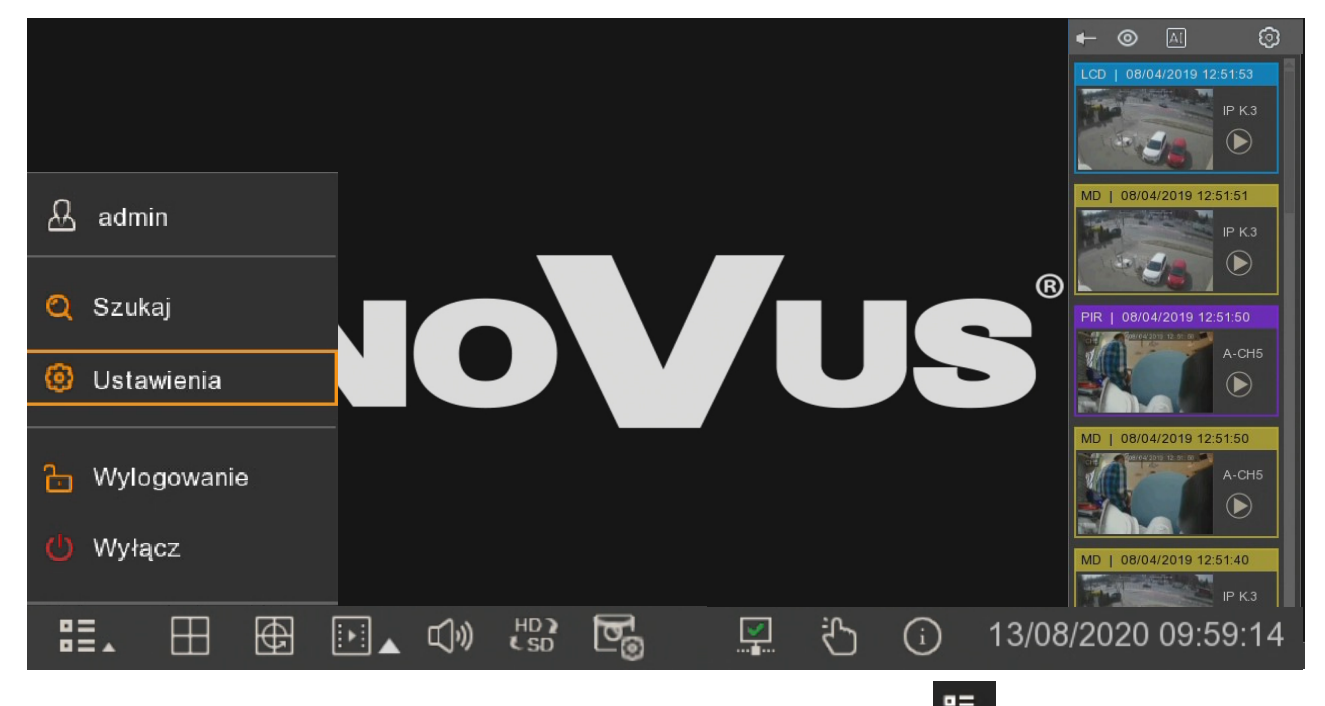

W celu wyświetlenia menu rejestratora należy nacisnąć przycisk a następnie wybrać **Ustawienia**. Następnie należy zalogować się przy pomocy utworzonego użytkownika i hasła.

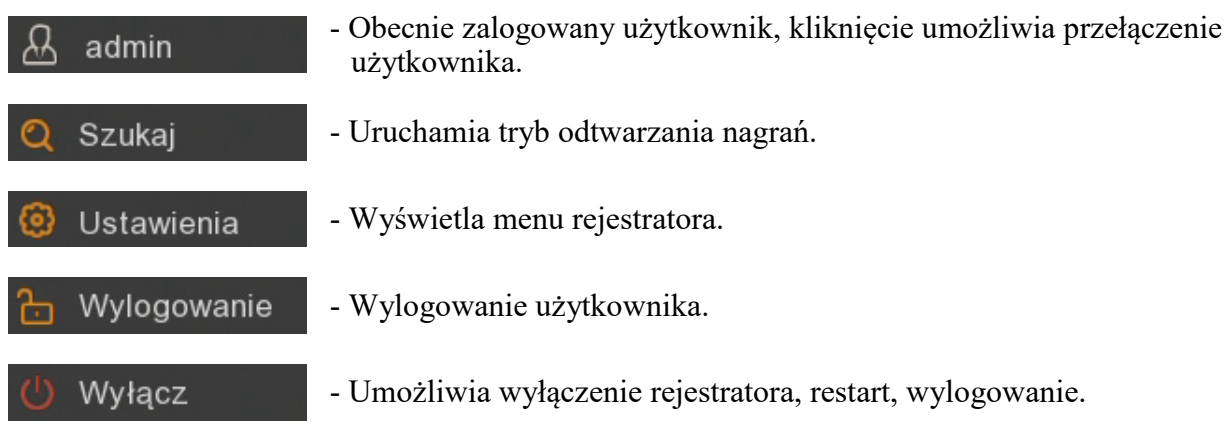

Szczegółowy opis menu znajduje się w pełnej wersji instrukcji obsługi.

Pasek menu zawiera następujące opcje:

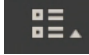

- Rozwija dodatkowe menu opisane powyżej.

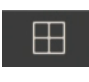

- Wybór podziału okna wideo (dwukrotne kliknięcie na obrazie wyświetla kamerę w trybie pełnoekranowym. Ponowne dwukrotne kliknięcie powraca do podziału.).

Wszelkie prawa zastrzeżone © AAT SYSTEMY BEZPIECZEŃSTWA Sp. z o.o.

- Uruchomienie przełączania widoku kamer w sekwencji. 倒
- Uruchamia tryb odtwarzania nagrań, klikając w trójkątny wskaźnik użytkownik może uru- $\mathbf{F}$  . chomić szybkie odtwarzanie nagrań z ostatnich 5s. - 5min.
- Włącza odtwarzanie dźwięku, zmiana poziomu, wyciszenie. □
- $_{\rm c\,SD}^{\rm HD}$ - Przełączanie typu strumienia dla wszystkich kamer: strumień główny, strumień pomocniczy.
- Tryb podglądu: Na żywo, Zrównoważony, Płynny. Określa on rozmiar buforu nagrań, wy-喝 korzystywanego dla poprawy płynności obrazu.
- (czerwony kolor) Status połączenia sieciowego: kabel nie podłączony.
- (żółty kolor) Status połączenia sieciowego: brak połączenia z routerem.
- (zielony kolor) Status połączenia sieciowego: prawidłowe połączenie z routerem.
- Tryb ręczny, umożliwia ręczne włączenie/wyłączenie nagrywania.
	- Wyświetla okno z informacjami na temat rejestratora, rejestrowanych kanałach, sieci.

26/02/2019 14:29:56

- Wyświetla datę i godzinę systemową.

Menu kanału jest wyświetlane po naciśnięciu lewego przycisku myszy na wybranym oknie wideo.

#### ۲o٦. EE ⇔ ⊕ © PE © 21

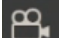

- Włączenie / wyłączenie ręcznego nagrywania.

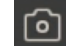

- Wykonuje zrzut ekranu danego kanału (zdjęcie).
- Ø
	- Włączenie szybkiego odtwarzania nagrań z ostatnich 5 minut.
- 
- Otworzenie panelu sterowania kamerami PTZ (dostępne tylko dla kamer PTZ lub z motorzoom).

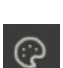

 $F$ 

 $\bigoplus$ 

- Powiększenie, cyfrowy zoom.
- Ustawienia obrazu: odcień, jasność, kontrast, nasycenie, ostrość (dostępne tylko dla kamer IP serii 4000).
- Wybór typu strumienia: HD strumień główny, SD strumień pomocniczy. $\boxed{SD}$

ගා

- Dodawanie znaczników (kamera musi być w trakcie nagrywania).

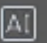

- Pokazuje statystyki zdarzeń AI z danej kamery.

**Uwaga! Rejestrator wyświetla strumienie główne lub pomocnicze w zależności od wydajności wyświetlania. Po wybraniu wyświetlania strumienia głównego, zależnie od dostępnych zasobów sprzętowych, część kanałów może nie zostać wyświetlona. W miejscu kanału, który nie może zostać wyświetlony, pokaże się komunikat "Brak zasobów".**

Po prawej stronie pojawia się wyskakujące okienko z bieżącymi zdarzeniami. Zdarzenia prezentowane są w przejrzysty sposób przez zaznaczenie różnymi kolorami: beżowy (funkcje rozpoznawania) żółty (detekcja ruchu), czerwony (wejście alarmowe), fioletowy (PIR), niebieski (inteligentna analiza). Każde zdarzenie ma dodatkowy opis skrótowy, datę i czas wystąpienia

oraz nazwę kamery. Ikona pozwala na szybkie odtworzenie nagrania z konkretnym zdarzeniem.

W górnej części okienka znajdują się ikony:

- Pineska pozwalająca przypiąć okienko na stałe, aby nie przesłaniało obrazów wideo.

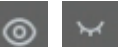

- Ukrywanie / pokazywanie wyskakujących zdarzeń.

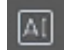

- Pokazuje statystyki zdarzeń AI z rejestratora.

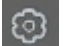

- Otwarcie okienka filtrów.

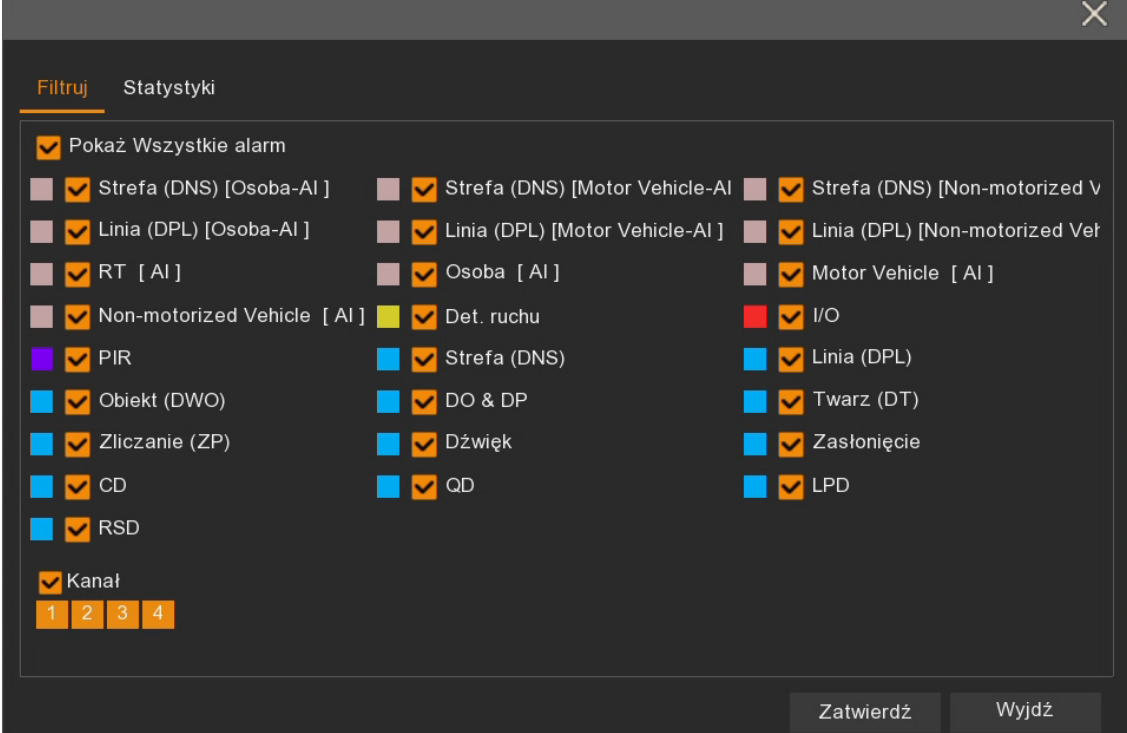

Wszelkie prawa zastrzeżone © AAT SYSTEMY BEZPIECZEŃSTWA Sp. z o.o.

Okno filtrów pozwala zdefiniować jakiego rodzaju zdarzenia i z których kamer mają się pojawiać w okienku zdarzeń.

Zakładka **Statystyki** służy do wskazania, z jakiego czasu (od 1 dnia do roku) mają być zliczane funkcje AI — rozpoznania twarzy, detekcja osób, pojazdów, naruszenie strefy przez osoby lub pojazdy, przekroczenie linii przez osoby lub pojazdy. Pozwala również wybrać poszczególne kanały, z których mają być sumowane wartości.

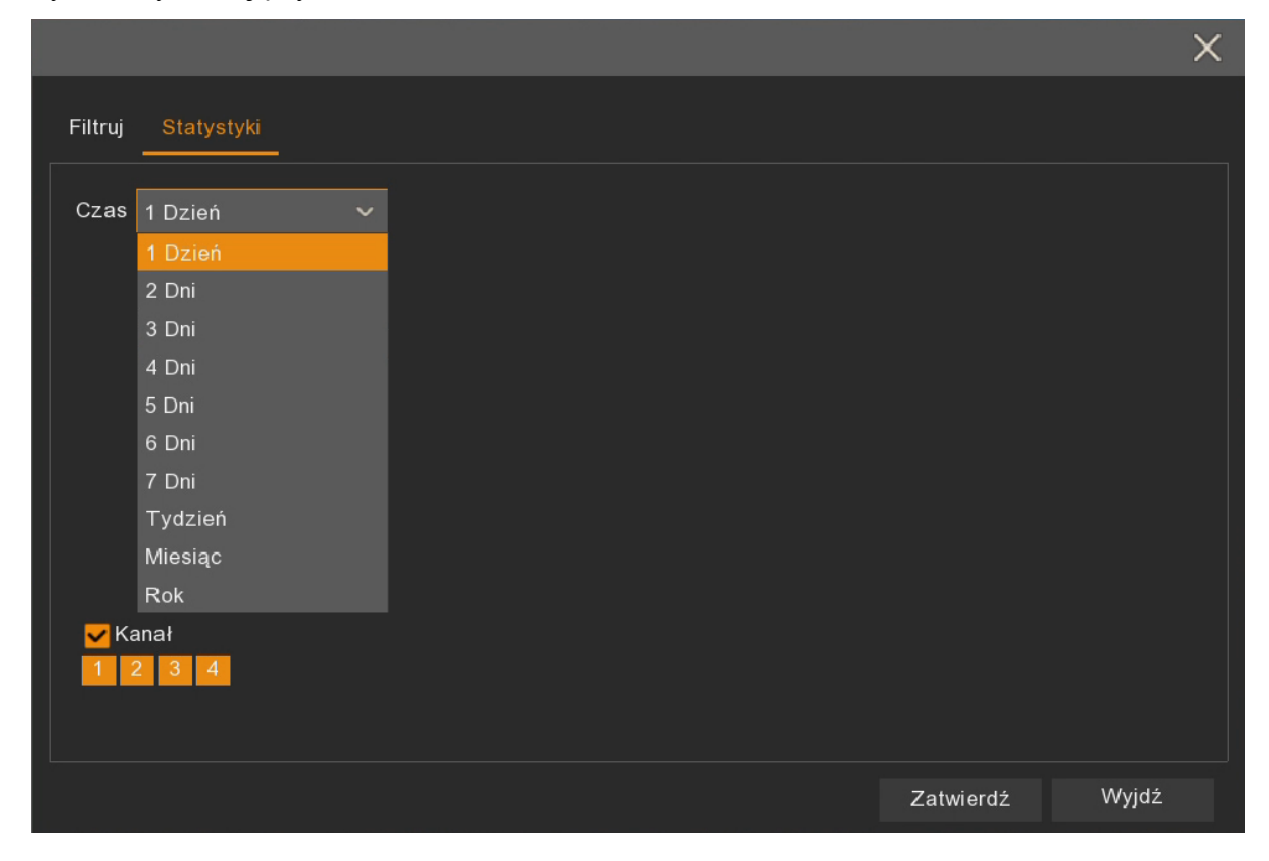

Suma wartości z zadanego przedziału czasu, z wybranych kamer będzie wyświetlana po włączeniu okna **Statystyki AI**.

**UWAGA! Funkcje AI są dostępne wyłącznie po podłączeniu do rejestratora odpowiednich kamer. Szczegółowe informacje dostępne są w tabeli kompatybilności.**

**UWAGA! SZCZEGÓŁOWE INFORMACJE ODNOŚNIE EKSPOLATACJI URZĄDZENIA ZNADUJĄ SIĘ W PEŁNEJ WERSJI INSTRUKCJI UMIESZCZONEJ NA STRONIE WWW.NOVUSCCTV.COM .** 

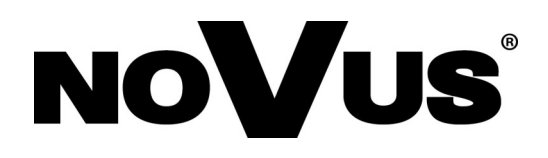

# **AAT SYSTEMY BEZPIECZEŃSTWA Sp. z o.o.**

ul. Puławska 431, 02-801 Warszawa, Polska tel.: 22 546 0 546, kontakt@aat.pl www.novuscctv.com/pl

2022-02-23 PF, MK